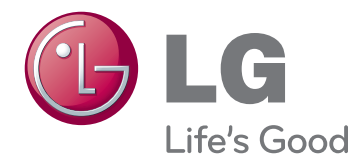

# BRUGERVEJLEDNING SIGNAGE-SKÆRM

Læs denne vejledning grundigt inden betjening af produktet, og behold den til evt. senere brug.

42WS50MS 47WS50MS SIGNAGE-SKÆRMMODELLER

# **INDHOLDSFORTEGNELSE**

#### 4 **[LICENSER](#page-3-0)**

#### 5 **SAMLING OG [KLARGØRING](#page--1-0)**

- [5 Tilbehør](#page--1-0)
- [6 Valgfrit](#page-5-0) tilbehør
- [7 Dele](#page-6-0) og knapper
- 8 Brug af [monteringskabelbinderen](#page-7-0)
- [8 Tilslutning](#page-7-0) af højttalere
- [9 Tilslutning](#page-8-0) af soklen
- 9 Brug af [IR-modtageren](#page-8-0)
- 10 Brug af [Kensington](#page-9-0) Security System
- [10 Portrætlayout](#page-9-0)
- 11 Tilslutning af medieafspiller
- [12 Montering](#page-11-0) på en væg

#### 13 **[FJERNBETJENING](#page-12-0)**

#### 15 **BRUG AF [SKÆRMEN](#page-14-0)**

- [15 Tilslutning](#page-14-0) til en pc
- 16 RGB-tilslutning
- 16 DVI-D-tilslutning
- 17 HDMI-tilslutning
- 17 Display Port-tilslutning
- 18 Tilslutning af IR-modtager
- [19 Indstilling](#page-18-0) af skærmen
- 19 Valg af billedtilstand
- 19 Tilpasning af billedindstillinger
- 20 Tilpasning af [PC-skærmindstillinger](#page-19-0)
- [20 Indstilling](#page-19-0) af lyden
- 20 Valg af lydtilstand
- 21 Tilpasning af lydindstillinger
- 21 Brug af ekstra [indstillinger](#page-20-0)
- 21 Justering af formatforhold
- 23 Brug af medielisten

#### 24 **[UNDERHOLDNING](#page-23-0)**

- 24 Oprettelse af forbindelse til et kablet [netværk](#page-23-0)
- 25 Netværksstatus
- 26 Tilslutning af [USB-lagerenheder](#page-25-0)
- 27 Gennemsyn af filer
- 28 Visning af film
- 32 Visning af fotos
- 35 Lytning til musik
- 37 Visning af [Indholdsfortegnelse](#page-36-0)
- 38 DivX® VOD-guide
- 39 Brug af PIP/PBP

#### 41 **[BRUGERKONFIGURATION](#page-40-0)**

- 41 Åbning af [hovedmenuer](#page-40-0)
- 42 Indstillinger for BILLEDE
- 45 Lydindstillinger
- 46 Klokkeslætsindstillinger
- 47 Indstilling af valgmuligheder
- 52 Billed ID
- 53 Netværksindstillinger

#### 54 **[OPRETTELSE](#page-53-0) AF [TILSLUTNINGER](#page-53-0)**

- [55 Tilslutning](#page-54-0) til en HD-modtager, dvdoptager, [videokamera,](#page-54-0) et kamera, en spilleenhed eller [videoafspiller](#page-54-0)
- 55 HDMI-tilslutning
- 55 Component-tilslutning
- 56 AV-tilslutning (CVBS)
- [56 Tilslutning](#page-55-0) til en USB-enhed
- [57 Oprettelse](#page-56-0) af LAN-forbindelse
- 57 LAN-forbindelse
- 58 Skærme i [serieforbindelse](#page-57-0)

#### 59 **[FEJLFINDING](#page-58-0)**

#### 62 **[SPECIFIKATIONER](#page-61-0)**

#### 68 **[IR-KODER](#page-67-0)**

#### 69 **[STYRING](#page-68-0) AF FLERE SKÆRME**

- [69 Tilslutning](#page-68-0) af kablet
- [69 Konfiguration](#page-68-0) af RS-232C
- [69 Kommunikationsparameter](#page-68-0)
- [70 Kommandoreferenceliste](#page-69-0)
- 72 Transmission/ [modtagelsesprotokol](#page-71-0)

# <span id="page-3-0"></span>**LICENSER**

Understøttede licenser varierer, afhængigt af modellen. Du kan få flere oplysninger om licenserne ved at besøge www.lg.com.

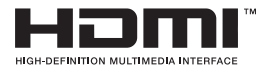

HDMI, HDMI-logoet og High-Definition Multimedia Interface er varemærker eller registrerede varemærker fra HDMI Licensing LLC.

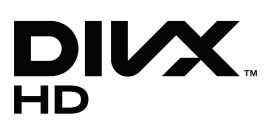

OM DIVX-VIDEO: DivX® er et digitalt videoformat skabt af DivX, LLC, et datterselskab til Rovi Corporation. Dette er en DivX-certificeret® enhed, der afspiller DivX-video. Besøg divx.com for flere oplysninger og softwareværktøjer til at konvertere dine filer til DivX-videoer.

OM DIVX VIDEO-ON-DEMAND: Denne DivX-certificeret® enhed skal være registreret for at kunne afspille købte DivX VOD (Video-on-Demand)-film. For at få din registreringskode skal du finde

DivX VOD-sektionen i menuen for enhedsopsætning. Gå til vod.divx.com for at få flere oplysninger om, hvordan du fuldfører din registrering.

DivX-certificeret® til afspilning af DivX®-video op til HD 1080p, herunder kvalitetsindhold.

DivX®, DivX-certificeret® og tilknyttede logoer er varemærker tilhørende Rovi Corporation og dets datterselskaber og anvendes under licens. Dækket at én eller flere af følgende USA- patenter: 7.295.673; 7.460.668; 7.515.710; 7.519.274

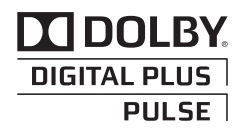

Fremstillet under licens fra Dolby Laboratories. "Dolby" og dobbelt-D-symbolet er varemærker tilhørende Dolby Laboratories.

# **SAMLING OG KLARGØRING**

## **Tilbehør**

Kontroller produktkassen for følgende artikler. Hvis noget tilbehør mangler, skal du kontakte den lokale forhandler, hvor du har købt produktet. Illustrationerne i denne vejledning kan være anderledes end det pågældende produkt eller tilbehør.

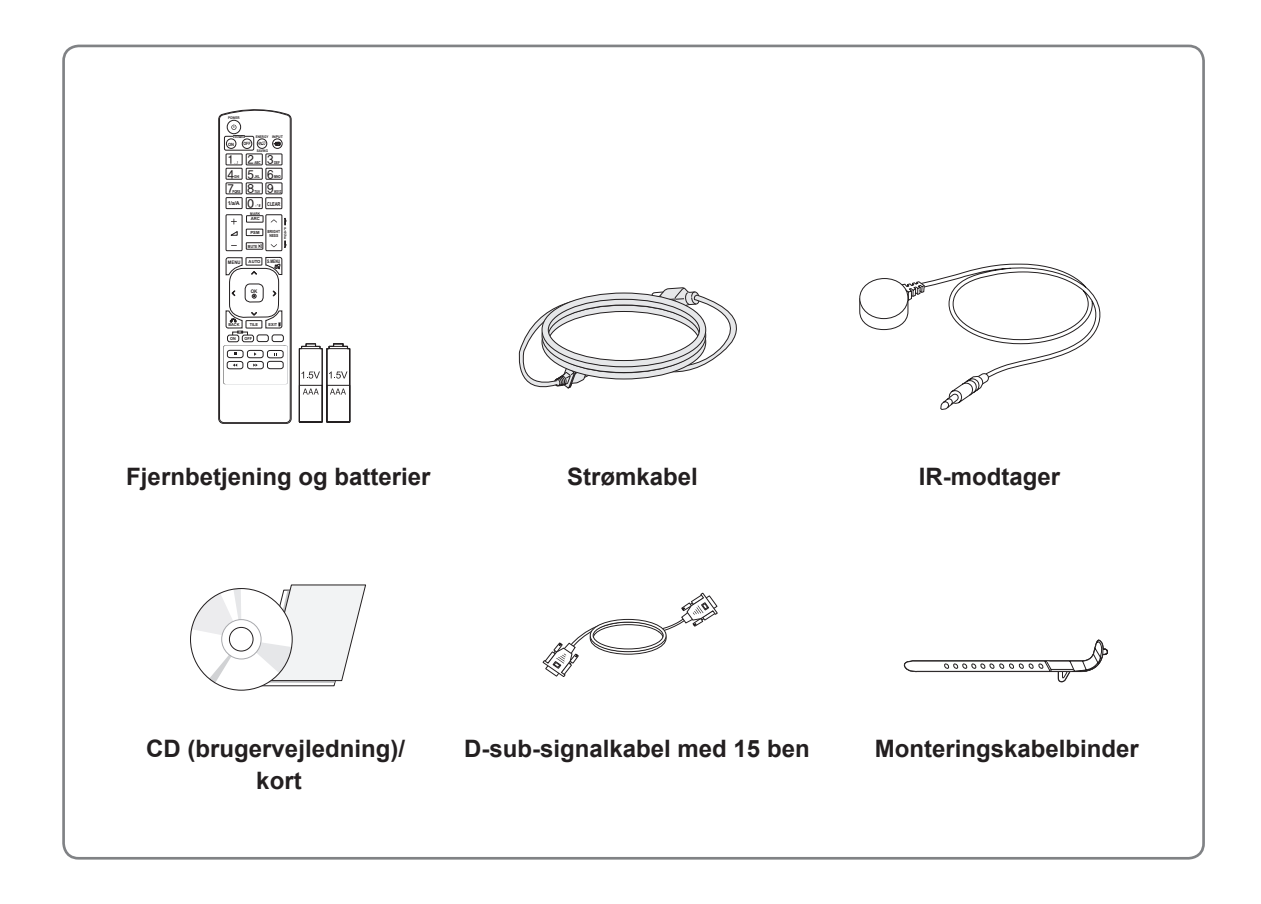

#### **FORSIGTIG**

- Undlad at bruge ikke godkendt tilbehør for at tilgodese sikkerhed og produktets levetid.
- Tings- eller personskade som følge af brug af ikke godkendt tilbehør dækkes ikke af garantien.

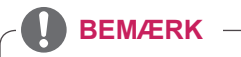

- De medfølgende dele til produktet kan variere, afhængigt af modellen.
- Produktspecifikationer eller indhold i denne vejledning kan ændres uden forudgående varsel på grund af opgradering af produktfunktioner.

#### <span id="page-5-0"></span>**Valgfrit tilbehør**

Valgfrit tilbehør kan ændres uden forudgående varsel for at forbedre produktets ydeevne, og der kan tilføjes nyt tilbehør. Illustrationerne i denne vejledning kan være anderledes end det pågældende produkt eller tilbehør.

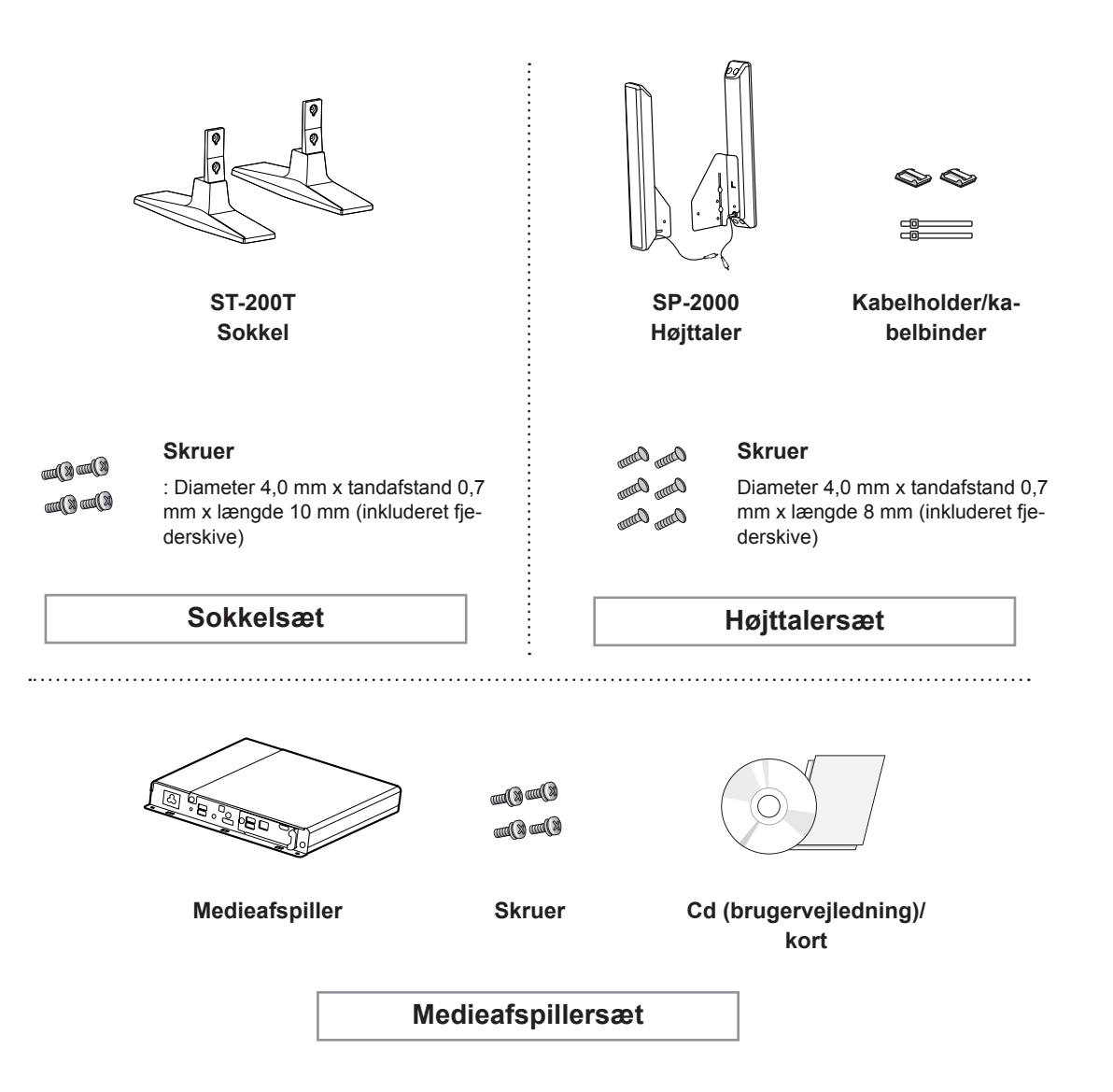

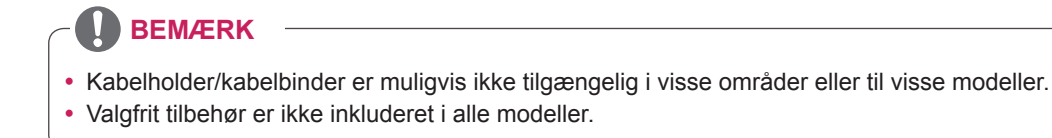

# <span id="page-6-0"></span>**Dele og knapper**

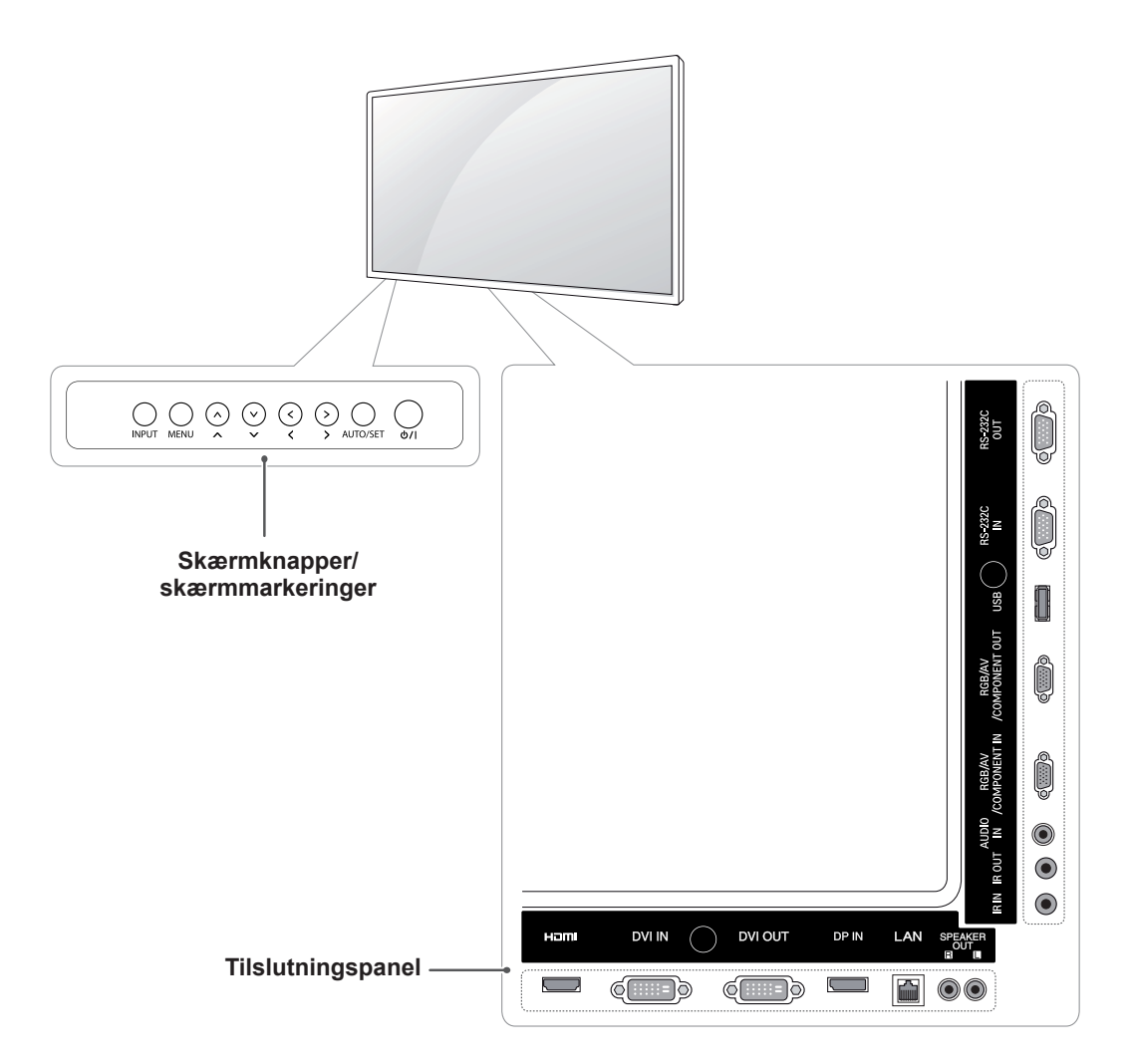

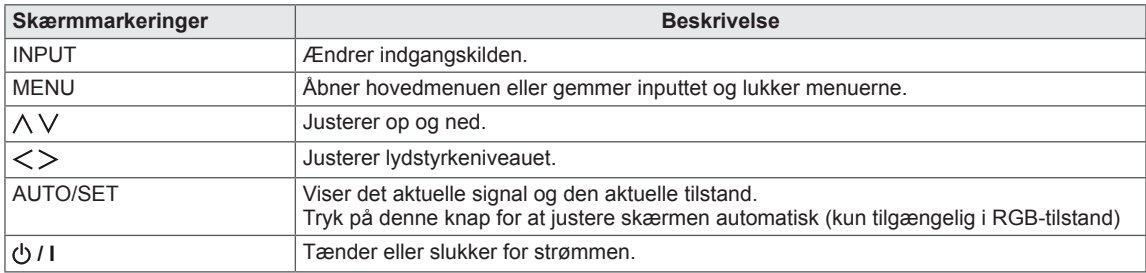

## <span id="page-7-0"></span>**Brug af monteringskabelbinderen**

Tilslut først det indgangssignalkabel, der skal bruges. Indsæt derefter kabelbinderen i det nederste hul bag på som vist på figuren for at organisere kablerne.

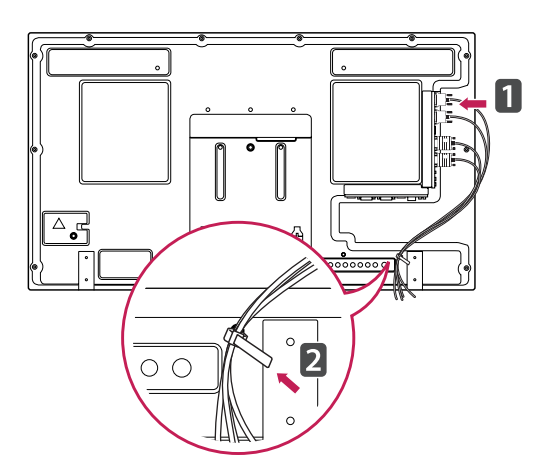

## **Tilslutning af højttalere**

- Kun på visse modeller.
- 1 Tilslut et indgangssignalkabel til brug inden installation af højttalere.

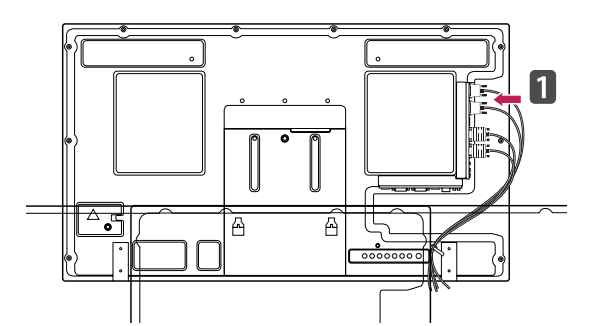

2 Monter højttalerne ved hjælp af en skrue som vist på følgende billede. Tilslut derefter højttalerkablet.

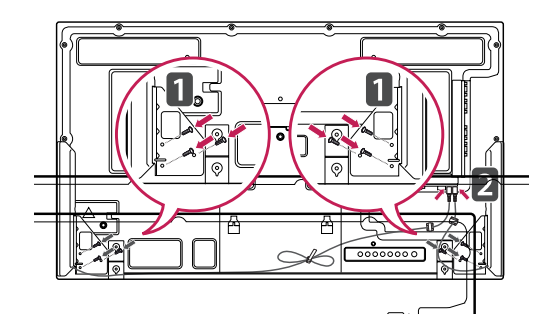

3 Efter installation af højttalerne kan du bruge holdere og kabler til organisering af højttalerkabler.

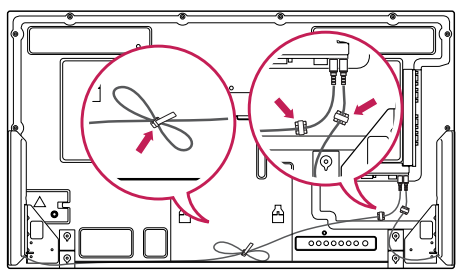

# <span id="page-8-0"></span>**Tilslutning af soklen**

- Kun på visse modeller.

1 Placer en blød klud på bordet, og placer produktet med skærmen vendende nedad. Tilslut soklen som vist på følgende billede.

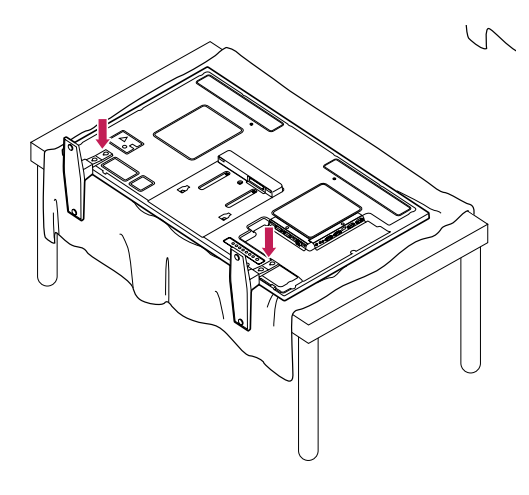

2 Brug skruerne til sikring af soklen på bagsiden af produktet som vist på diagrammet.

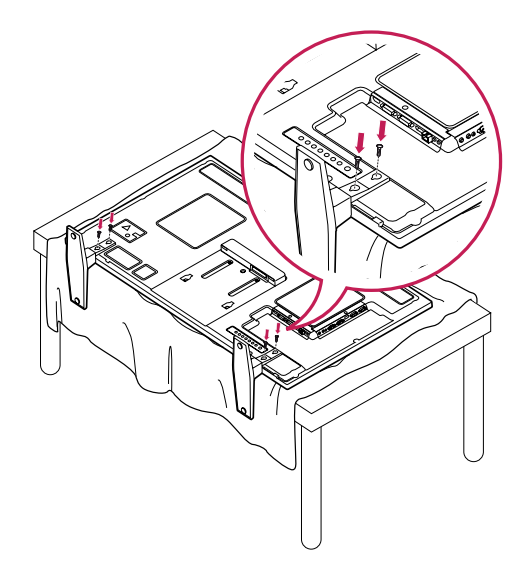

## **Brug af IR-modtageren**

Dette giver mulighed for at anbringe en fjernbetjeningssensor på en tilpasset placering. Den pågældende skærm kan derefter kontrollere andre skærme via et RS-232C-kabel. Installer IR-modtageren i nærheden af forsiden af enheden.

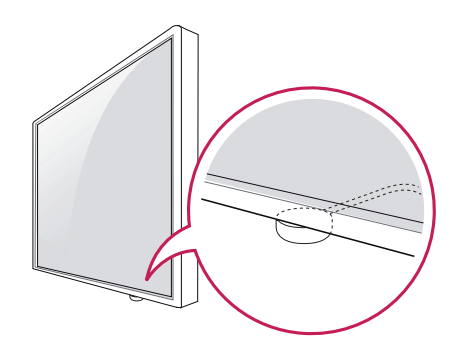

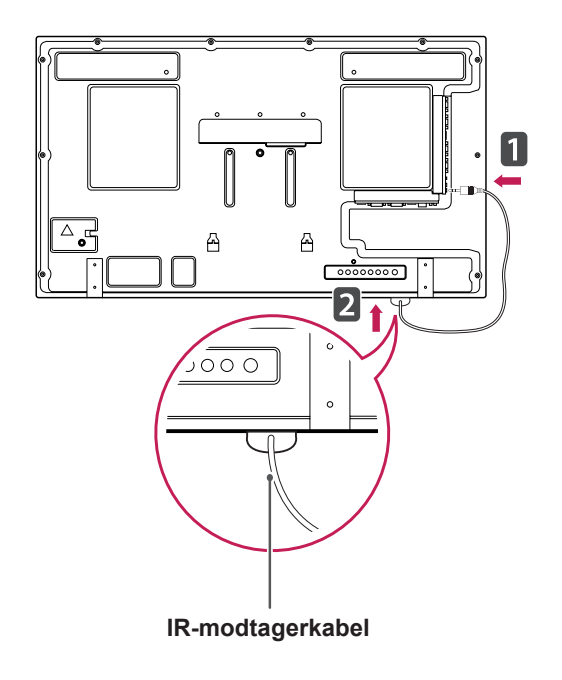

- Hvis IR-modtagerkablet ikke vender opad, når du ser det bag fra enheden, kan signalmodtagelsens område blive kortere.
- IR-modtageren er fremstillet med en magnet. Den kan tages af i bunden af enheden (typisk installation) eller bag på enheden (væginstallation).

## <span id="page-9-0"></span>**Brug af Kensington Security System**

Stikket til Kensington Security System findes bag på skærmen. Du finder flere oplysninger om installation og anvendelse ved at se i vejledningen til Kensington Security System eller ved at besøge http://www.kensington.com.

Tilslut kablet til Kensington Security System mellem skærmen og et bord.

#### **Portrætlayout**

- Kun på visse modeller.

Hvis du vil installere i portrættilstand, skal du rotere enheden 90 grader mod uret, når du kigger på forsiden af enheden.

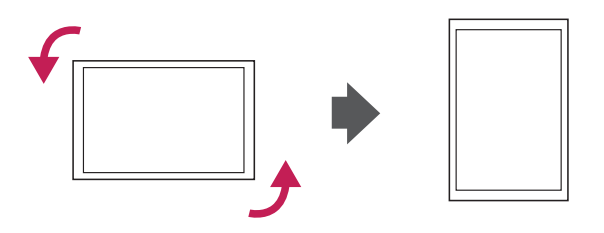

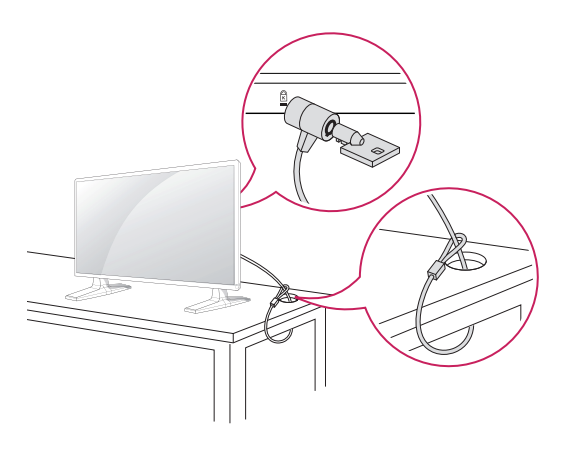

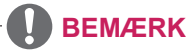

• Kensington Security System er ekstraudstyr. Du kan købe yderligere tilbehør hos de fleste elektronikforhandlere.

# <span id="page-10-0"></span>**Tilslutning af medieafspiller**

- Kun på visse modeller.

- 1 Placer en blød klud på bordet, og placer produktet med skærmen vendende nedad. Skub medieafspilleren ind i rummet for at montere den.
- 2 Fastgør medieafspilleren på produktet ved hjælp af de fire medfølgende skruer.

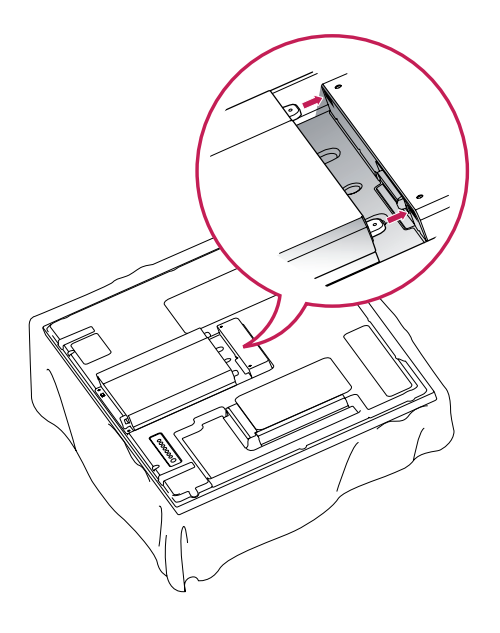

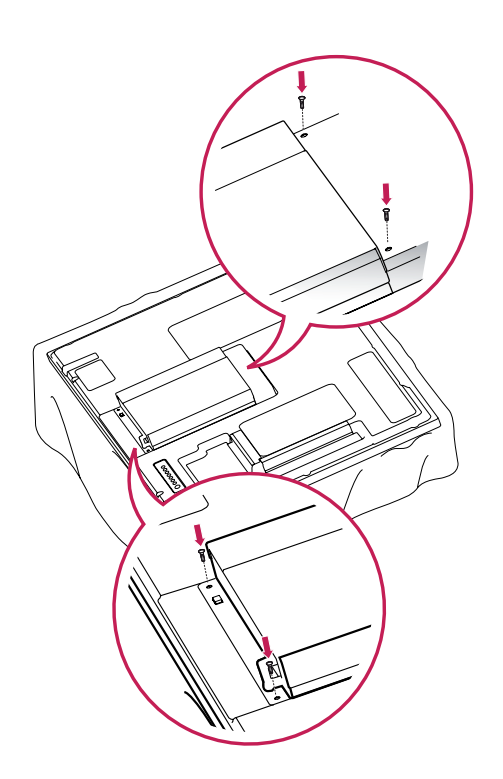

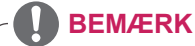

• Brug de skruer, der følger med produktet. (Diameter 3,0 mm x tandafstand 0,5 mm x længde 6,0 mm)

#### <span id="page-11-0"></span>**Montering på en væg**

Af hensyn til korrekt ventilation skal du sørge for, at der er 10 cm fri plads på hver side samt til væggen bagved. Du kan få detaljerede installationsanvisninger hos din forhandler. Se den valgfrie Tilt Wall Mounting Bracket Installation and Setup Guide (Installations- og opsætningsvejledning for vægmontering med vippebeslag).

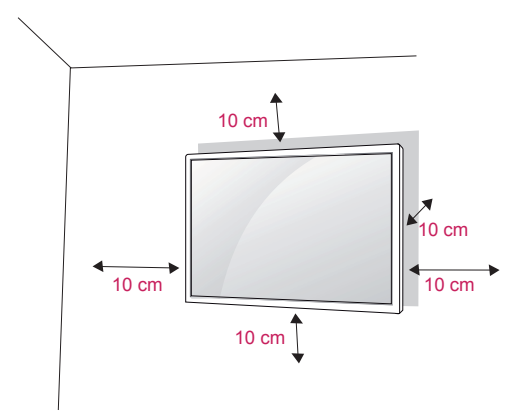

Hvis du vil montere skærmen på væggen, skal du fastgøre vægmonteringsbeslaget (ekstraudstyr) bag på enheden.

Når du installerer skærmen ved hjælp af vægmonteringsbeslaget (ekstraudstyr), skal du undgå at tabe enheden.

- 1 Brug skrue- og vægmonteringbeslaget i overensstemmelse med VESA-standarder.
- 2 Hvis du bruger en skrue, der er længere end standarden, kan skærmen tage skade.
- 3 Hvis du bruger en forkert skrue, kan produktet tage skade og falde ned fra den monterede placering. I dette tilfælde er LG Electronics ikke ansvarlig for det.
- 4 VESA-kompatibel.
- 5 Anvend VESA-standard som vist nedenfor.
- 785 mm (31 tommer) eller større
	- \* Fastgørelsesskrue: Diameter 6,0 mm x tandafstand 1,0 mm x længde 10 mm

## **FORSIGTIG**

- Afbryd strømmen, inden du installerer eller fjerner skærmen. I modsat fald er der fare for elektrisk stød.
- y Hvis du installerer skærmen i loftet eller på en skrå væg, kan den falde ned og føre til alvorlig personskade. Brug et godkendt LGvægbeslag, og kontakt den lokale forhandler eller kvalificeret servicepersonale.
- Undlad at stramme skruerne for meget, da dette kan medføre, at skærmen beskadiges, og garantien bortfalder.
- Brug altid skruer og vægbeslag, der overholder VESA-standarden. Ting- eller personskade som følge af misbrug eller brug af forkert udstyr dækkes ikke af garantien.

- Brug de skruer, der er angivet under specifikationerne for VESA-standardskruer.
- Vægbeslagssættet omfatter en monteringsvejledning og nødvendige dele.
- y Vægmonteringsbeslaget er valgfrit. Du kan få yderligere tilbehør hos din lokale forhandler.
- Skruernes længde kan variere, afhængigt af vægbeslaget. Sørg for at bruge den korrekte længde.
- Du finder flere oplysninger i vejledningen, der følger med vægbeslaget.

# <span id="page-12-0"></span>**FJERNBETJENING**

Beskrivelserne i denne vejledning er baseret på knapperne på fjernbetjeningen. Læs denne vejledning omhyggeligt, og brug skærmen korrekt.

Hvis du vil udskifte batterier, skal du åbne batteridækslet, udskifte batterierne (1,5 V AAA), så  $\oplus$  og  $\odot$ -enderne passer til etiketten i batterirummet, og derefter lukke batteridækslet.

Tag batterierne ud ved at udføre isætningsvejledningen i omvendt rækkefølge.

## **FORSIGTIG**

- Undlad at blande gamle og nye batterier, da dette kan beskadige fjernbetjeningen.
- Sørg for at pege fjernbetjeningen i retning af fjernbetjeningssensoren på skærmen.

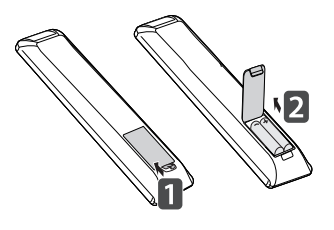

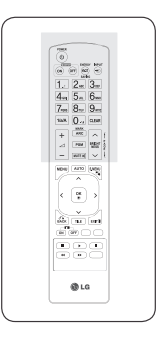

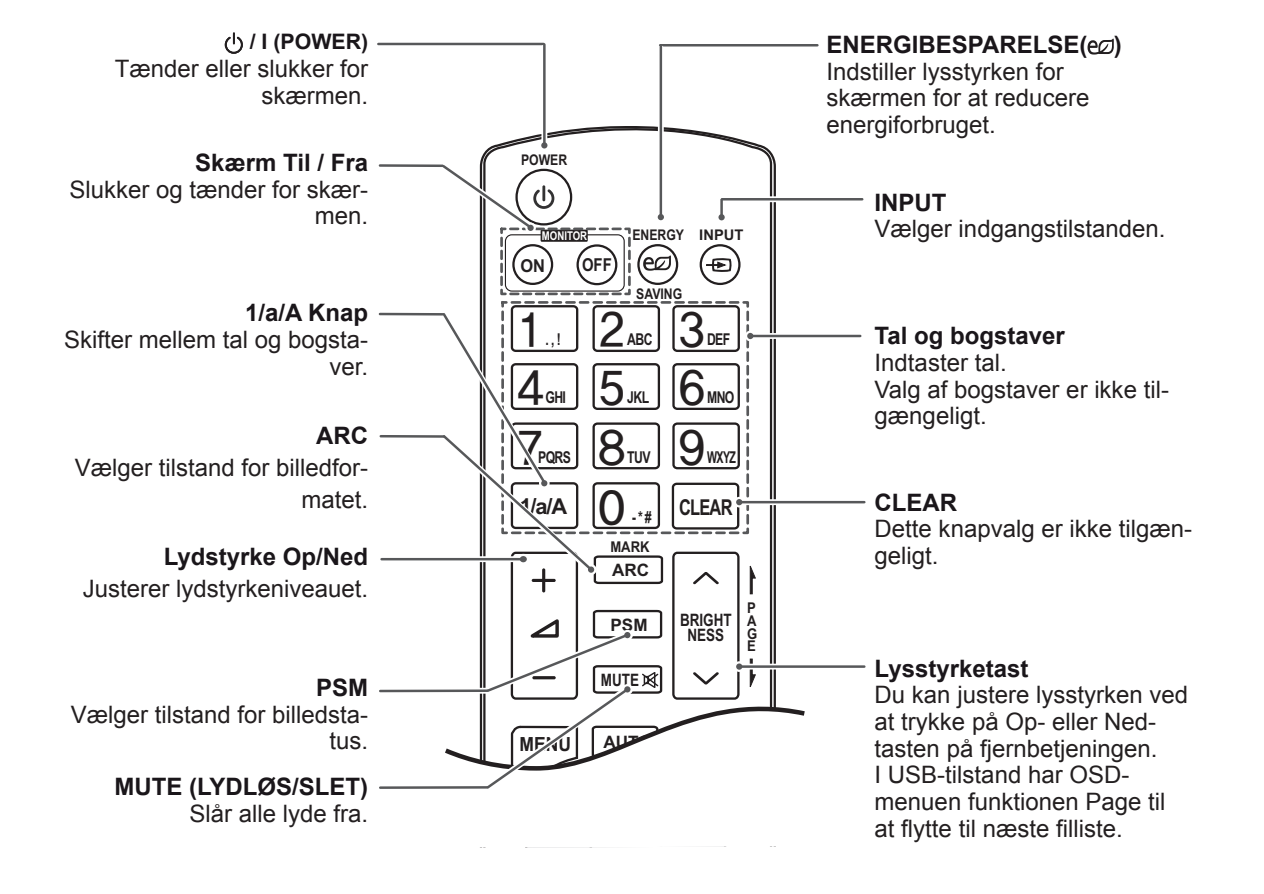

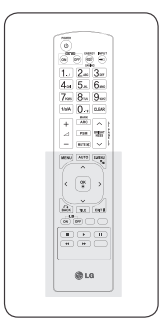

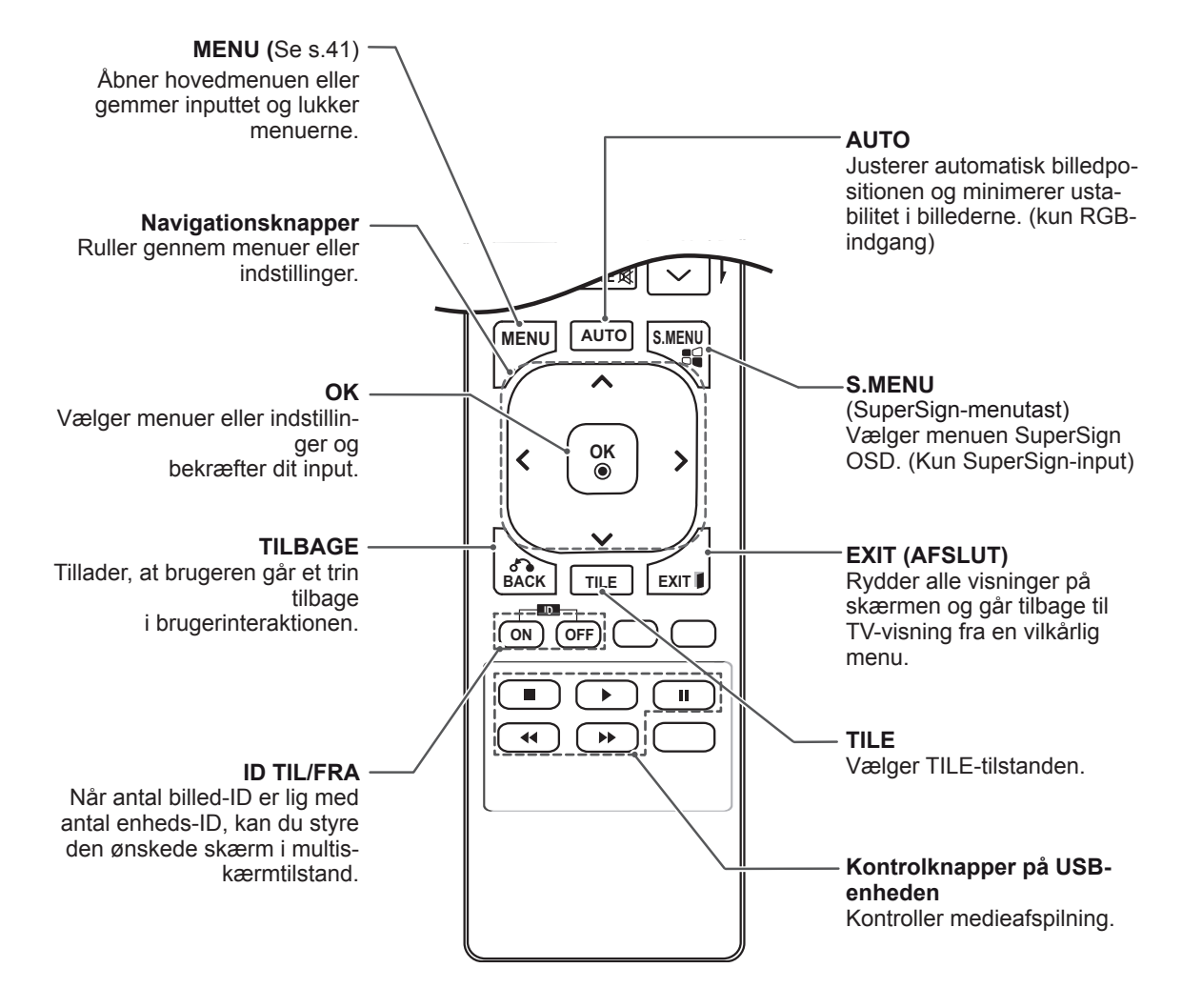

# <span id="page-14-0"></span>**BRUG AF SKÆRMEN**

# **Tilslutning til en pc**

Denne skærm understøtter funktionen Plug & Play\*.

\* Plug & Play: En PC har en indbygget skærmdriver, og der skal ikke bruges yderligere software.

#### **BEMÆRK**

- Det anbefales at bruge skærmen sammen med HDMI-tilslutningen for at få den bedste billedkvalitet.
- y Brug et afskærmet signalgrænsefladekabel som f.eks. et 15 bens D-sub-signalkabel eller et DVI-kabel med ferritkerne, så produktet overholder gældende bestemmelser.
- Hvis skærmen tændes, når den er blevet kold, kan skærmen flimre. Dette er normalt.
- Der kan fremkomme nogle røde, grønne eller blå pletter på skærmen. Dette er normalt.

#### **FORSIGTIG**

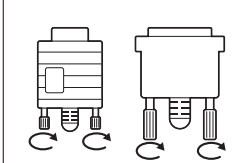

- Tilslut signalindgangskablet, og stram det ved at dreje skruen med uret.
- Undgå at trykke med en finger på skærmen i længere tid, da det kan medføre midlertidig forvrængning af skærmbilledet.
- Undgå at vise faste billeder på TV-skærmen i længere perioder for at forhindre billedfastbrænding. Brug en pauseskærm, hvis dette er muligt.

#### <span id="page-15-0"></span>**RGB-tilslutning**

Overfører det analoge videosignal fra din PC til skærmen. Tilslut pc'en og skærmen med 15-bens signalkablet som vist på følgende illustrationer. Vælg RGB-indgang.

#### **DVI-D-tilslutning**

Overfører det digitale videosignal fra PC'en til skærmen. Brug DVI-kablet til at tilslutte PC'en og skærmen som vist i følgende illustrationer. Vælg DVI-D-indgangskilde på skærmen.

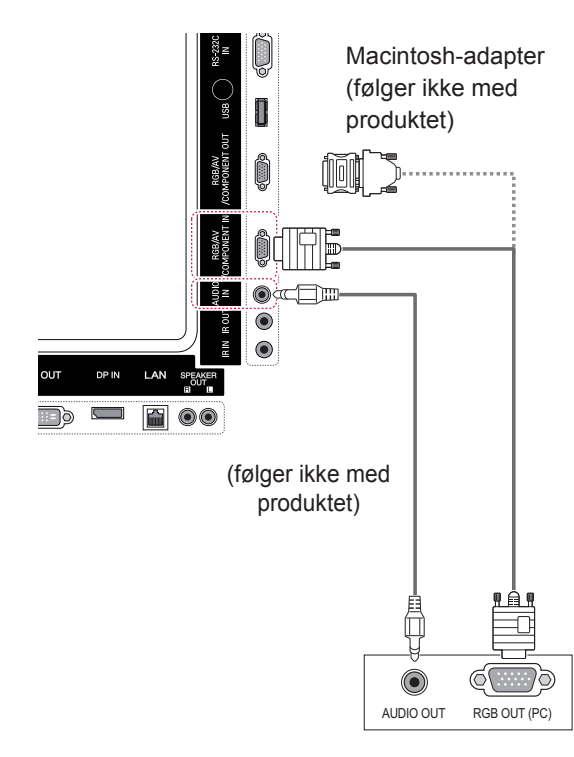

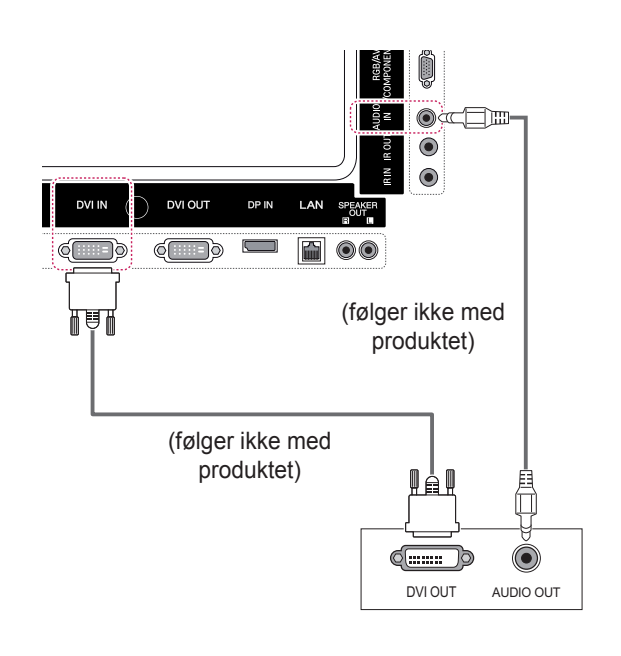

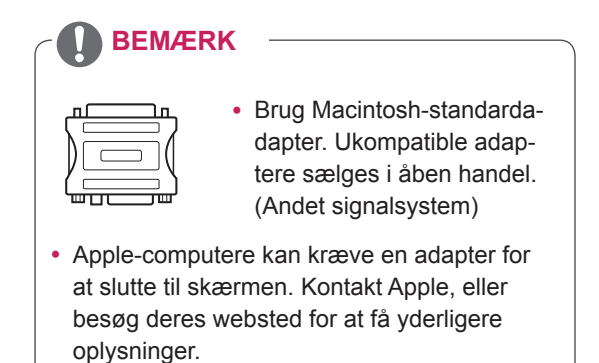

#### <span id="page-16-0"></span>**HDMI-tilslutning**

Overfører digitale video- og lydsignaler fra PC'en til skærmen. Tilslut PC'en og skærmen med HDMIkablet som vist i følgende illustrationer. Vælg HDMI-indgang.

#### **Display Port-tilslutning**

Overfører de digitale video- og lydsignaler fra PC'en til skærmen. Tilslut PC'en og skærmen med Display Port-kablet som vist i følgende illustrationer.

Vælg Display Port-indgangskilde.

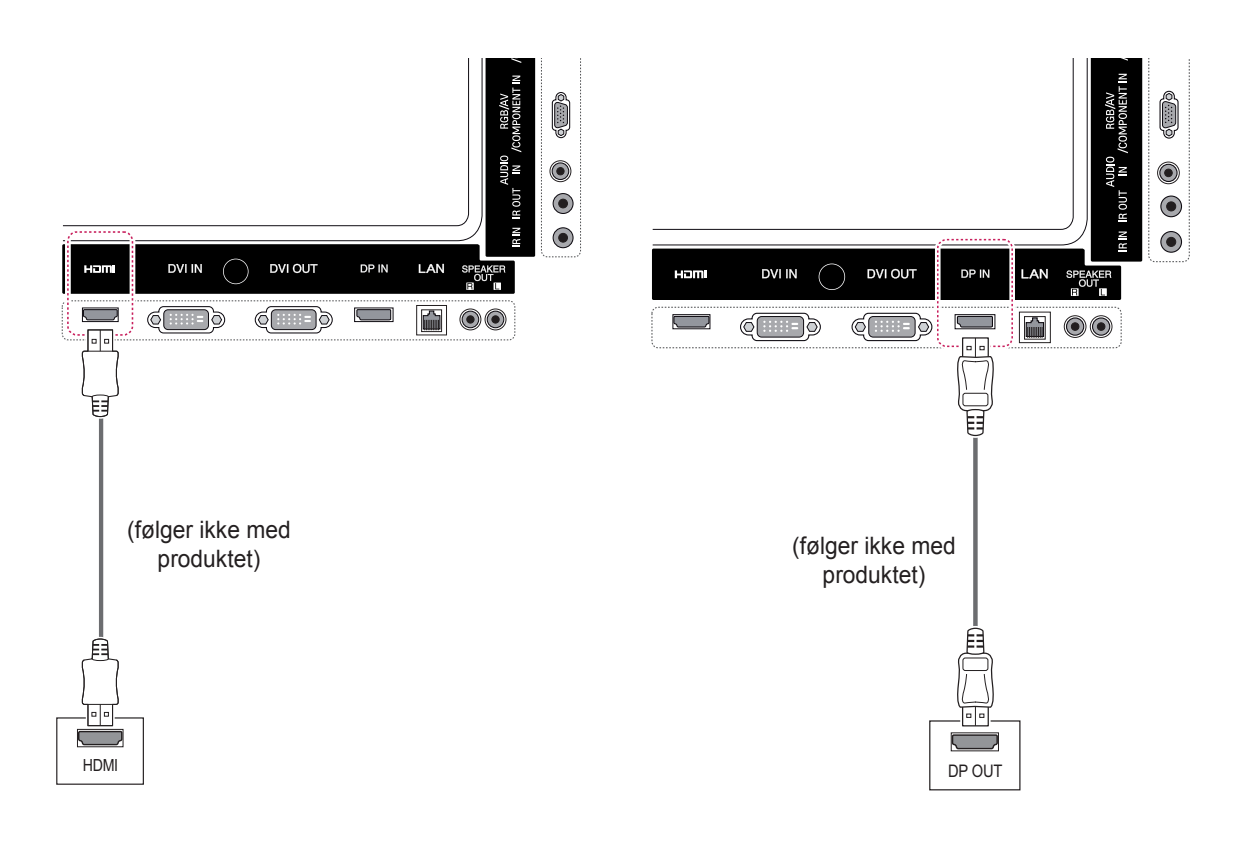

- Brug et High Speed HDMI™-kabel.
- Kontroller PC-miljøet, hvis du ikke kan høre lyd i HDMI-tilstand. Nogle PC'er kræver, at du ændrer standardlydudgangen til HDMI manuelt.
- Hvis du gerne vil bruge HDMI PC-tilstand, skal du indstille PC/DTV til PC-tilstand.
- Når HDMI PC anvendes, kan der forekomme et kompatibilitetesproblem.

#### <span id="page-17-0"></span>**Tilslutning af IR-modtager**

Giver mulighed for fjernbetjening eller IR med ledning.

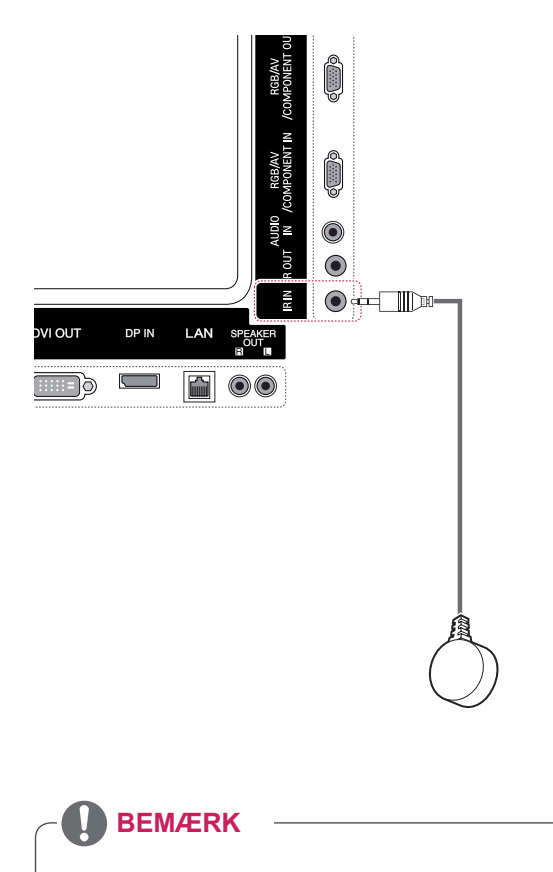

• Sørg for, at strømkablet er frakoblet.

# <span id="page-18-0"></span>**Indstilling af skærmen**

#### **Valg af billedtilstand**

Vis billeder med optimerede indstillinger ved at vælge en af de forudindstillede billedtilstande.

- 1 Tryk på **MENU** for at åbne hovedmenuerne.
- 2 Tryk på navigationsknapperne for at rulle til **BILLEDE**, og tryk på **OK**.
- 3 Tryk på navigationsknapperne for at rulle til **Billedtilstand**, og tryk på **OK**.
- 4 Tryk på navigationsknapperne for at rulle til den ønskede billedtilstand, og tryk på **OK**.

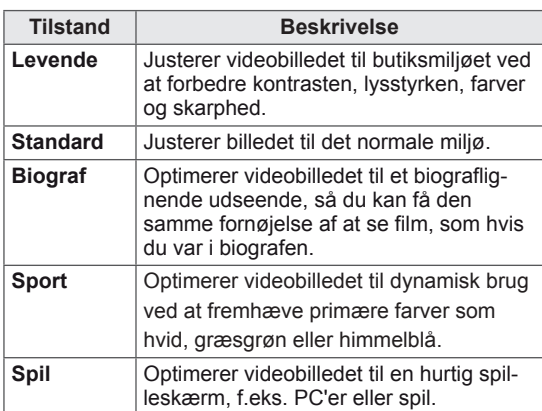

5 Når du er færdig, skal du trykke på **EXIT (AF-SLUT)**.

Når du vil vende tilbage til den forrige menu, skal du trykke på **BACK (TILBAGE)**.

#### **Tilpasning af billedindstillinger**

Tilpas grundlæggende og avancerede indstillinger for hver billedtilstand for at få den bedste ydelse af skærmen.

- 1 Tryk på **MENU** for at åbne hovedmenuerne.
- 2 Tryk på navigationsknapperne for at rulle til **BILLEDE,** og tryk på **OK**.
- 3 Tryk på navigationsknapperne for at rulle til **Billedtilstand,** og tryk på **OK**.
- 4 Tryk på navigationsknapperne for at rulle til den ønskede billedtilstand, og tryk på **OK**.
- 5 Vælg og juster følgende indstillinger, og tryk derefter på **OK**.

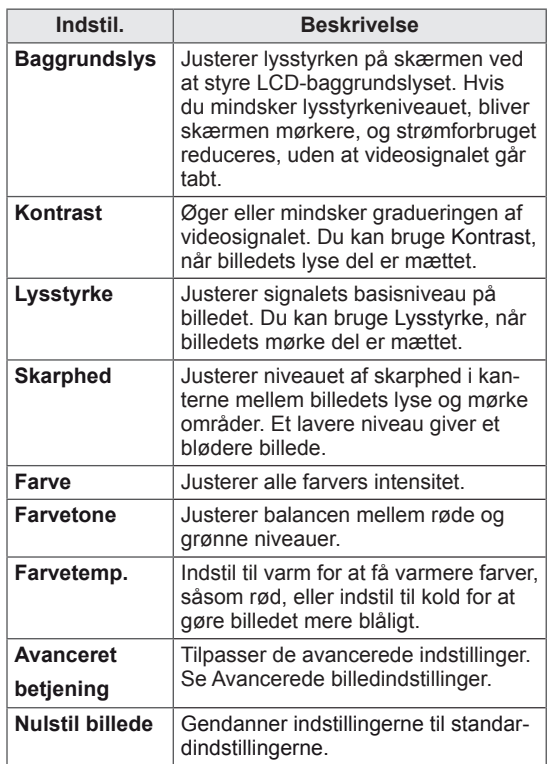

6 Når du er færdig, skal du trykke på **EXIT** (AF-SLUT).

Når du vil vende tilbage til den forrige menu, skal du trykke på **BACK (TILBAGE)**.

#### <span id="page-19-0"></span>**Tilpasning af PC-skærmindstillinger**

Tilpas indstillinger for hver billedtilstand for at opnå den bedste billedkvalitet.

- Denne funktion fungerer i følgende tilstand: RGB[PC]-tilstand.
- 1 Tryk på **MENU** for at åbne hovedmenuerne.
- 2 Tryk på navigationsknapperne for at rulle til **BILLEDE,** og tryk på **OK**.
- 3 Tryk på navigationsknapperne for at rulle til **Skærm**, og tryk på **OK**.
- 4 Vælg og juster følgende indstillinger, og tryk derefter på **OK**.

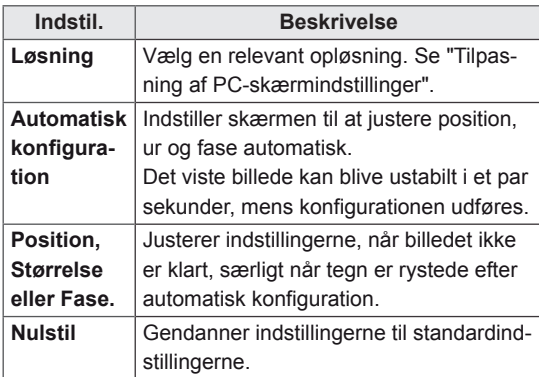

5 Når du er færdig, skal du trykke på **EXIT (AF-SLUT)**.

Når du vil vende tilbage til den forrige menu, skal du trykke på **BACK (TILBAGE)**.

# **Indstilling af lyden**

#### **Valg af lydtilstand**

Afspil lyden med optimerede indstillinger ved at vælge en af de forudindstillede lydtilstande.

- 1 Tryk på **MENU** for at åbne hovedmenuerne.
- 2 Tryk på navigationsknapperne for at rulle til **LYD,** og tryk på **OK**.
- 3 Tryk på navigationsknapperne for at rulle til **Lydtilstand,** og tryk på **OK**.
- 4 Tryk på navigationsknapperne for at rulle til den ønskede lydtilstand, og tryk på **OK**.

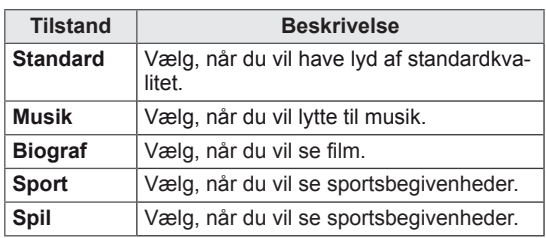

5 Når du er færdig, skal du trykke på **EXIT (AF-SLUT)**.

Når du vil vende tilbage til den forrige menu, skal du trykke på **BACK (TILBAGE)**.

## <span id="page-20-0"></span>**Tilpasning af lydindstillinger**

Tilpas indstillinger for hver lydtilstand for at få den bedste lydkvalitet.

- 1 Tryk på **MENU** for at åbne hovedmenuerne.
- 2 Tryk på navigationsknapperne for at rulle til **LYD,** og tryk på **OK**.
- 3 Tryk på navigationsknapperne for at rulle til **Lydtilstand,** og tryk på **OK**.
- 4 Tryk på navigationsknapperne for at rulle til den ønskede lydtilstand, og tryk på **OK**.
- 5 Vælg og juster følgende indstillinger, og tryk derefter på **OK**.

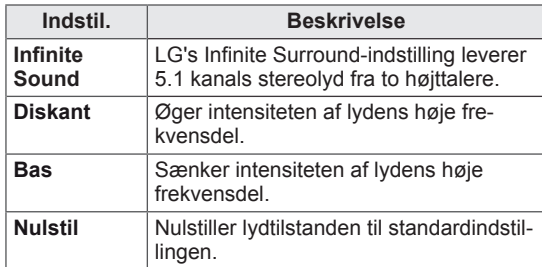

6 Når du er færdig, skal du trykke på **EXIT (AF-SLUT)**.

Når du vil vende tilbage til den forrige menu, skal du trykke på **BACK (TILBAGE)**.

## **Brug af ekstra indstillinger**

#### **Justering af formatforhold**

Skift størrelsen på et billede for at få vist dets optimale størrelse ved at trykke på **ARC,** mens du ser på skærmen.

# **FORSIGTIG**

- Hvis et fast billede vises på skærmen i lang tid, sætter det sig fast og bliver en permanent skade på skærmen. Dette kaldes "billedfastbrænding" eller "Billedindbrænding" og dækkes ikke af garantien.
- Hvis billedformatet indstilles til 4:3 i længere tid, kan der forekomme billedfastbrænding øverst på skærmen.

#### **BEMÆRK BEMÆRK**

- Du kan også skifte billedstørrelse ved at åbne hovedmenuerne.
- Tilstanden Kun scanning er i brug, når et videosignal har en opløsning på 720p eller højere.

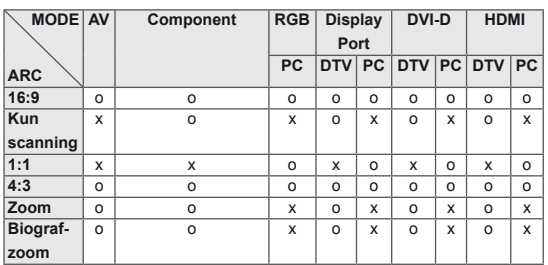

- **16:9**: Følgende valg gør det muligt at justere billedet i vandret retning, i lineært målforhold for at fylde hele skærmen (nyttig ved visning af DVD'er i formatet 4:3).
- **4:3**: Med følgende formatvalg vil du se et billede med et originalt 4:3-billedformat med sorte søjler i højre og venstre side af skærmen.

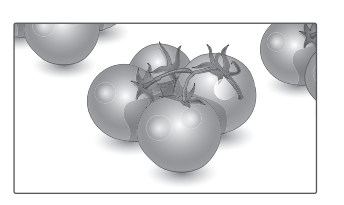

- **Kun scanning**: Med følgende indstillinger kan du se den bedste billedkvalitet, uden at du mister det originale billede i højopløsningskvalitet. Bemærk: Hvis det originale billede indeholder støj, kan du se billedstøjen ved kanten.
- **Zoom**: Med følgende formatvalg vil du se billedet uden ændringer og på hele skærmen. Det øverste og nederste af billedet vil dog blive beskåret.

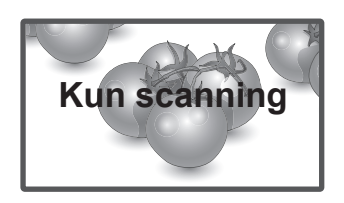

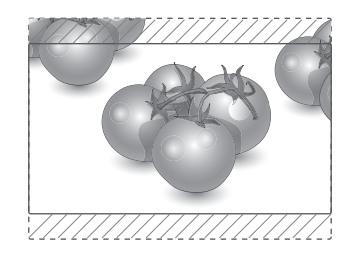

- **1:1** : Størrelsesforholdet er det oprindelige uden justering. (Kun Display Port PC, HDMI PC, DVI-D PC, RGB PC)
- **Biografzoom**: Vælg Biografzoom, når du vil forstørre billedet og bevare proportionerne. Bemærk: Hvis du forstørrer eller formindsker billedet, kan det blive forvansket.

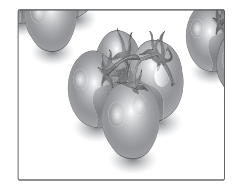

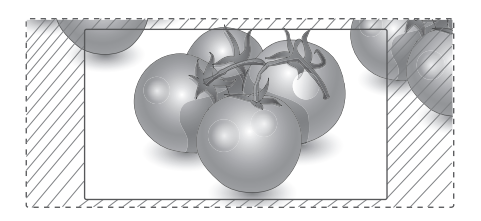

#### <span id="page-22-0"></span>**Brug af medielisten**

#### **Valg af en indgangskilde**

- 1 Tryk på **INPUT** for at åbne indgangskilderne.
	- Den tilsluttede enhed vises på hver enkelt indgangskilde.
- 2 Tryk på navigationsknapperne for at rulle til en af indgangskilderne, og tryk på **OK**.

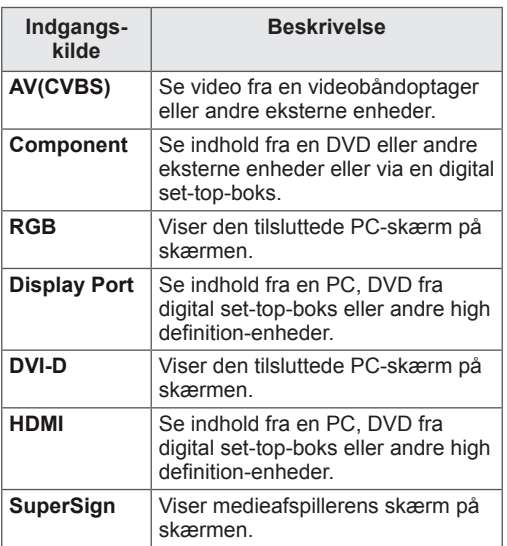

# <span id="page-23-0"></span>**UNDERHOLDNING**

#### **Oprettelse af forbindelse til et kablet netværk**

(afhængigt af modellen)

Slut skærmen til et LAN (local area network) via LAN-porten som vist i følgende illustration, og angiv netværksindstillingerne.

Understøtter kun kablet netværksforbindelse. Efter du har etableret en fysisk forbindelse, vil et fåtal af netværk muligvis kræve, at skærmens netværksindstillinger justeres. For de fleste netværk tilsluttes skærmen automatisk uden nogen justeringer.

Kontakt din internetudbyder, eller se vejledningen til routeren for detaljerede oplysninger.

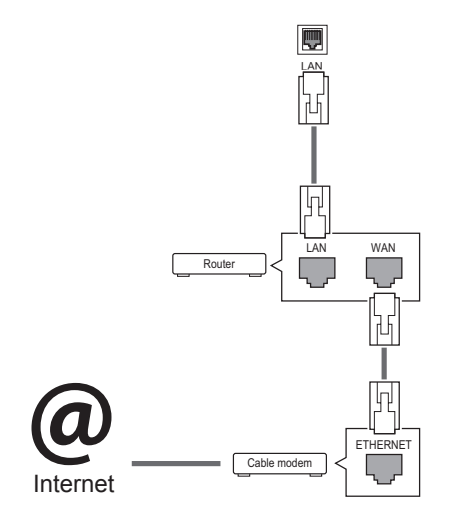

Sådan angiver du netværksindstillinger: (Selv hvis din skærm allerede er blevet tilsluttet automatisk, gør det ikke noget at køre opsætningen igen),

- 1 Tryk på **MENU** for at åbne hovedmenuerne.
- 2 Tryk på navigationsknapperne for at rulle til **NETVÆRK,** og tryk derefter på **OK**.
- **3** Tryk på navigationsknapperne for at rulle til **Netværksindstilling,** og tryk derefter på **OK**.
- 4 Hyis du allerede har valgt netværksindstilling, skal du vælge **Resetting (Nulstilling)**. De nye forbindelsesindstillinger nulstiller de aktuelle netværksindstillinger.
- 5 Vælg **IP Auto Setting (Automatisk IP-indstilling)** eller **IP Manual Setting (Manuelt IP-indstilling)**.
	- Hvis du vælger **Manuel IP-indstilling**, skal du trykke på navigationsknapperne og taltasterne. IP-adresser skal indtastes manuelt.
	- - **IP Auto Setting (Automatisk IP-indstilling)**: Vælg denne indstilling, hvis der er en DHCPserver (router) på dit LAN (local area network) via kablet forbindelse. Projektoren tildeles automatisk en IP-adresse. Hvis du bruger en bredbåndsrouter eller et bredbåndsmodem, som har DHCP-serverfunktion (Dynamic Host Configuration Protocol). IP-adressen bestemmes automatisk.
- 6 Når du er færdig, skal du trykke på **EXIT (AF-SLUT)**.

- Tilslut ikke et modulært telefonkabel til LANporten.
- Eftersom der er adskillige forbindelsesmetoder, bedes du følge dit teleselskabs eller din internetudbyders specifikationer.

# **FORSIGTIG FORSIGTIG**

- Menuen for netværksindstilling er ikke tilgængelig, før skærmet er tilsluttet det fysiske netværk.
- Eftersom der er adskillige forbindelsesmetoder, bedes du følge dit teleselskabs eller din internetudbyders specifikationer.

# <span id="page-24-0"></span>**BEMÆRK**

- Hvis du vil have direkte adgang til internettet på din skærm, skal bredbåndsinternetforbindelsen altid være aktiveret.
- Hvis du ikke kan få adgang til internettet, skal du kontrollere netværksbetingelserne fra en pc på netværket.
- y Når du bruger **Netværksindstilling**, skal du kontrollere LAN-kablet eller kontrollere, om DHCP på routeren er slået til.
- Hvis du ikke fuldfører netværksindstillingerne, fungerer netværket ikke korrekt.

#### **Tip til netværksindstilling**

- Anvend et standard-LAN-kabel sammen med denne skærm. Cat5 eller bedre med et RJ45 stik.
- Mange problemer med netværksforbindelsen under opsætningen kan ordnes ved at nulstille routeren eller modemmet. Efter tilslutningen af skærmen til netværket skal du hurtigt slukke og/eller frakoble strømkablet til hjemmenetværksrouteren eller -kabelmodemmet. Derefter skal du tænde og/eller tilslutte strømkablet igen.
- Afhængigt af din internetudbyder (ISP) kan antallet af enheder, som kan modtage internettjenester, være begrænset af de gældende servicebetingelser. Kontakt din internetudbyder for yderligere oplysninger.
- LG er ikke ansvarlig for skærmens eller internetforbindelsesfunktionens evt. fejlfunktion forårsaget af kommunikationsfejl/funktionsfejl, der skyldes din bredbåndsforbindelse eller andet tilsluttet udstyr.
- LG er ikke ansvarlig for problemer med din internetforbindelse.
- Du vil muligvis opleve uønskede resultater, hvis netværksforbindelsens hastighed ikke lever op til kravene til det indhold, som du søger adgang til.
- Nogle handlinger via internetforbindelsen kan muligvis ikke lade sig gøre pga. konkrete restriktioner, der er opstillet af den internetudbyder (ISP), som leverer din internetforbindelse.
- Alle gebyrer, der opkræves af en internetudbyder, herunder, uden begrænsning, forbindelsesgebyrer, er dit ansvar.
- En 10 Base-T eller 100 Base-TX LAN-port kræves for at foretage en kablet forbindelse til

denne skærm. Hvis din internettjeneste ikke tillader en sådan forbindelse, vil du ikke kunne tilslutte skærmen.

- Der kræves et DSL-modem for at kunne anvende DSL-tjenester, og der kræves et kabelmodem for at kunne anvende kabelmodemtjenester. Afhængigt af adgangsmetoden til og abonnementsaftalen med din internetudbyder vil du muligvis ikke kunne bruge skærmens internetforbindelsesfunktion, eller du vil muligvis være begrænset i forhold til det antal enheder, som kan forbindes samtidig. (Hvis din internetudbyder begrænser abonnementet til én enhed, vil skærmen ikke kunne oprette forbindelse, når en PC allerede har oprettet forbindelse).
- Brugen af en "router" er muligvis ikke tilladt eller begrænset, afhængigt af din internetudbyders politik og restriktioner. Kontakt din internetudbyder direkte for yderligere oplysninger.

#### **Netværksstatus**

- 1 Tryk på **MENU** for at åbne hovedmenuerne.
- 2 Tryk på navigationsknapperne for at rulle til **NETVÆRK**, og tryk på **OK**.
- 3 Tryk på navigationsknapperne for at vælge **Netværksstatus**.
- 4 Tryk på **OK** for at kontrollere netværksstatus.
- 5 Når du er færdig, skal du trykke på **EXIT (AF-SLUT).**

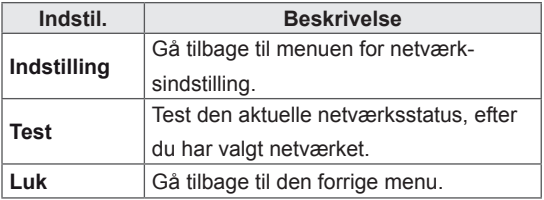

#### <span id="page-25-0"></span>**Tilslutning af USB-lagerenheder**

Du kan tilslutte USB-lagerenheder som f.eks. en USB-flashhukommelse eller ekstern harddisk til skærmen og bruge multimediefunktionerne. Tilslut en USB-flash-hukommelse eller et USBhukommelseskortlæser til skærmen som vist på følgende illustration. Skærmen Mine medier vises.

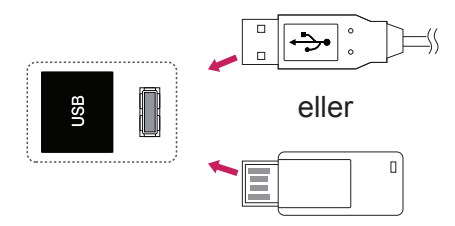

#### **Tip til brug af USB-lagerenheder**

- Det er kun en USB-lagerenhed, der kan genkendes.
- Hvis USB-lagerenheden er tilsluttet via en USB-hub, genkendes enheden ikke.
- En USB-lagerenhed, der benytter et automatisk genkendelsesprogram, bliver muligvis ikke genkendt.
- En USB-lagerenhed med egen driver genkendes muligvis ikke.
- Genkendelseshastigheden for en USBlagerenhed afhænger muligvis af hver enkelt enhed.
- Sluk ikke for skærmen, og tag ikke stikket ud til USB-enheden, når den tilsluttede USB-lagringsenhed kører. Hvis der pludselig slukkes for en sådan enhed, eller hvis stikket pludselig tages ud, kan de lagrede filer eller USB-lagerenheden blive beskadiget.
- Tilslut ikke USB-lagerenheden, der er blevet tilpasset på PC'en. Enheden kan være skyld i, at produktet ikke fungerer eller ikke kan afspilles. Glem ikke, at der kun må bruges en USB-lagerenhed med normale musik-, billedeller filmfiler.
- Brug kun en USB-lagerenhed, som er formateret som et FAT32-filsystem, NTFS-filsystemet benyttes under Windows-operativsystemet. En lagerenhed, der er formateret på en måde, der ikke understøttes af Windows, bliver muligvis ikke genkendt.
- Tænd for strømmen til en USB-lagerenhed (over 0,5 A), som kræver en ekstern strømforsyning. I modsat fald genkendes enheden ikke.
- Tilslut en USB-lagerenhed med kablet, som tilbydes af enhedens producent.
- Nogle USB-lagerenheder understøttes ikke eller har en uregelmæssig drift.
- Der anvendes samme filjusteringsmetode på USB-lagerenheden som i Windows XP, og filnavne på op til 100 engelske tegn kan genkendes.
- Husk at sikkerhedskopiere vigtige filer, da data, der gemmes på en USB-hukommelsesenhed, kan blive beskadiget. Vi er ikke ansvarlige for et eventuelt tab af data.
- USB-enheden opdages muligvis ikke, hvis USB HDD'en ikke har en ekstern strømkilde. Så husk tilslutning til den eksterne strømkilde.
- <span id="page-26-0"></span>- Brug en adapter til en ekstern strømkilde. Vi tager intet ansvar for problemer, der opstår som følge af brug af et USB-kabel som ekstern strømkilde.
- Hvis din USB-hukommelsesenhed har flere partitioner, eller hvis du bruger en USB-multikortlæser, så kan du bruge op til 4 partitioner eller USB-hukommelsesenheder.
- Hvis en USB-hukommelsesenhed sluttes til en USB-multikortlæser, genkendes masselagerets data muligvis ikke.
- Kobl USB-hukommelsesenheden fra og til igen, hvis den ikke fungerer korrekt.
- Hastigheden, hvormed USB-hukommelsesenheden registreres, varierer fra enhed til enhed.
- Hvis USB'en er tilsluttet i standby-tilstand, indlæses den specielle harddisk automatisk, når der tændes for skærmen.
- Den anbefalede kapacitet er 1 TB eller derunder til en ekstern USB-harddisk og 32 GB eller derunder til USB-hukommelse.
- Enheder med en kapacitet større end den anbefalede fungerer muligvis ikke korrekt.
- Hvis en ekstern USB-harddisk med energisparefunktion ikke fungerer, skal du slukke for harddisken og tænde for den igen for at få den til at fungere på korrekt vis.
- USB-lagerenheder under USB 2.0 understøttes også. Men de fungerer muligvis ikke på korrekt vis i filmlisten.
- Der genkendes maks. 999 mapper eller filer i en enkelt mappe.
- Det anbefales at bruge en certificeret USBlagerenhed og et certificeret USB-kabel. Ellers kan en USB-lagerenhed muligvis ikke registreres, eller der kan opstå en afspilningsfejl.
- Der kan kun bruges en USB-hukommelse til afspilning af de filer, der er distribueret og gemt af SuperSign Manager. En USB-harddisk eller multikortlæser fungerer ikke.
- Kun en FAT 32-filformateret lagerenhed kan afspille de filer, der er distribueret og gemt af SuperSign Manager.
- En USB 3.0-lagerenhed vil muligvis ikke fungere.

#### **Gennemsyn af filer**

Få adgang til foto-, musik- eller filmlister, og gennemse filer.

- Tilslut en USB-lagerenhed.
- 2 Tryk på **MENU** for at åbne hovedmenuerne.
- 3 Tryk på navigationsknapperne for at rulle til **My Media (Mine medier),** og tryk på **OK**.
- 4 Tryk på navigationsknapperne for at vælge mellem **Biografliste, Fotoliste**, **Musikliste** eller **Liste over indhold**, og tryk på **OK**.

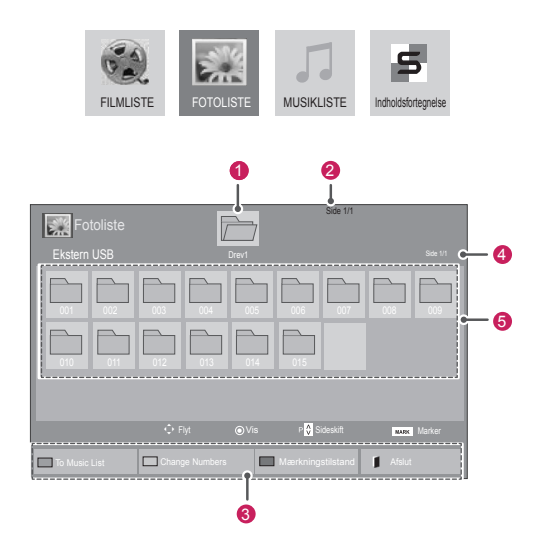

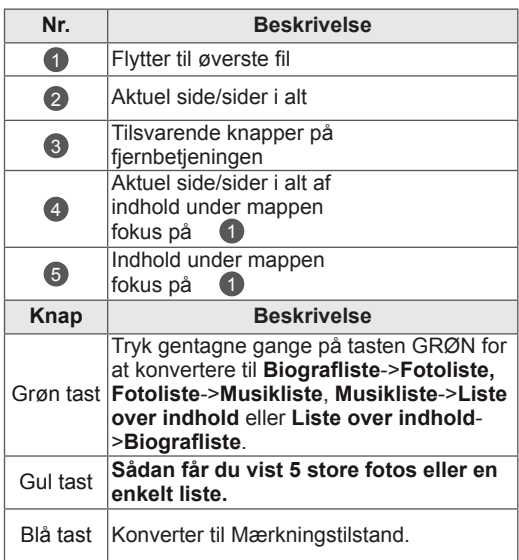

#### <span id="page-27-0"></span>**Understøttede filformater**

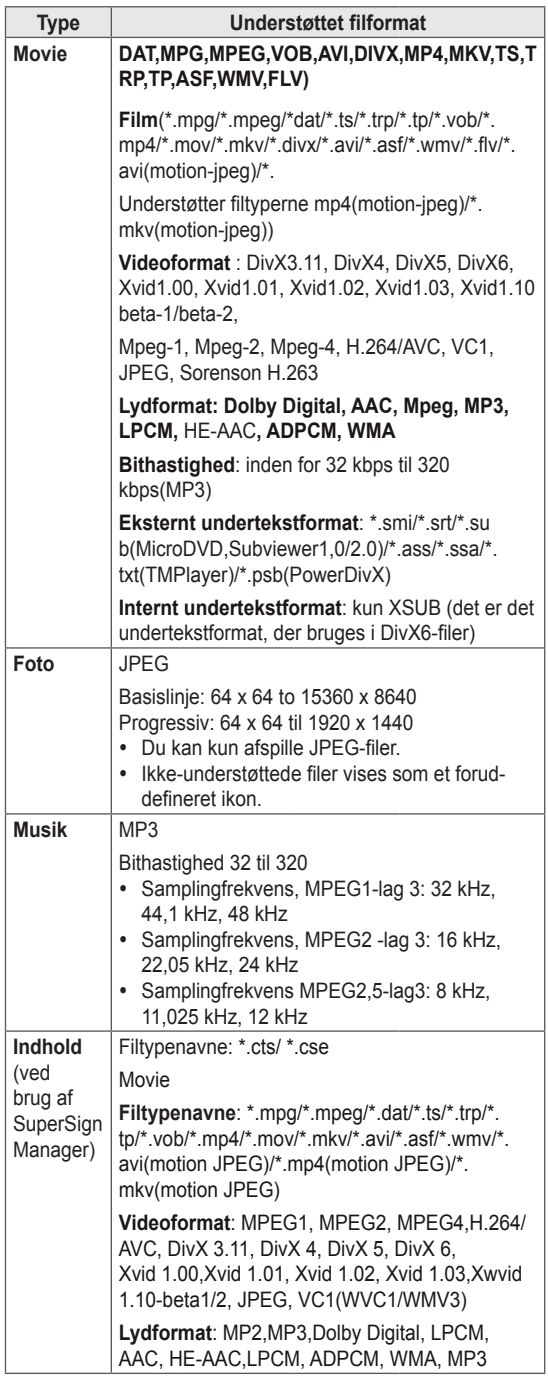

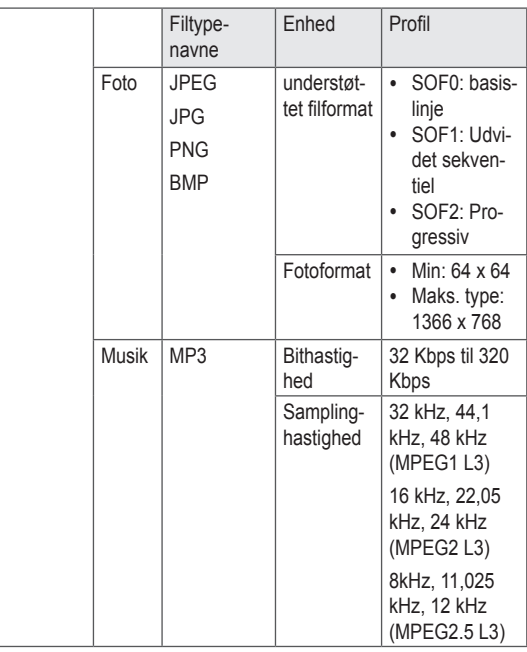

#### **Visning af film**

Afspil videofiler på skærmen. Din skærm viser alle videofiler, der er gemt i en USB-lagringsenhed eller en delt mappe på en pc.

- 1 Tryk på navigationsknapperne for at rulle til **My Media (Mine medier),** og tryk på **OK**.
- 2 Tryk på navigationsknapperne for at rulle til **Movie List (Filmliste),** og tryk på **OK**.
- 3 Tryk på navigationsknapperne for at rulle til den ønskede mappe, og tryk på **OK**.
- 4 Tryk på navigationsknapperne for at rulle til den ønskede fil, og tryk på **OK**.

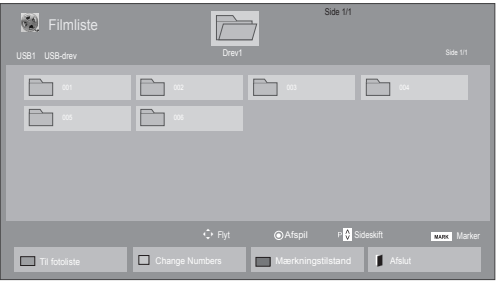

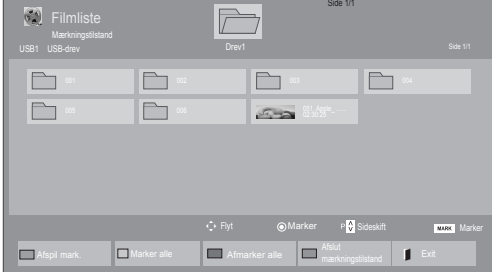

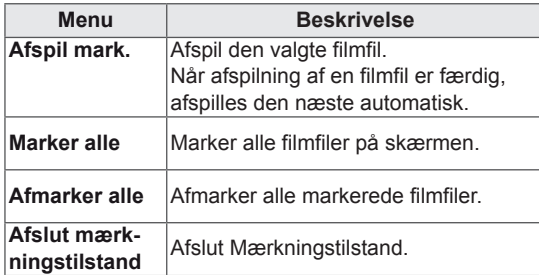

5 Afspil en film.

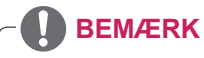

- Ikke-understøttede filer vises kun med eksempelvisningsikonet 5.
- Abnorme filer vises i bitmapform  $\mathbf{F}_{\mathbf{S}_{\mathbf{a}}}$ .

6 Styr afspilningen ved hjælp af følgende knapper.

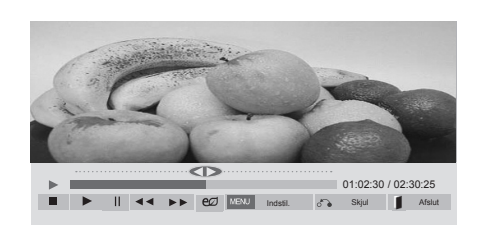

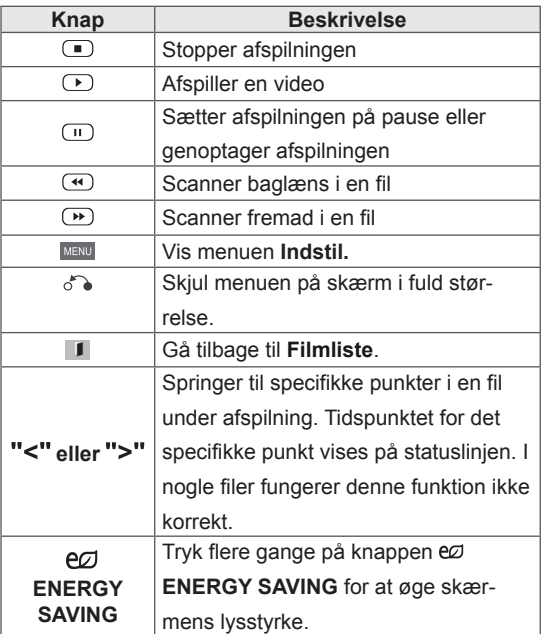

#### **Tip til brug ved afspilning af videofiler**

- Visse undertekster, som brugeren har oprettet, fungerer ikke korrekt.
- Visse specialtegn understøttes ikke i undertekster.
- HTML-koder understøttes ikke i undertekster.
- Der er ikke undertekster tilgængelige på andre sprog end de understøttede sprog.
- Når du ændrer lydsprog, afbrydes skærmbilledet muligvis midlertidigt (billedet stopper, hurtigere afspilning osv.).
- En beskadiget filmfil afspilles muligvis ikke korrekt, eller visse afspilningsfunktioner kan ikke bruges.
- Filmfiler, som er frembragt vha. visse kodeenheder, afspilles muligvis ikke korrekt.
- Hvis billed- og lydstrukturen for optagede filer ikke er "interleaved", udsendes der enten billeder eller lyd.
- HD-videoer med op til 1920x1080@25/30P eller 1280x720@50/60P understøttes afhængigt af billedet.
- Videoer med en opløsning på over 1920X1080@25/30P eller 1280x720@50/60P fungerer muligvis ikke korrektafhængigt af billedet.
- Andre filmfiler end de angivne typer og formater fungerer muligvis ikke korrekt.
- Maksimal bithastighed ved afspilning af film er 20 Mbps. (kun, Motion JPEG: 10 Mbps)
- Der garanteres ikke for jævn afspilning af profiler, der er kodet på niveau 4.1 eller senere i H.264/AVC.
- DTS Audio codec understøttes ikke.
- En filmfil større end 30 GB kan ikke afspilles
- En DivX-filmfil og dens undertekstfil skal være placeret i samme mappe.
- Navnet på en videofil og dens undertekstfilnavn skal være identiske, hvis den skal kunne vises.
- Afspilning af en video via en USB-forbindelse, der ikke understøtter høj hastighed, fungerer muligvis ikke korrekt.
- Filer, der er kodet med GMC (Global Motion Compensation) kan muligvis ikke afspilles.

• Når du ser en film via funktionen Filmliste, kan du justere et billede med knappen Energy Saving (Energibesparelse) på fjernbetjeningen. Brugeropsætning for hvert billede fungerer ikke.

#### **Videoindstillinger**

- 1 Tryk på **MENU** for at åbne **pop-op**-menuerne.
- 2 Tryk på navigationsknapperne for at rulle til **Set Video Play (Indstil videoafspilning), Set Video (Indstil video),** eller **Set Audio (Indstil lyd).** og tryk på **OK**.

- y Ændrede værdivalgmuligheder i **Filmliste** påvirker ikke **Fotoliste** og **Musikliste**.
- y En ændret værdivalgmulighed i **Fotoliste** og **Musikliste** ændres på samme måde i **Fotoliste** og **Musikliste** bortset fra **Biografliste**.
- Du kan genoptage afspilningen af en videofil fra det sted, du tidligere stoppede afspilningen.

Når du vælger **Indstil videoafspilning**,

- 1 Tryk på navigationsknapperne for at rulle til visning af **billedstørrelse, lydsprog, undertekstsprog** eller **gentagelse**.
- 2 Tryk på navigationsknapperne for at rulle til angivelse af de rette justeringer.

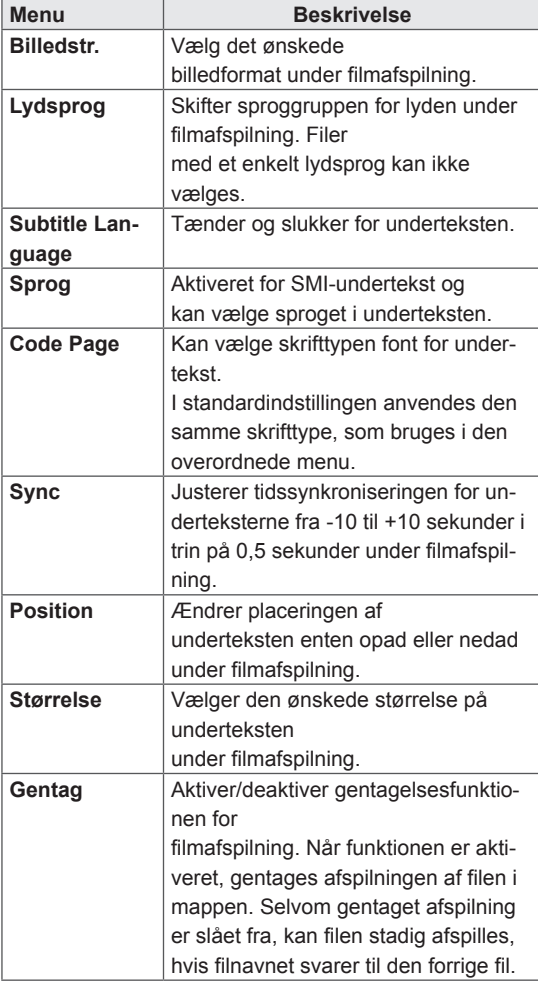

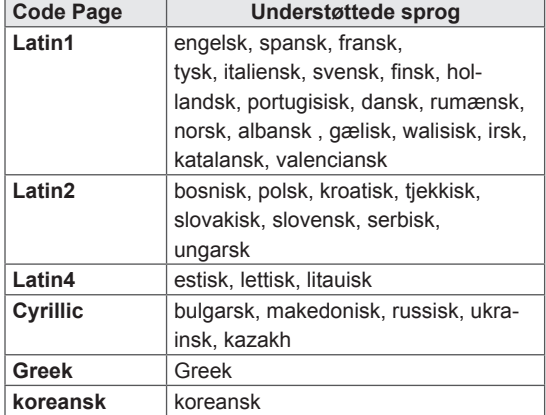

- y Undertekstfilen understøtter kun 10.000 sync-blokke.
- Når du afspiller en video, kan du justere billedstørrelsen ved at trykke på knappen RATIO (FORMATFORHOLD).
- Undertekster i dit sprog understøttes kun, når OSD-menuen også er på dette sprog.
- Indstillinger for Code Page kan deaktiveres afhængigt af sproget for undertekstfilerne.
- Vælg den relevante Code Page for undertekstfilerne.

<span id="page-31-0"></span>Når du vælger **Indstil video**,

1 Tryk på navigationsknapperne for at rulle og foretage de rette justeringer.

Når du vælger **Indstil lyd,**

- 1 Tryk på navigationsknapperne for at rulle og få vist **Lydindstilling, Klar stemme II** eller **Diskant**.
- 2 Tryk på navigationsknapperne for at rulle og foretage de rette justeringer.

#### **Visning af fotos**

Visning af billedfiler, der er gemt på en USBlagerenhed. Visningerne på skærmen kan variere, afhængigt af modellen.

- 1 Tryk på navigationsknapperne for at rulle til **Mine medier,** og tryk på **OK**.
- 2 Tryk på navigationsknapperne for at rulle til **Fotoliste**, og tryk på **OK**.
- 3 Tryk på navigationsknapperne for at rulle til den ønskede mappe, og tryk på **OK**.
- 4 Tryk på navigationsknapperne for at rulle til den ønskede fil, og tryk på **OK**.

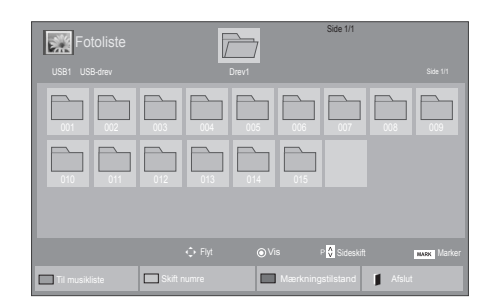

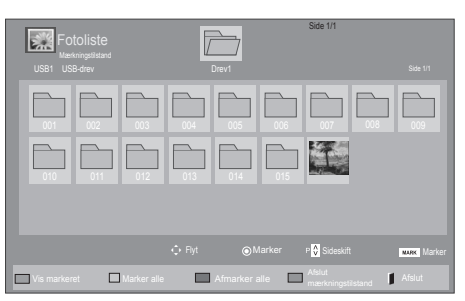

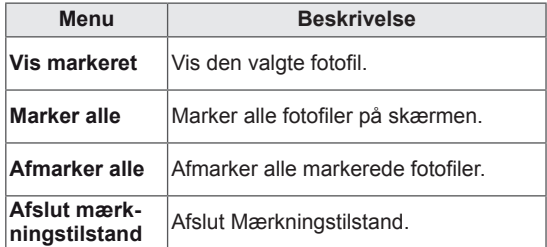

**5** Visning af fotos.

#### **Brug af fotoindstillinger**

Brug følgende indstillinger under visning af fotos.

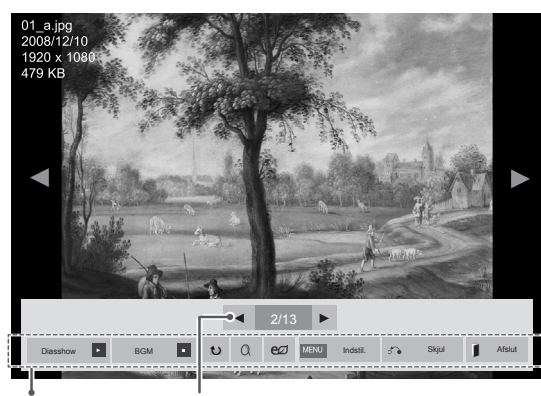

Indstillinger Antal valgte fotos

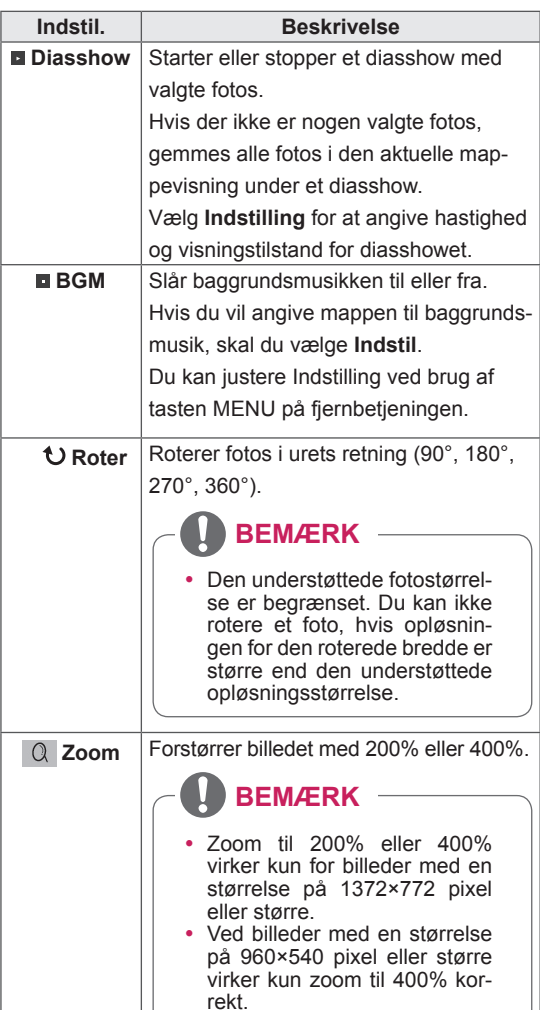

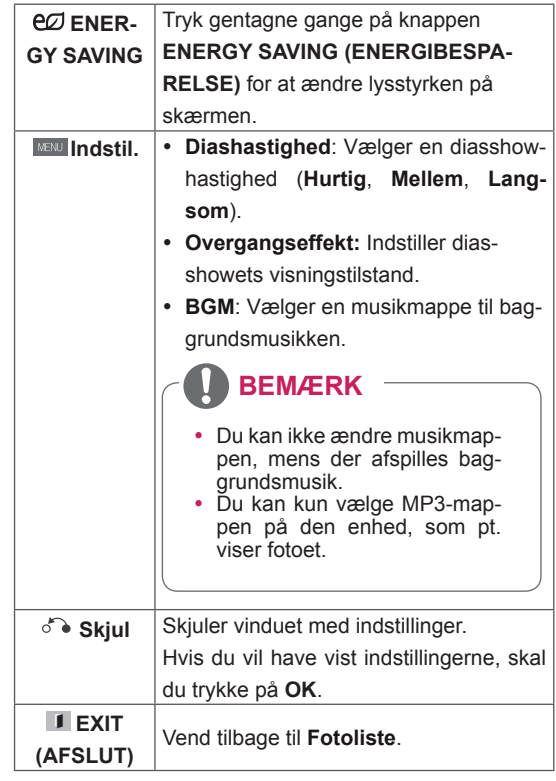

#### **Fotoindstillinger**

- 1 Tryk på **MENU** for at få vist menuen **Option**.
- 2 Tryk på navigationsknapperne **for at rulle til** I**ndstil fotovisning, Indstil video**eller **Set Audio (Indstil lyd).** og tryk på **OK**.

- y Ændrede valgmulighedsværdier i **Biografliste** påvirker ikke **Fotoliste** og **Musikliste.**
- y En ændret valgmulighedsværdi i **Fotoliste** og **Musikliste** ændres på samme måde i **Fotoliste** og **Musikliste**, undtagen **Filmliste**.

Når du vælger **Indstil fotovisning**,

- 1 Tryk på navigationsknapperne for at rulle til valg af **Diashastighed,Overgangseffekt** eller **BGM.**
- 2 Tryk på navigationsknapperne for at rulle til angivelse af de rette justeringer.

#### **Indstilling af overgangseffekt**

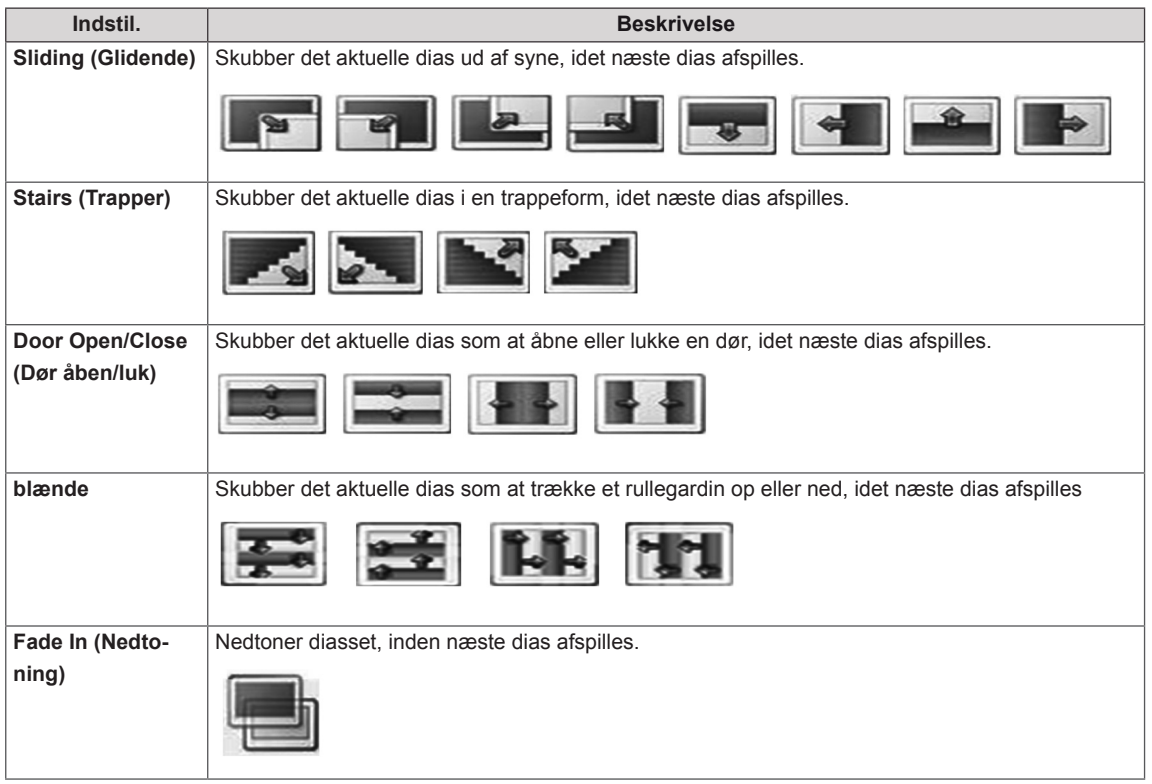

<span id="page-34-0"></span>Når du vælger **Indstil video**,

1 Tryk på navigationsknapperne for at rulle og foretage de rette justeringer.

Når du vælger **Indstil lyd,**

- 1 Tryk på navigationsknapperne for at rulle og få vist **Lydindstilling, Klar stemme II** eller **Diskant**.
- 2 Tryk på navigationsknapperne for at rulle og foretage de rette justeringer.

#### **Lytning til musik**

- 1 Tryk på navigationsknapperne for at rulle til **Mine medier,** og tryk på **OK**.
- 2 Tryk på navigationsknapperne for at rulle til **Musikliste**, og tryk på **OK**.
- 3 Tryk på navigationsknapperne for at rulle til den ønskede mappe, og tryk på **OK**.
- 4 Tryk på navigationsknapperne for at rulle til den ønskede fil, og tryk på **OK**.

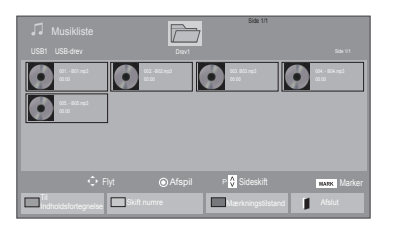

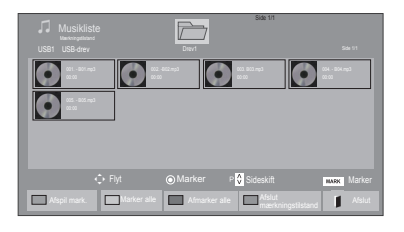

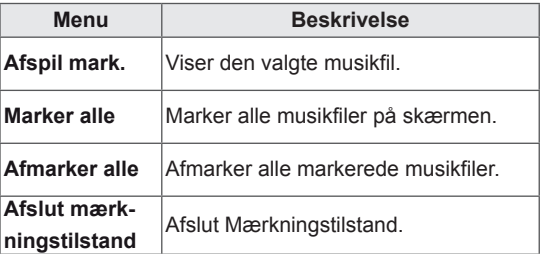

5 Afspil musik.

6 Styr afspilningen ved hjælp af følgende knapper.

#### $\overline{\mathbb{Z}}$ Side 1/1 de la stronger de la stronger de la stronger de la stronger de la stronger de la stronger de la stronger de la<br>Side 1/1 de la stronger de la stronger de la stronger de la stronger de la stronger de la stronger de la strong 0000 O  $\Rightarrow$ 005. - B05.mp3  $\blacktriangleright$ Afspil med foto **Indextitude Indiana** Afslut **Afslut**

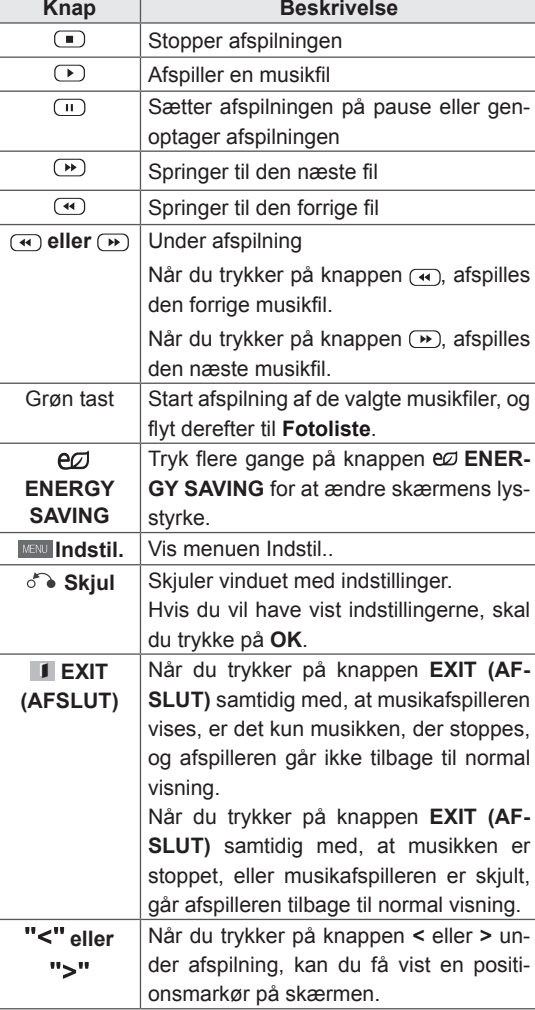

#### **Tip til afspilning af musikfiler**

• Denne enhed understøtter ikke ID3 Tag- integrerede MP3-filer.

- Ikke-understøttede filer vises kun med eksempelvisningsikonet ...
- Abnorme filer vises i bitmapform  $\Box$ .
- En beskadiget eller ødelagt musikfil afspilles ikke, men der vises 00:00 i afspilningstid.
- Musik med copyrightbeskyttelse, der er hentet fra en betalingstjeneste, starter ikke, men viser upassende oplysninger i afspilningstid.
- $\bullet$  Hvis du trykker på knapperne OK,  $\Box$ , standses pauseskærmen.
- Knapperne PLAY( $\bigcirc$ ), Pause( $\bigcirc$ ),  $\bigcirc$ ,  $\bigcirc$ ,  $\bigcirc$ ), på fjernbetjeningen er også tilgængelige i denne tilstand.
- y Du kan vælge det næste musiknummer med knappen (b), og du kan vælge det forrige musiknummer med knappen  $\bigcirc$ .

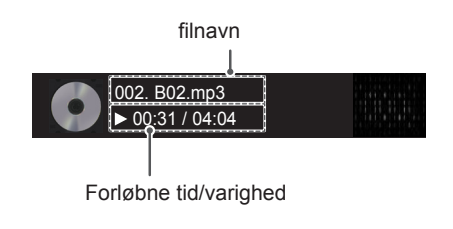
#### **Musikvalgmuligheder**

- 1 Tryk på **MENU** for at åbne **pop-op**-menuerne.
- 2 Tryk på navigationsknapperne for at rulle til **I ndstil lydafspilning.**eller **Set Audio (Indstil lyd).** og tryk på **OK**.

### **BEMÆRK**

- y Ændrede valgmulighedsværdier i **Filmliste** påvirker ikke **Fotoliste** og **Musikliste**.
- y En ændret valgmulighedsværdi i **Fotoliste** og **Musikliste** ændres på samme måde i **Fotoliste** og **Musikliste**, undtagen **Filmliste**.

Når du vælger **Indstil lydafspilning,**

- 1 Tryk på navigationsknapperne for at rulle til **Gentag** eller **Tilfældigt**.
- 2 Tryk på navigationsknapperne for at rulle til angivelse af de rette justeringer.

Når du vælger **Indstil lyd,**

- 1 Tryk på navigationsknapperne for at rulle til valg af **Lydindstilling, Klar stemme II** eller **Diskant**.
- 2 Tryk på navigationsknapperne for at rulle og foretage de rette justeringer.

### **Visning af Indholdsfortegnelse**

Afspiller de gemte filer ved hjælp af indstillingen Eksporter i SuperSign Manager.

- 1 Tryk på navigationsknapperne for at rulle til **Mine medier,** og tryk på **OK**.
- 2 Tryk på navigationsknapperne for at rulle til **Indholdsfortegnelse**, og tryk på **OK**.
- 3 Tryk på navigationsknapperne for at rulle til den ønskede mappe, og tryk på **OK**.
- 4 Tryk på navigationsknapperne for at rulle til den ønskede fil, og tryk på **OK**.

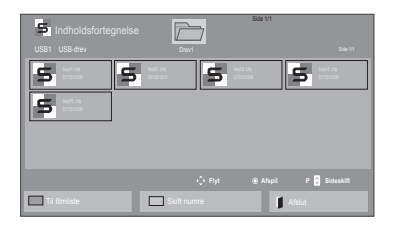

### **BEMÆRK**

- Når der afspilles mediefiler fra Listen over indhold, er det kun knapperne BACK (TIL-BAGE), EXIT (AFSLUT) eller lydstyrkeknapperne, der er tilgængelige. Valg af knappen BACK (TILBAGE) eller EXIT (AFSLUT) stopper afspilning af mediefiler og vender tilbage til skærmvisningstilstand.
- Hvis mappen AutoPlay findes i USB-enheden, og dens filer er i understøttet format, kan de afspilles automatisk, når USB-enheden er tilsluttet skærmen.

### **DivX® VOD-guide**

#### **DivX® VOD-registrering**

For at afspille købt eller lejet DivX® VOD-indhold skal du registrere enheden med den 10-cifrede DivX-registreringskode fra enheden på **www.divx. com/vod.**

- 1 Tryk på **MENU** for at åbne hovedmenuerne.
- 2 Tryk på navigationsknapperne for at rulle til **MINE MEDIER**, og tryk på **OK**.
- 3 Tryk på den blå tast.
- **4** Tryk på navigationsknapperne for at rulle til **DivX-registreringskode,** og tryk på **OK**.
- **5** Se registreringskoden til din skærm.
- 6 Når du er færdig, skal du trykke på **EXIT (AF-SLUT).**

Når du vender tilbage til den forrige menu, skal du trykke på **BACK (TILBAGE)**.

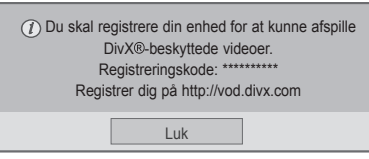

### **BEMÆRK**

- Mens du kontrollerer registreringskoden, vil nogle knapper muligvis ikke fungere.
- Hvis du bruger DivX-registreringskoden til en anden enhed, kan du ikke afspille den lejede eller købte DivX-fil. Sørg for at bruge den DivX-registreringskode, der er tildelt dit TV.
- De billed- eller lydfiler, der ikke konverteres af standard-DivX-codec, kan være beskadiget eller bliver ikke afspillet.
- Du kan bruge DivX VOD-koden til at aktivere op til 6 enheder under én konto.

#### **DivX® VOD-afregistrering**

Du skal afregistrere enheden med den 8-cifrede DivX-afregistreringskode fra enheden på www.divx. com/vod.

- 1 Tryk på **MENU** for at åbne hovedmenuerne.
- 2 Tryk på navigationsknapperne for at rulle til **MINE MEDIER**, og tryk på **OK**.
- 3 Tryk på den blå tast.
- 4 Tryk på navigationsknapperne for at rulle til **Deaktivering,** og tryk på **OK**.
- 5 Tryk på navigeringsknapperne for at vælge **Ja** for at bekræfte.

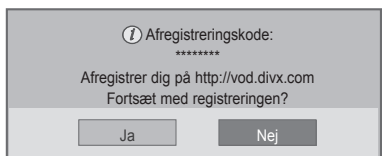

6 Når du er færdig, skal du trykke på **EXIT (AF-SLUT).**

Når du vender tilbage til den forrige menu, skal du trykke på **BACK (TILBAGE)**.

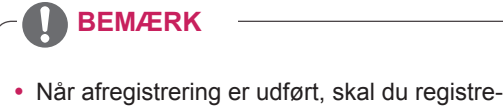

re din enhed igen for at få vist DivX® VODindhold.

### <span id="page-38-0"></span>**Brug af PIP/PBP**

Videoer eller billeder, der er gemt på USB-enheden kan vises på en enkelt skærm ved at opdele dem i hoved- og underskærme. (Se [s.51](#page-50-0))

- 1 Tryk på knappen **MENU** for at flytte til **OPTION**, og tryk på **OK**.
- 2 Tryk på **PIP/PBP** for at vælge **PIP** eller **PBP**, og tryk derefter på **OK**.

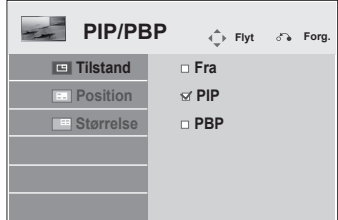

3 Vælg **Biograf**l**iste** eller **Fotoliste** fra **Mine medier**.

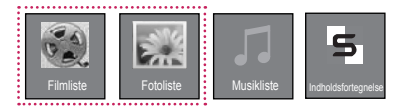

4 Vælg den ønskede fil, og tryk derefter på **OK**.

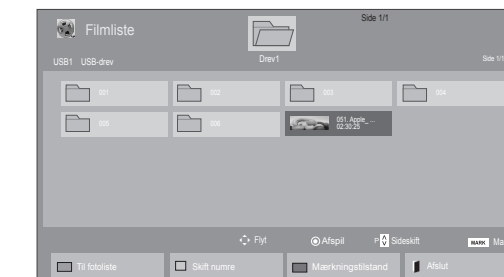

6 For lyd skal du vælge enten Hoved eller Under. Du skal vælge udgangslyden, inden du kører funktionen **PIP** eller **PBP**.

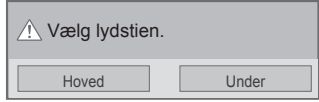

- 7 Underskærmen vises på hovedskærmen.
- 5 Vælg ikonet **PIP** eller **PBP** fra afspilningslisten.

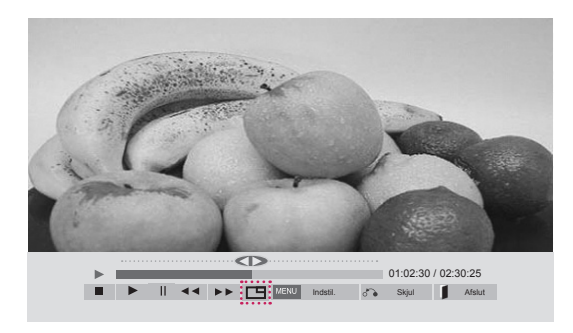

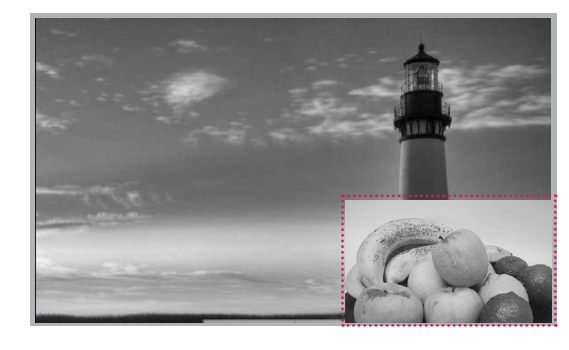

**< BIOGRAFLISTE >**

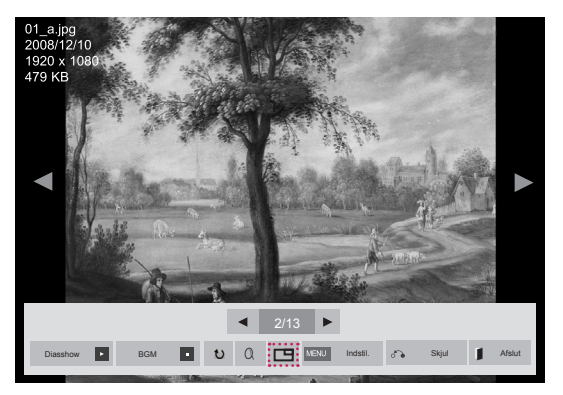

**< FOTOLISTE >**

# **BRUGERKONFIGURATION**

# **Åbning af hovedmenuer**

- 1 Tryk på **MENU** for at åbne hovedmenuerne.
- 2 Tryk på navigationsknapperne for at rulle til en af følgende menuer, og tryk på **OK**.
- 3 Tryk på navigationsknapperne for ar rulle til den ønskede indstilling eller valgmulighed, og tryk på **OK**.
- 4 Når du er færdig, skal du trykke på **EXIT (AFSLUT)**. Når du vil vende tilbage til den forrige menu, skal du trykke på **BACK (TILBAGE)**.

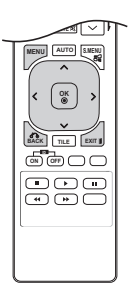

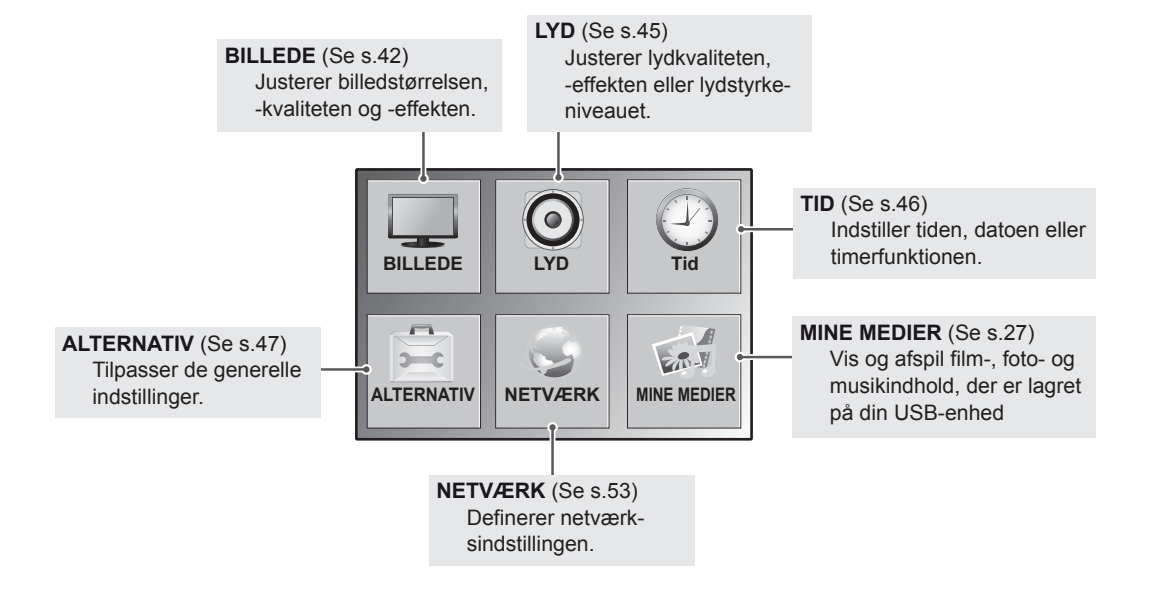

### **Indstillinger for BILLEDE**

- 1 Tryk på **MENU** for at åbne hovedmenuerne.
- 2 Tryk på navigationsknapperne for at rulle til **BILLEDE**, og tryk på **OK**.
- 3 Tryk på navigationsknapperne for ar rulle til den ønskede indstilling eller valgmulighed, og tryk på **OK**.
	- Hvis du vil vende tilbage til det forrige niveau, skal du trykke på **BACK (TILBAGE)**.
- 4 Når du er færdig, skal du trykke på **EXIT (AFSLUT**. Når du vil vende tilbage til den forrige menu, skal du trykke på **BACK (TILBAGE)**.

**BILLEDE**  $\hat{\leftarrow}$  Flyt  $\circledcirc$  ok **Billedformat : 16:9**   $\ddot{\bullet}$ **Energibesparelse : Fra**  $\boldsymbol{\odot}$ **Smart Energy Saving : Fra**  $\left| \cdot \right\rangle$ **Biograftilstand : Standard Baggrundslys Kontrast Lys Skarphed Farve Farvetone Farvetmp. Avanceret betjening Nulstil billede Skærm**

De tilgængelige billedindstillinger beskrives nedenfor:

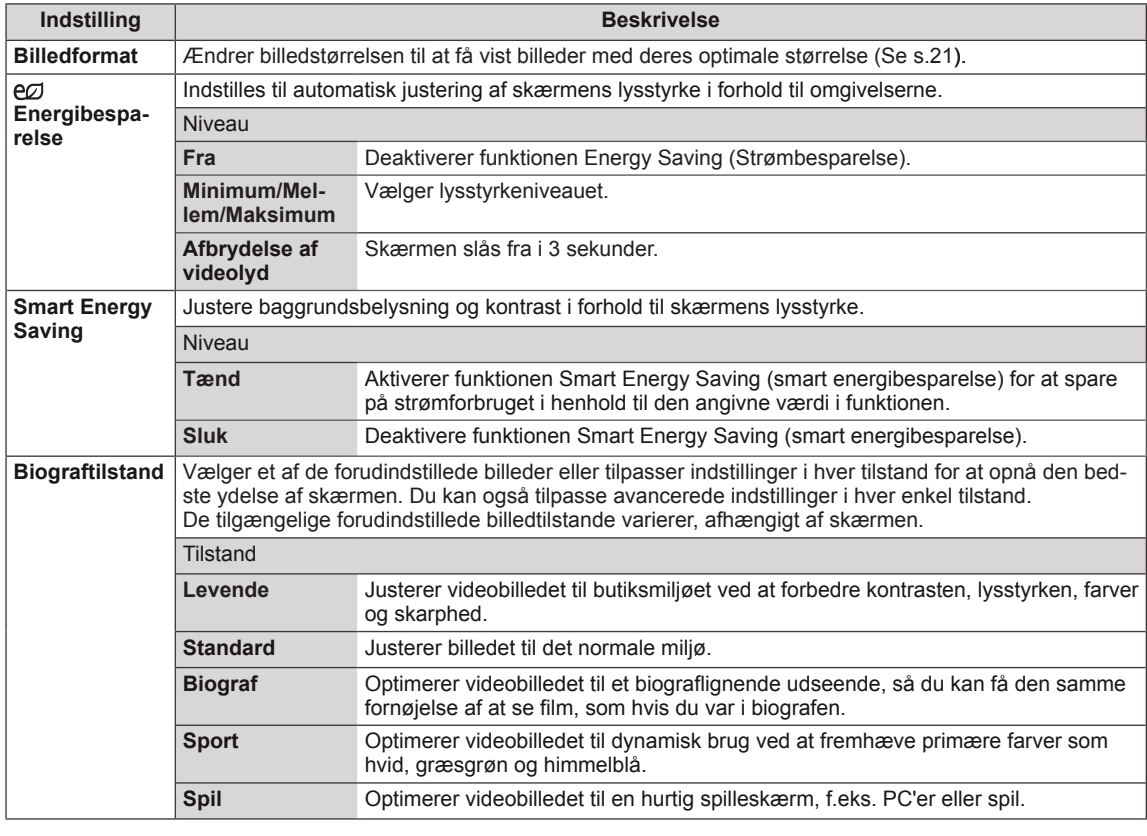

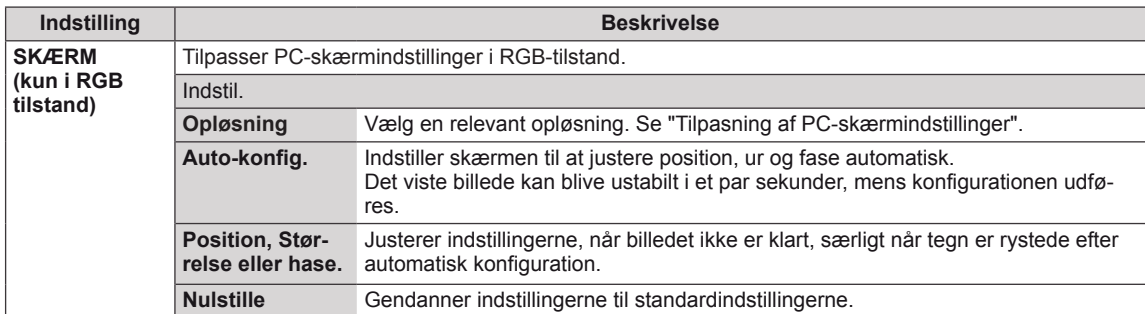

#### **Grundlæggende billedindstillinger**

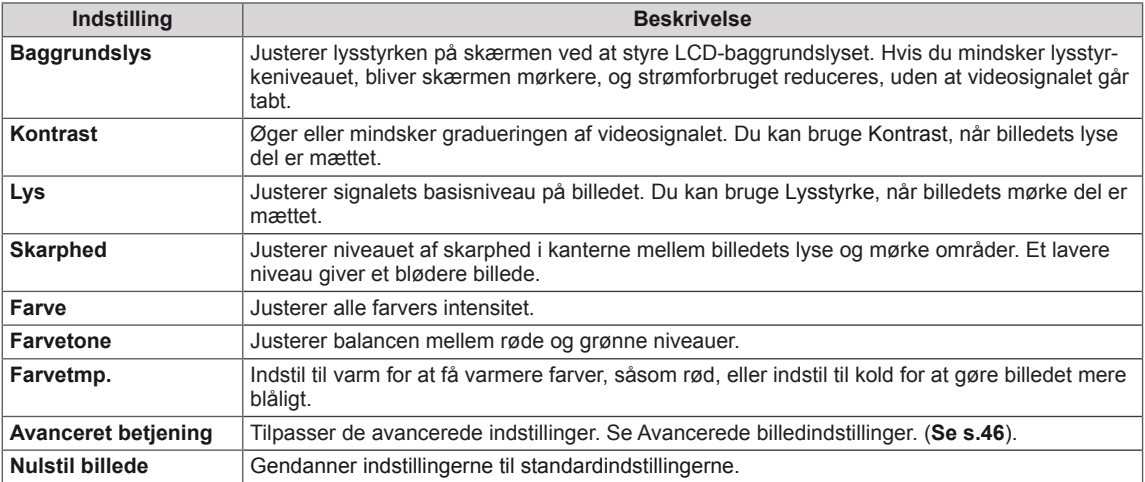

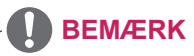

- y Hvis indstillingen "**Billedtilstand**" i menuen Billede er sat til **Levende, Standard, Biograf, Sport** eller **Spil**, indstilles de efterfølgende menuer automatisk.
- Du kan ikke justere farven og farvetonen i tilstanden RGB-PC / HDMI-PC.
- Når du bruger funktionen Smart Energy Saving (Smart energibesparelse) kan skærmen synes mættet i det hvide område på et stillbillede.
- y Hvis Energy Saving (Energibesparelse) er sat til Minimum, Medium eller Maximum, er funktionen Smart Energy Saving (Smart energibesparelse) deaktiveret.

### **Avanceret betjening**

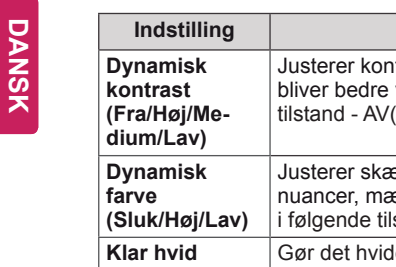

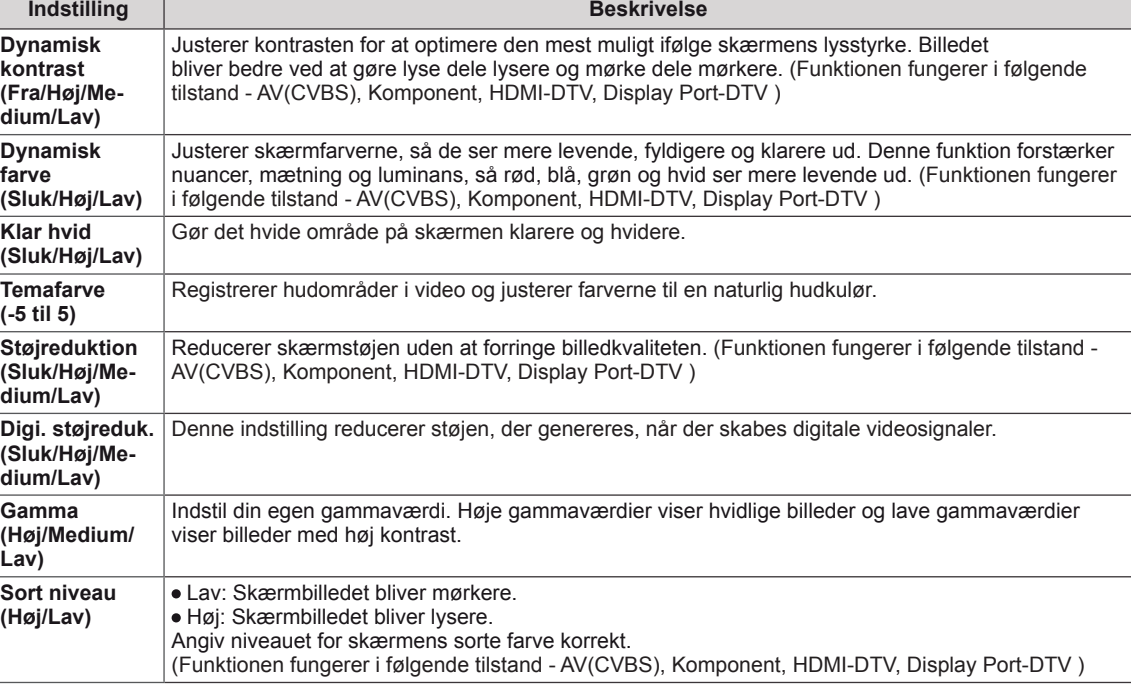

### **Lydindstillinger**

- 1 Tryk på **MENU** for at åbne hovedmenuerne.
- 2 Tryk på navigationsknapperne for at rulle til **LYD**, og tryk på **OK**.
- 3 Tryk på navigationsknapperne for ar rulle til den ønskede indstilling eller valgmulighed, og tryk på **OK**.

- Hvis du vil vende tilbage til det forrige niveau, skal du trykke på **BACK (TILBAGE)**.

4 Når du er færdig, skal du trykke på **EXIT (AFSLUT)**. Når du vil vende tilbage til den forrige menu, skal du trykke på **BACK (TILBAGE)**.

De tilgængelige lydindstillinger beskrives nedenfor.

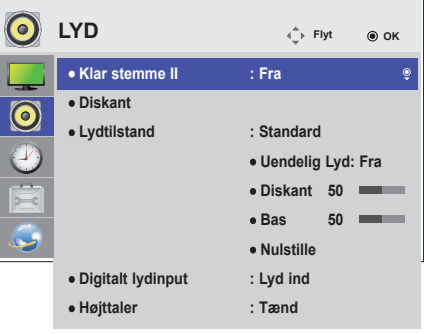

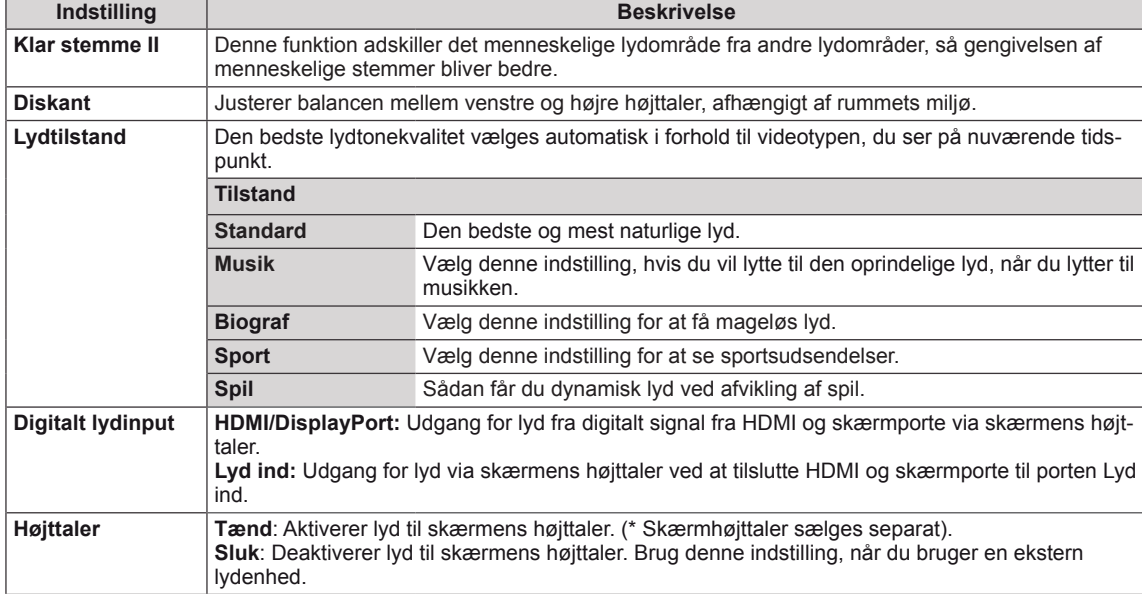

#### **Lydindstillinger**

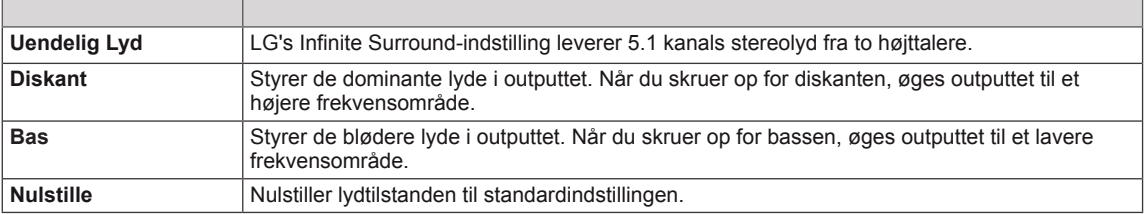

### **Klokkeslætsindstillinger**

- 1 Tryk på **MENU** for at åbne hovedmenuerne.
- 2 Tryk på navigationsknapperne for at rulle til **TID** og tryk på **OK**.
- 3 Tryk på navigationsknapperne for at rulle til den ønskede indstilling eller valgmulighed, og tryk på **OK**.
	- Hvis du vil vende tilbage til det forrige niveau, skal du trykke på **BACK (TILBAGE)**.
- 4 Når du er færdig, skal du trykke på **EXIT (AFSLUT)**. Når du vil vende tilbage til den forrige menu, skal du trykke på **BACK (TILBAGE)**.

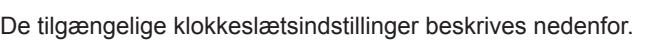

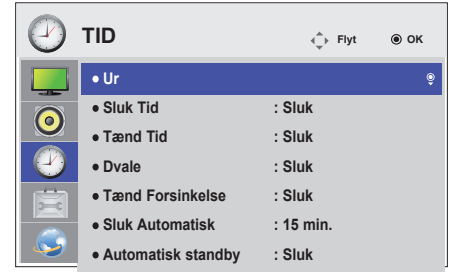

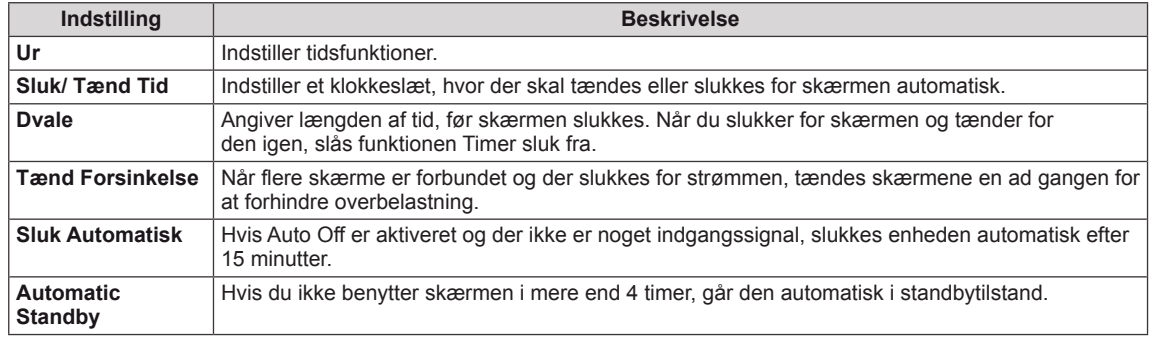

### **BEMÆRK**

- y Tiden Til/Fra kan gemmes i op til syv tidsplaner; skærmen tændes eller slukkes på det forudindstillede tidsrum i tidsplanen. Hvis der gemmes flere forudindstillede tidsrum i tidsplanen, fungerer denne funktion på det tidspunkt, der er tættest på, fra
- Funktion til planlagt slukning virker kun, hvis tidspunktet er angivet korrekt på enheden.
- y Hvis de to tidspunkter er ens, gælder slukketidspunktet, når enheden er tændt, og tændetidspunktet, når enheden er slukket.
- y "Funktionerne ""Automatisk standby"" og ""Sluk Automatisk"" er muligvis ikke tilgængelige i visse lande."

## **Indstilling af valgmuligheder**

- 1 Tryk på **MENU** for at åbne hovedmenuerne.
- 2 Tryk på navigationsknapperne for at rulle til **INDSTILLING**, og tryk på **OK**.
- 3 Tryk på navigationsknapperne for ar rulle til den ønskede indstilling eller valgmulighed, og tryk på **OK**.
	- Hvis du vil vende tilbage til det forrige niveau, skal du trykke på **BACK (TILBAGE)**.
- 4 Når du er færdig, skal du trykke på **EXIT (AFSLUT)**. Når du vil vende tilbage til den forrige menu, skal du trykke på **BACK (TILBAGE)**.

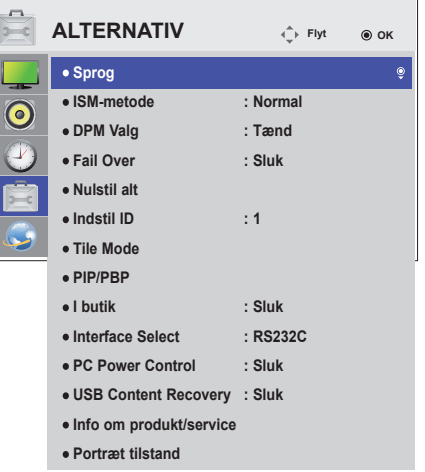

De tilgængelige indstillinger beskrives nedenfor:

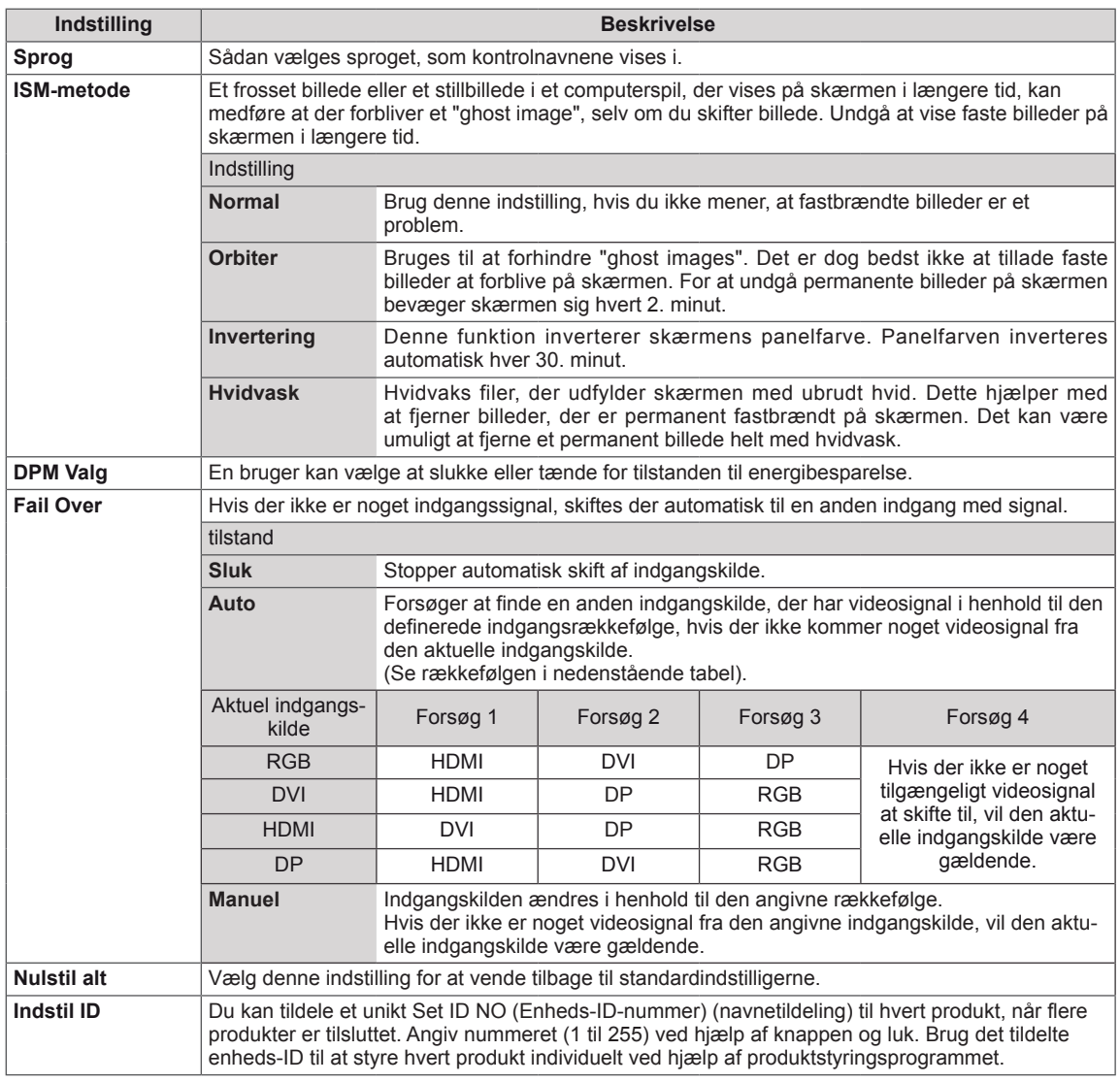

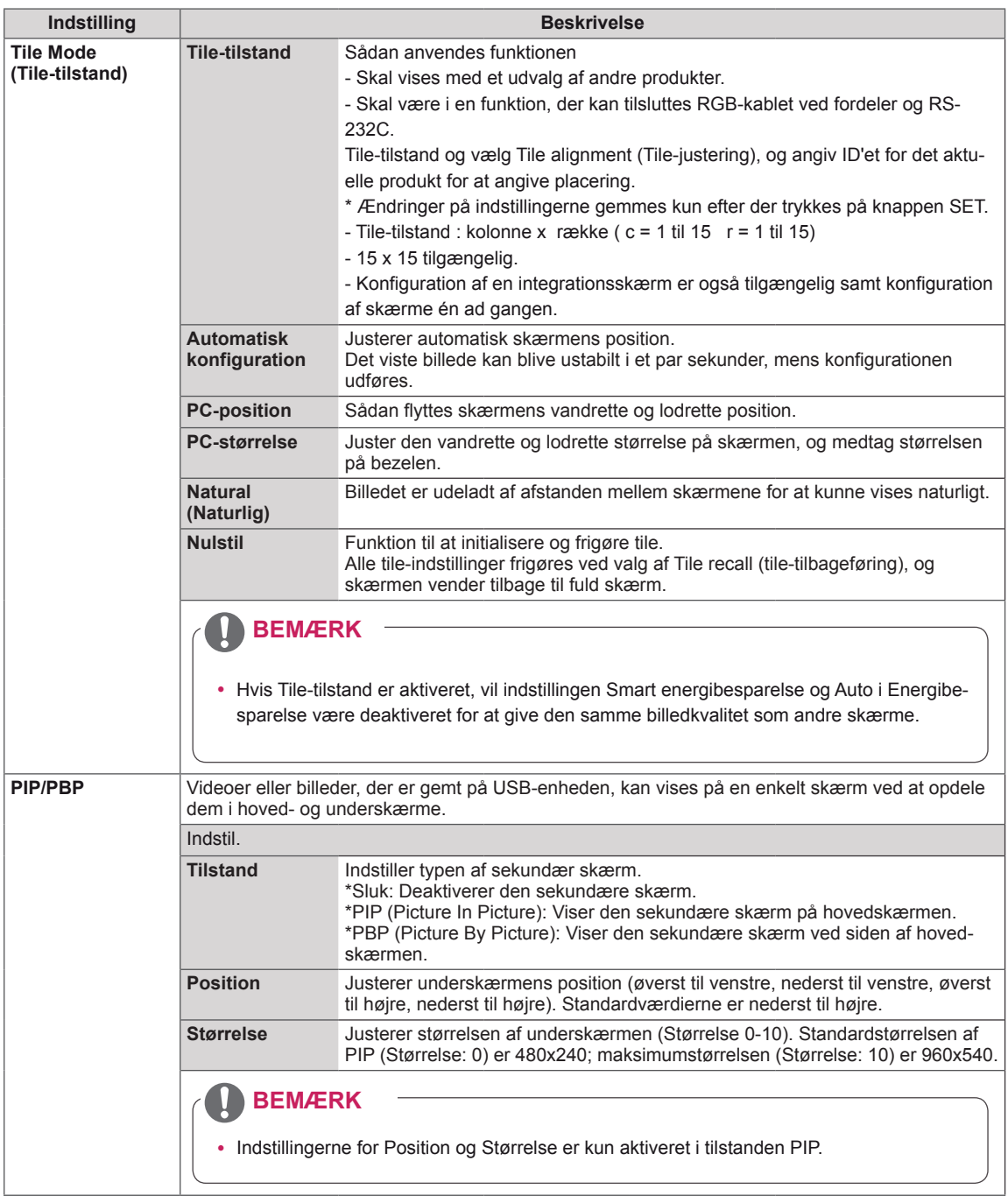

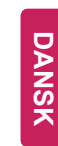

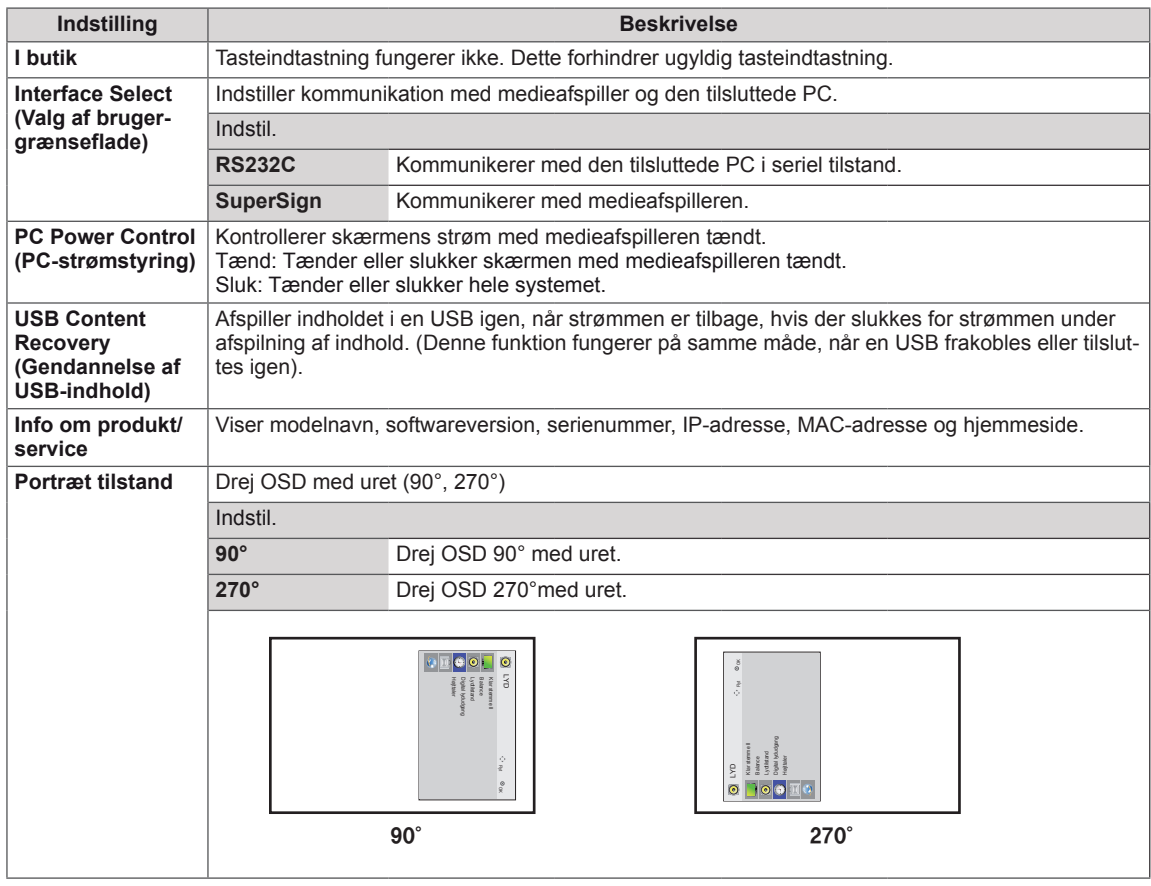

#### **Tile-tilstand**

Denne skærm kan opsættes med andre skærme for at skabe en stor sammensat skærm.

Fra Når indstillingen Tilestand er deaktiveret

1X2 Ved brug af 2 skærme

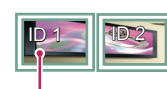

Tile-ID

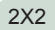

Ved brug af 4 skærme

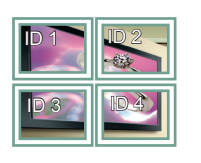

3X3 Ved brug af 9 skærme

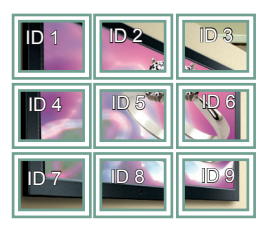

#### 4X4

Ved brug af 16 skærme

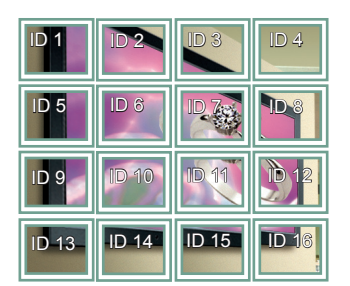

5X5

Ved brug af 25 skærme

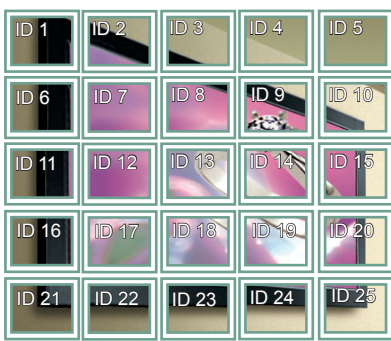

#### **Tile-tilstand - Naturlig tilstand**

Når denne indstilling er aktiveret, fjernes den del af billedet, der normalt vises i mellemrummet mellem skærmene.

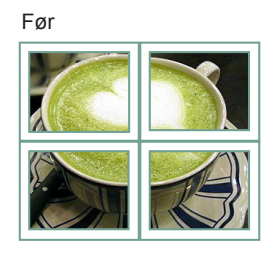

Efter

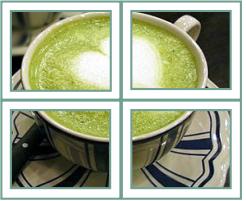

#### <span id="page-50-0"></span>**PIP/PBP**

Viser de videoer eller fotos, der er gemt i USBenheden, på en enkelt skærm ved at opdele dem i hoved- og underskærme. (**Se [s.39](#page-38-0)**)

#### **Tilstand**

\***PIP (Picture In Picture)**: Viser underskærmen i hovedskærmen.

\***PBP (Picture By Picture)**: Viser underskærmen ved siden af hovedskærmen.

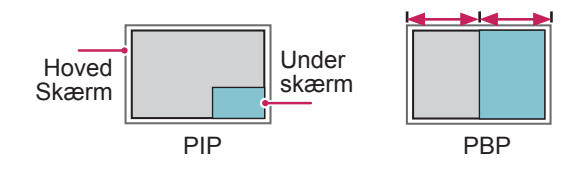

**Position**

Justerer underskærmens position (øverst til venstre, nederst til venstre, øverst til højre, nederst til højre)

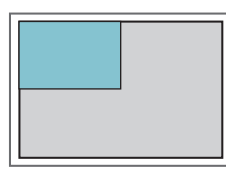

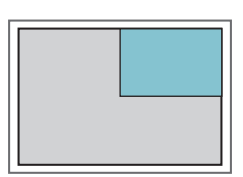

**øverst til venstre øverst til højre**

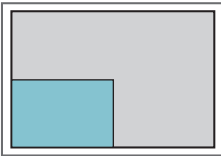

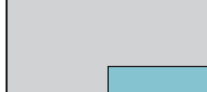

**nederst til venstre nederst til højre**

**Størrelse**

Justerer størrelsen af underskærmen (Størrelse 0-10).

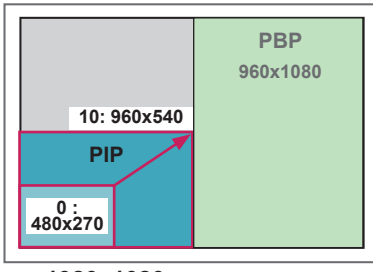

**< 1920x1080 >**

### **BEMÆRK**

• Underskærmen understøttes kun ved brug af USBenheden.

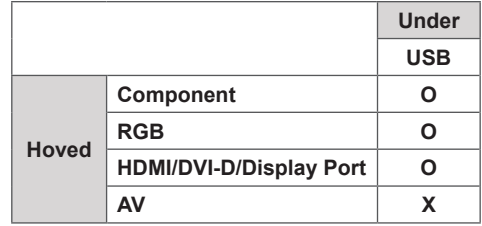

- Du kan kun ændre størrelsen og positionen i PIPtilstand.
- Med PBP valgt er indstillingen Billedformat i menuen BILLEDE deaktiveret (Fast som 16:9).
- Mens funktionen PBP kører, fungerer Tile-tilstanden ikke.
- Du skal vælge udgangslyden, inden du kører funktionen PIP eller PBP. (Vælg enten Hoved eller Under).
- Hvis ikke du vælger Hoved eller Under fra feltet til valg af lyd, og hvis OSD forsvinder efter enten et bestemt tidsrum, eller når der trykkes på tasten Afslut eller Tilbage, aktiveres underskærmen PIP/ PBP ikke.
- Du kan ikke ændre lyden, mens funktionerne PIP eller PBP kører. Hvis du vil ændre lyden, skal du genstarte PIP/PBP.
- Billedkvaliteten af underskærmen indstilles i henhold til de værdier, der er angivet i hovedmenuen, ikke USB-enheden.
- Selv når der tændes eller slukkes for strømmen. afspilles tilstanden PIP/PBP igen, fra hvor den kom til, hvis USB-enheden er tilsluttet.
- Hvis du afspiller videoer, du har valgt i tilstanden PIP/PBP, afspilles videoerne gentagne gange efter hinanden.
- Nedenstående knapper fungerer i tilstanden PIP.

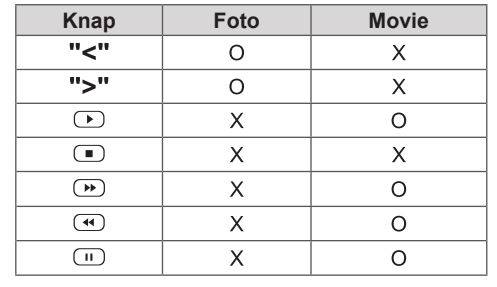

### **Billed ID**

Billed ID anvendes til at ændre indstillingerne for en bestemt skærm ved hjælp af en enkelt IRmodtager til multi-vision. Kommunikation er mulig mellem en enhed med en IR-modtager og andre **enheder, der bruger lydkabler. Hver enhed iden**tificeres med et enheds-ID. Hvis du tildeler billed-ID'et ved hjælp af fjernbetjeningen, er det kun skærme med samme billed-ID og enheds-ID, der kan fjernbetjenes.

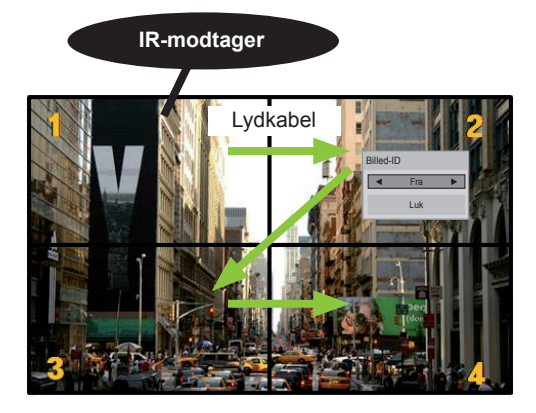

**E** 2X2 Multi-Vision (Total Set ID: 4) **MUTE** Enheds-ID'er er tildelt som vist på billedet.

1 Tryk på den røde ON-tast på fjernbetjeningen for at tildele Billed ID.

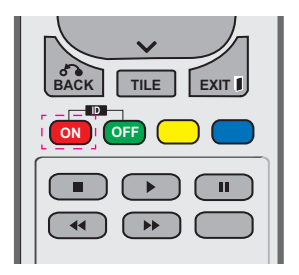

2 Hvis du trykker på venstre/højre knapper eller på ON-tasten flere gange, skifter billed-ID fra FRA og 1 til 4. Tildel det ID, du ønsker.

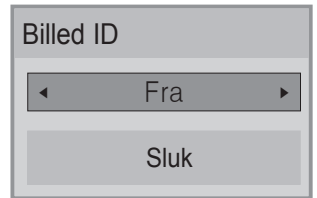

- **•** Hvis du tildeler enheds-ID til hver enhed med multi-vision, og derefter tildeler billed-ID ved **ON OFF** hjælp af den røde knap på fjernbetjeningen, rijælp af den røde knap på ljernbeljeringer<br>vises tastekommandoen for enheden med det samme enheds-ID og billed-ID. En enhed det samme enheds-ID og billed-ID. En enhed<br>med et andet enheds-ID og billed-ID kan ikke styres af IR-signaler.
- Du kan finde yderligere oplysninger om tilde-**Ling af enheds-ID under "Enheds-ID" på side**<br>Iing af enheds-ID under "Enheds-ID" på side 47.
- Se i installationsvejledningen for yderligere **oplysninger om tildeling af Total Set ID.**

## **BEMÆRK**

- **OK** y Hvis billed-ID f.eks. er tildelt til 2, kan den øverste højre skærm (Set ID: 2) styres af IRsignaler.
- for menuerne BILLEDE, LYD, TID, NET-**•** Du kan for hver enhed ændre indstillingerne VÆRK og MINE MEDIER eller for genvejstasterne på fjernbetjeningen.
- Hvis du trykker på den grønne OFF-knap for billed-ID'er, deaktiveres billed-ID'et for alle enheder. Hvis du herefter trykker på en vilkårlig knap på fjernbetjeningen, starter alle enheder igen.
- Billed-ID er deaktiveres ved brug af menuen MINE MEDIER.

### **Netværksindstillinger**

- 1 Tryk på **MENU** for at åbne hovedmenuerne.
- 2 Tryk på navigationsknapperne for at rulle til **NETVÆRK,** og trykke på **OK**.
- 3 Tryk på navigationsknapperne for ar rulle til den ønskede indstilling eller valgmulighed, og tryk på **OK**.
	- Hvis du vil vende tilbage til det forrige niveau, skal du trykke på **BACK (TILBAGE)**.
- 4 Når du er færdig, skal du trykke på **EXIT (AFSLUT)**. Når du vil vende tilbage til den forrige menu, skal du trykke på **BACK (TILBAGE)**.

De tilgængelige indstillinger beskrives nedenfor:

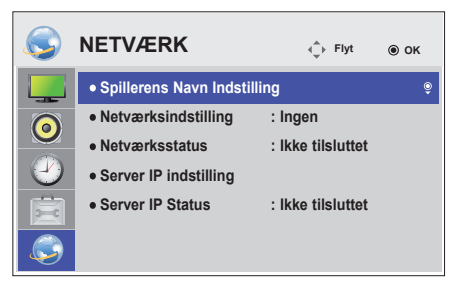

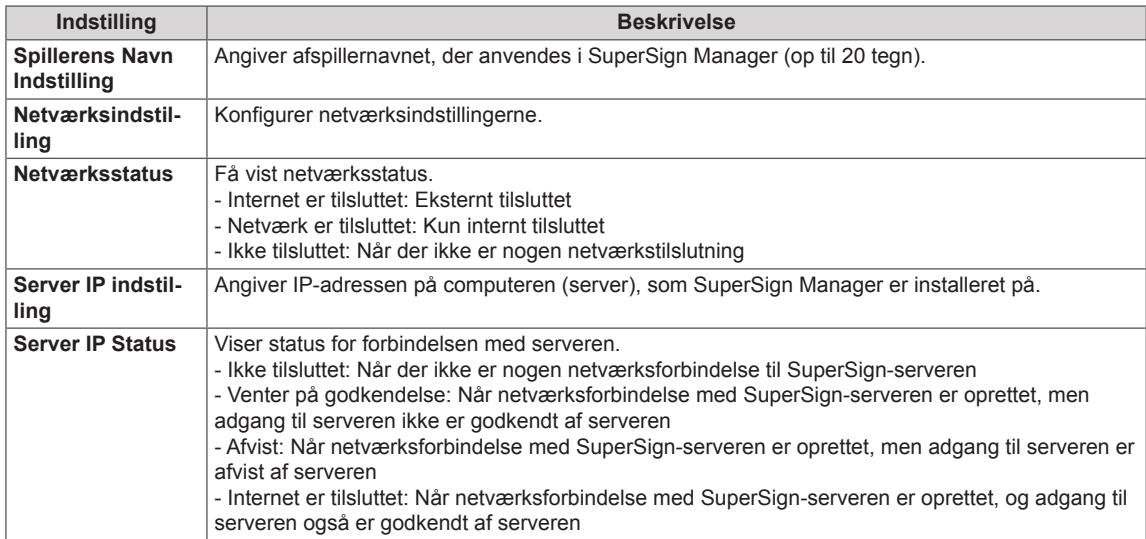

## **FORSIGTIG**

- Når afspillernavnet angives, kan der forekomme forsinket indtastning, hvis du trykker på fjernbetjeningens knapper mange gange uden afbrydelse.
- Indstillinger for Player Name, Server IP, Server IP Status er ikke understøttet på alle modeller.

# **OPRETTELSE AF TILSLUTNINGER**

Tilslut forskellige eksterne enheder i portene på skærmens bagpanel.

- 1 Find en ekstern enhed, som du vil slutte til skærmen, som vist på følgende illustration.
- 2 Kontroller tilslutningstypen på den eksterne enhed.
- 3 Gå til den korrekte illustration, og kontroller tilslutningsdetaljerne.

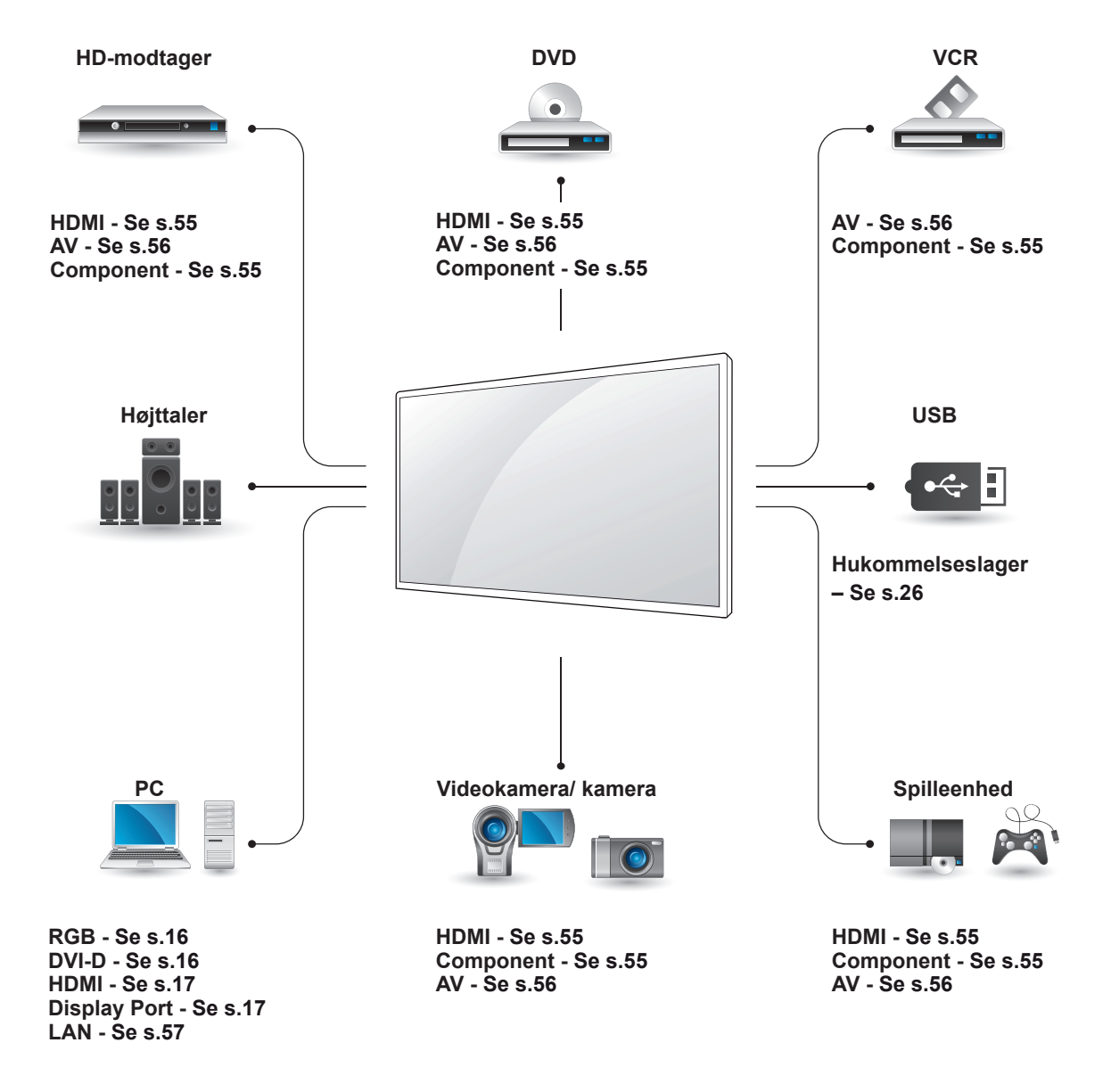

**BEMÆRK**

• Hvis du slutter en spilleenhed til skærmen, skal du bruge kablet, der følger med spilleenheden.

<span id="page-54-1"></span>**Component-tilslutning**

et Component-kabel.

Overfører de analoge video- og lydsignaler fra en ekstern enhed til skærmen. Tilslut den eksterne enhed og skærmen med det 15 bens signal til RCAkabel som vist på følgende illustration. Hvis du vil vise billeder via progressiv scanning, skal du bruge

### **Tilslutning til en HD-modtager, dvd-optager, videokamera, et kamera, en spilleenhed eller videoafspiller**

Tilslut en HD-modtager, en DVD-optager eller en videoafspiller til skærmen, og vælg en korrekt indgangstilstand.

### <span id="page-54-0"></span>**HDMI-tilslutning**

Overfører de digitale video- og lydsignaler fra en ekstern enhed til skærmen. Tilslut den eksterne enhed og skærmen med HDMI-kablet som vist i følgende illustration.

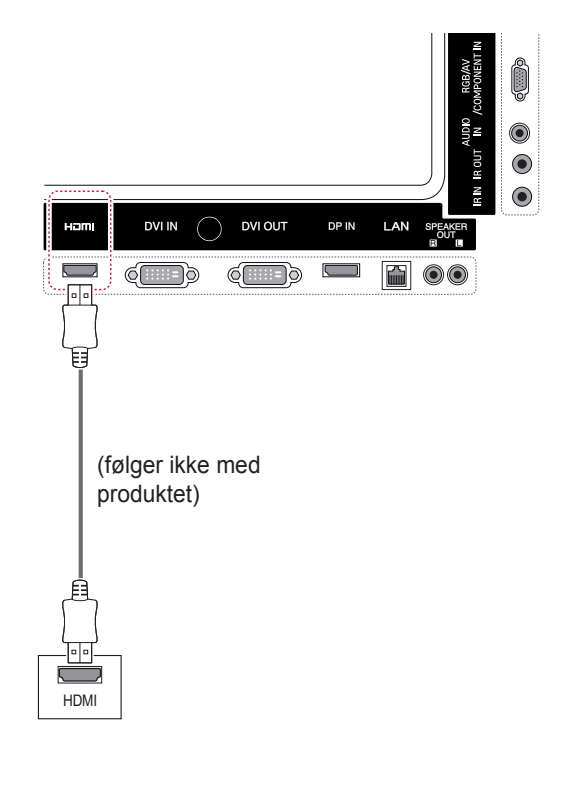

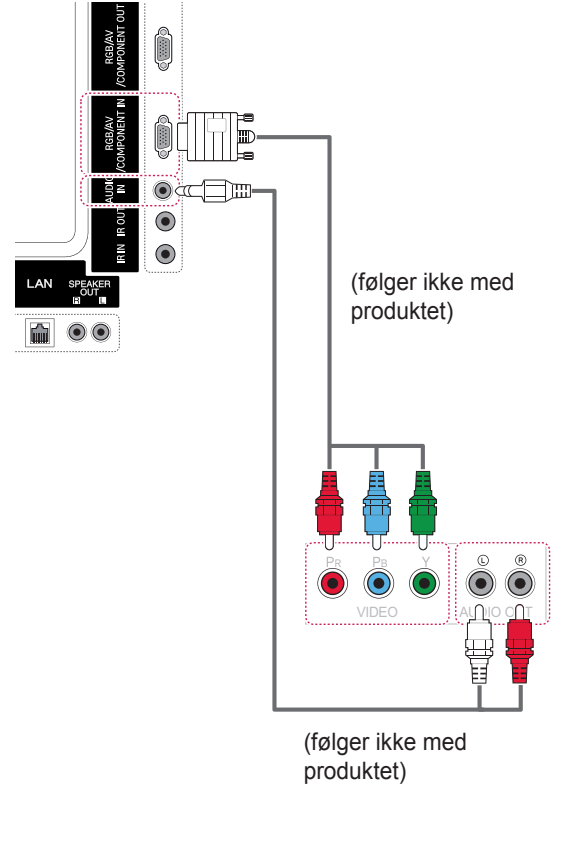

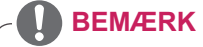

- Brug et High Speed HDMI™-kabel.
- High Speed HDMI™-kabler testes for at føre et HD-signal op til 1080 p og højere.

### <span id="page-55-0"></span>**AV-tilslutning (CVBS)**

Overfører de analoge video- og lydsignaler fra en ekstern enhed til skærmen. Tilslut den eksterne enhed og skærmen med det 15-bens signal til RCA-kabel som vist på følgende illustration.

## **Tilslutning til en USB-enhed**

Tilslut en USB-lagerenhed, f.eks. en USB-flash-hukommelse, en ekstern harddisk, en MP3-afspiller eller en USB-hukommelseskortlæser, til skærmen, og få adgang til USB-menuen, hvor du kan bruge mange forskellige multimediefiler.

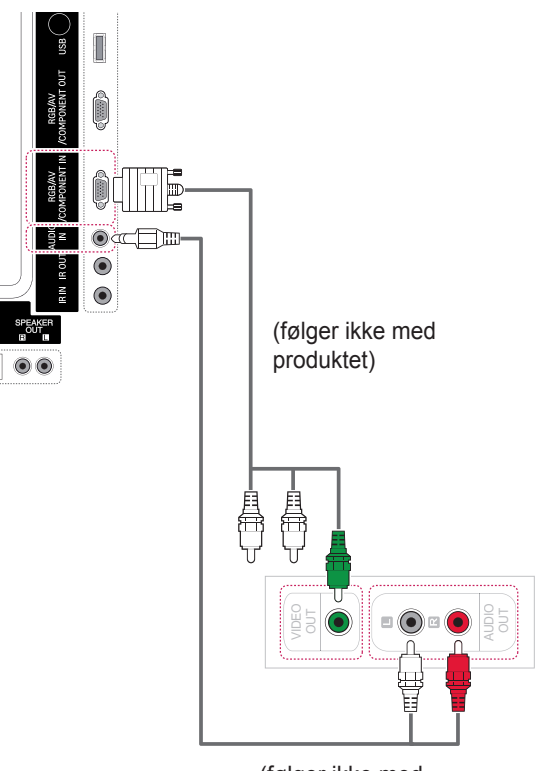

(følger ikke med produktet)

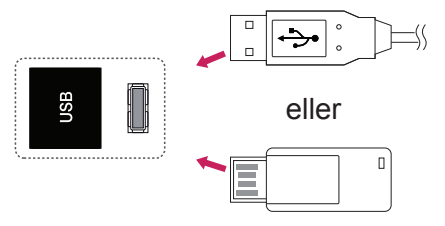

## **Oprettelse af LAN-forbindelse**

### <span id="page-56-0"></span>**LAN-forbindelse**

A Tilslut PC til skærm direkte.

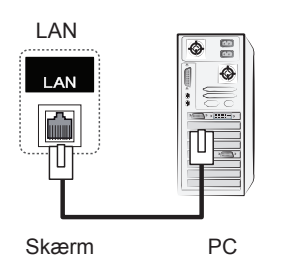

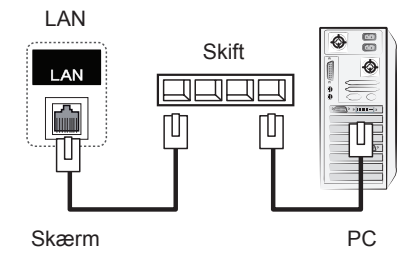

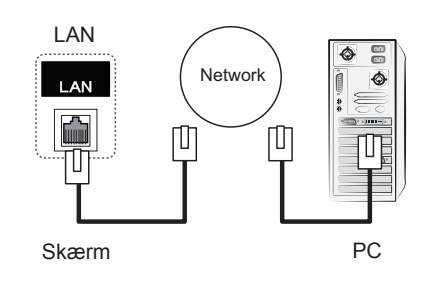

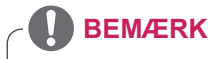

• Brug af LAN etablerer kommunikation mellem din PC og skærmen og giver mulighed for at bruge OSD-menuerne på PC'en samt på skærmen.

### **Skærme i serieforbindelse**

Brug denne funktion til at dele RGB-videosignalet med andre skærme uden at skulle bruge en separat signalopdelingsboks.

• Hvis du vil benytte forskellige produkter i forbindelse med hianden, skal du koble den ene ende af signalindgangskablet (15-bens D-Sub signalkabel) til RGB OUT-stikket på produkt 1 og den anden ende til RGB IN-stikket på de andre produkter.

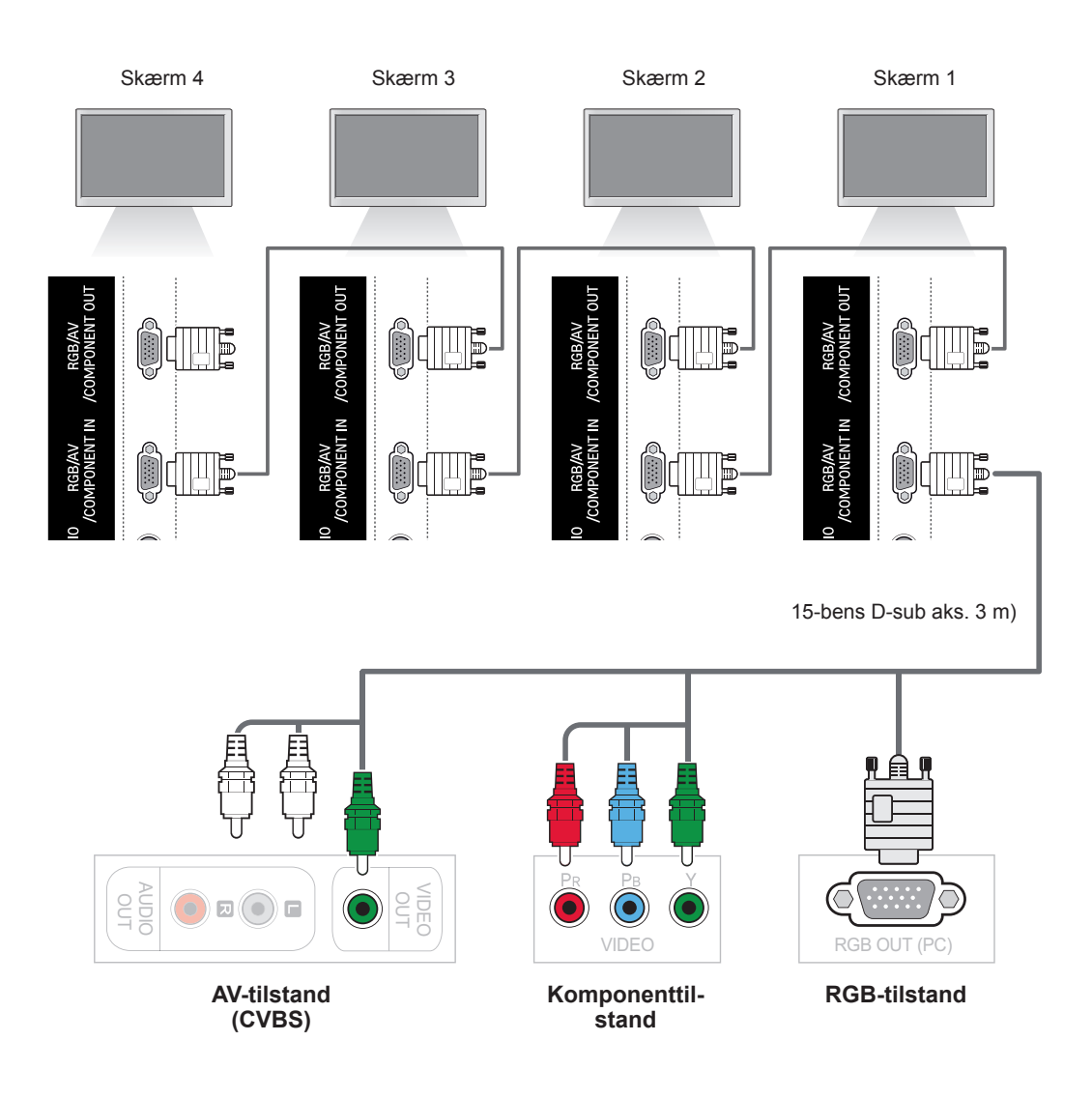

#### **BEMÆRK**

- Antallet af skærme, der kan sluttes til én indgang, kan variere, afhængigt af signalstatus og kabeltab. Hvis signalstatussen er god, og der ikke er noget kabeltab, er det muligt at tilslutte op til 9 skærme. Hvis du vil tilslutte flere end dette antal skærme, anbefaler vi, at du benytter en fordeler.
- Når der foretages flere tilslutninger i ind/ud format, anbefales det, at der ikke er noget kabeltab.

# **FEJLFINDING**

#### **Der vises intet billede**

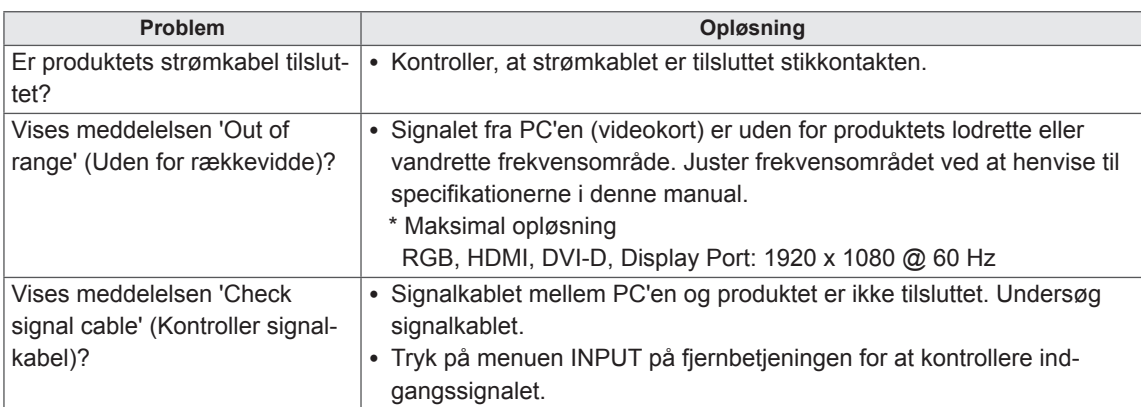

### **Meddelelsen "Ukendt produkt" vises, når produktet er tilsluttet.**

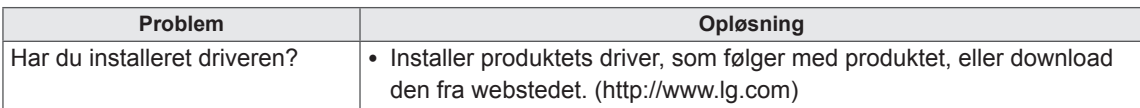

#### **Meddelelsen 'Key Lock On' (Tastelås til) vises.**

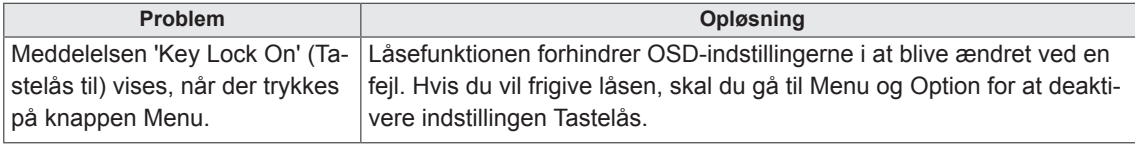

#### **Skærmbilledet ser unormalt ud.**

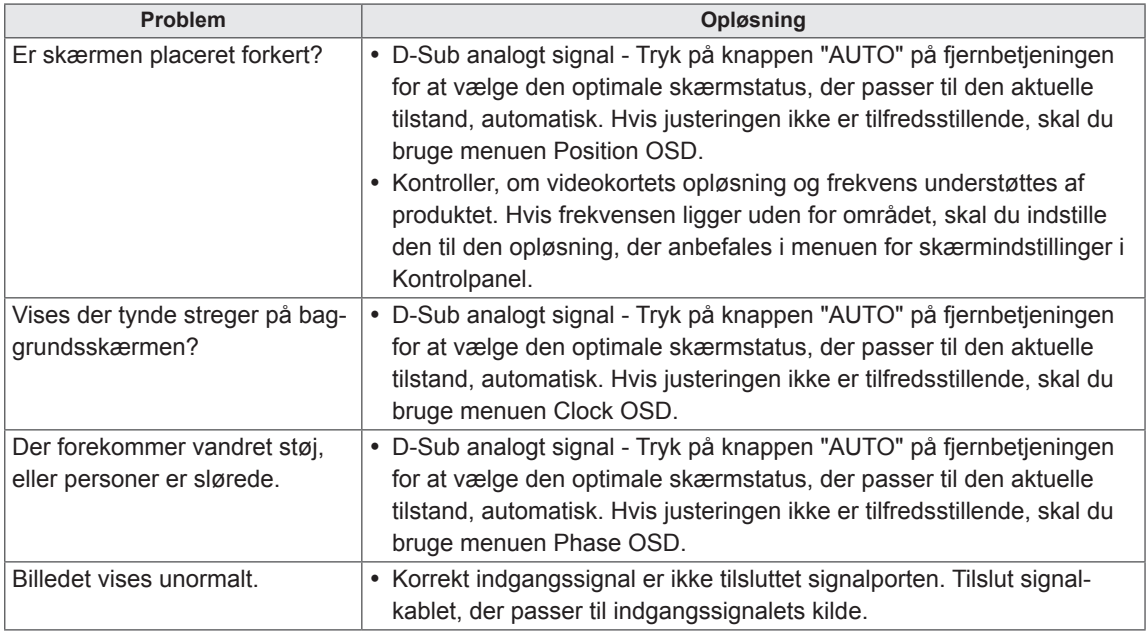

#### **Der vises et "after-image" på produktet.**

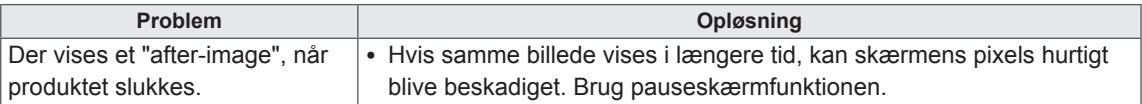

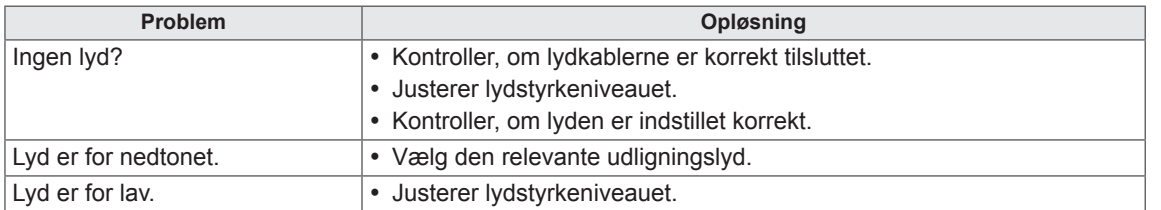

#### **Lydfunktionen fungerer ikke.**

#### **Skærmfarven er unormal.**

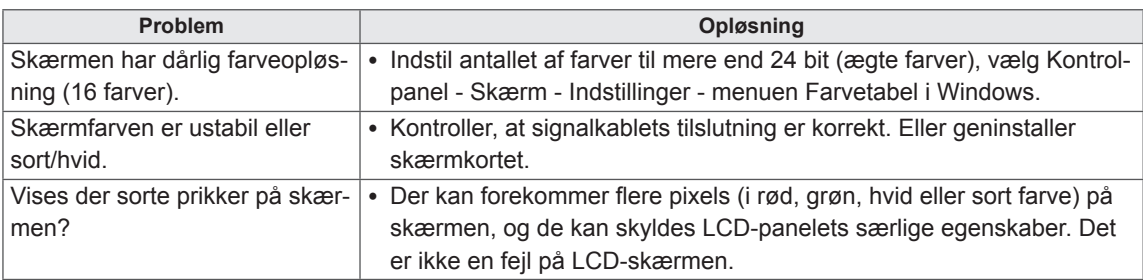

### **Betjeningen fungerer ikke normalt.**

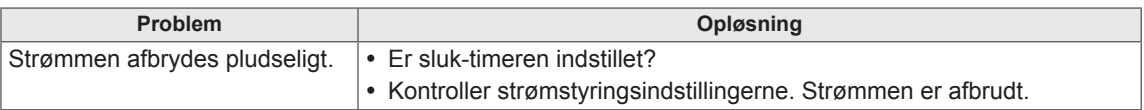

# **SPECIFIKATIONER**

### **42WS50MS**

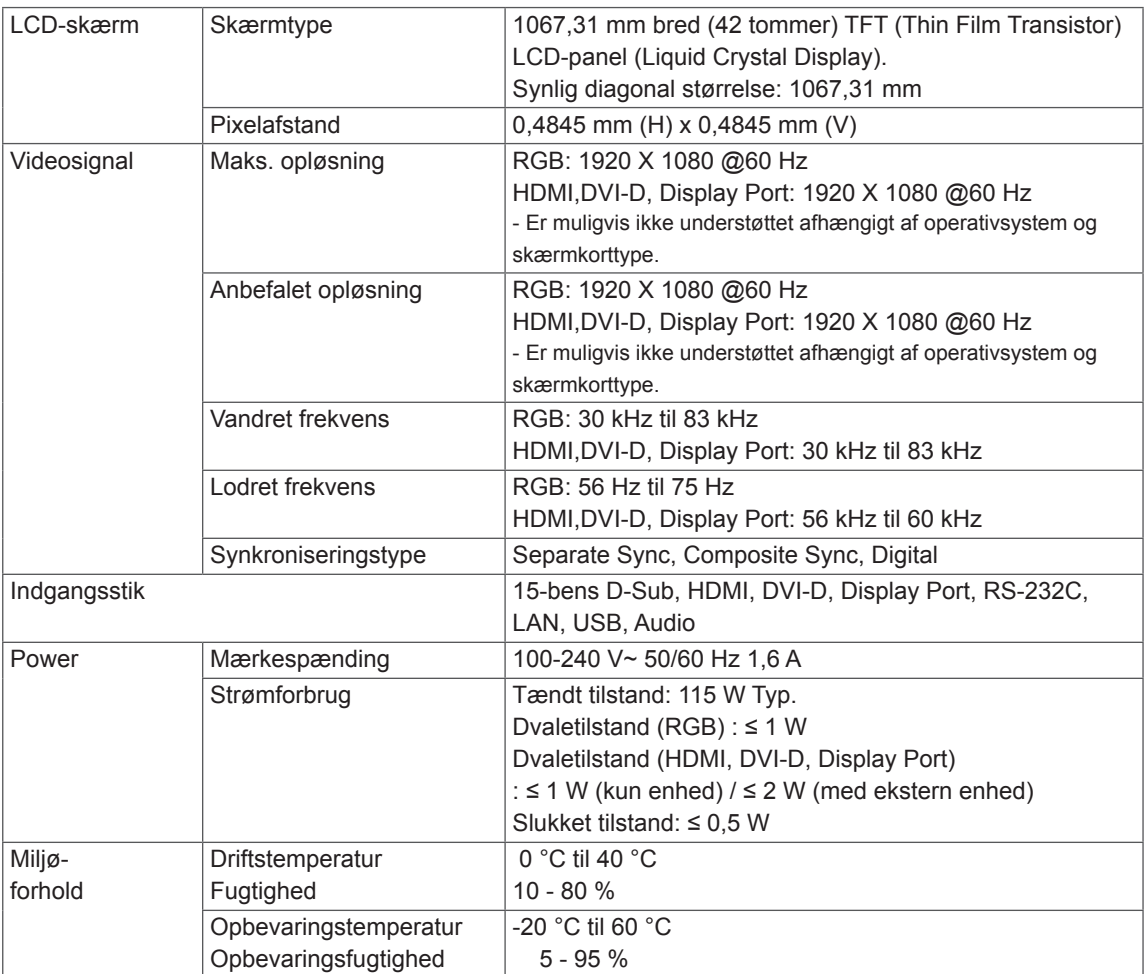

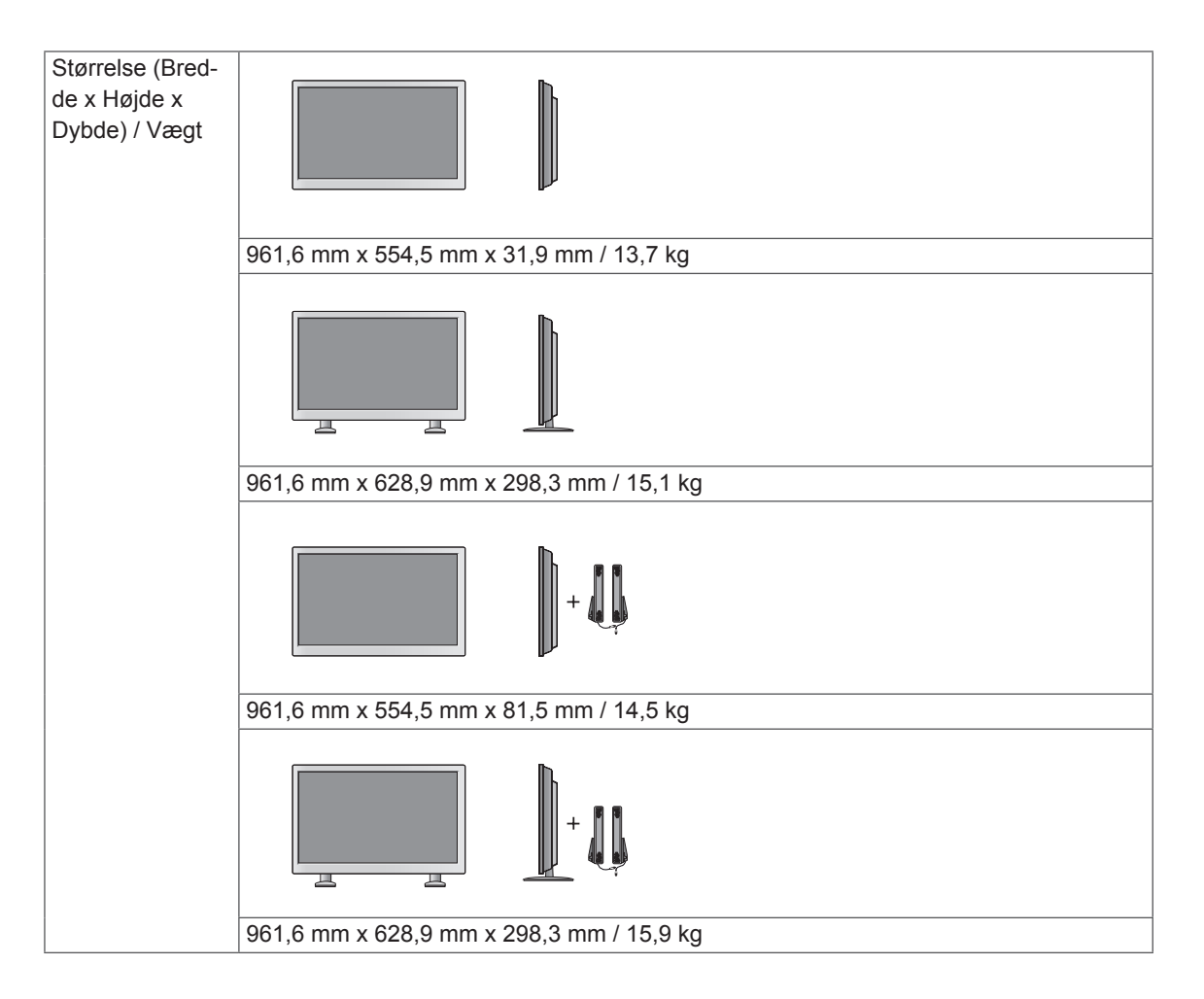

### **47WS50MS**

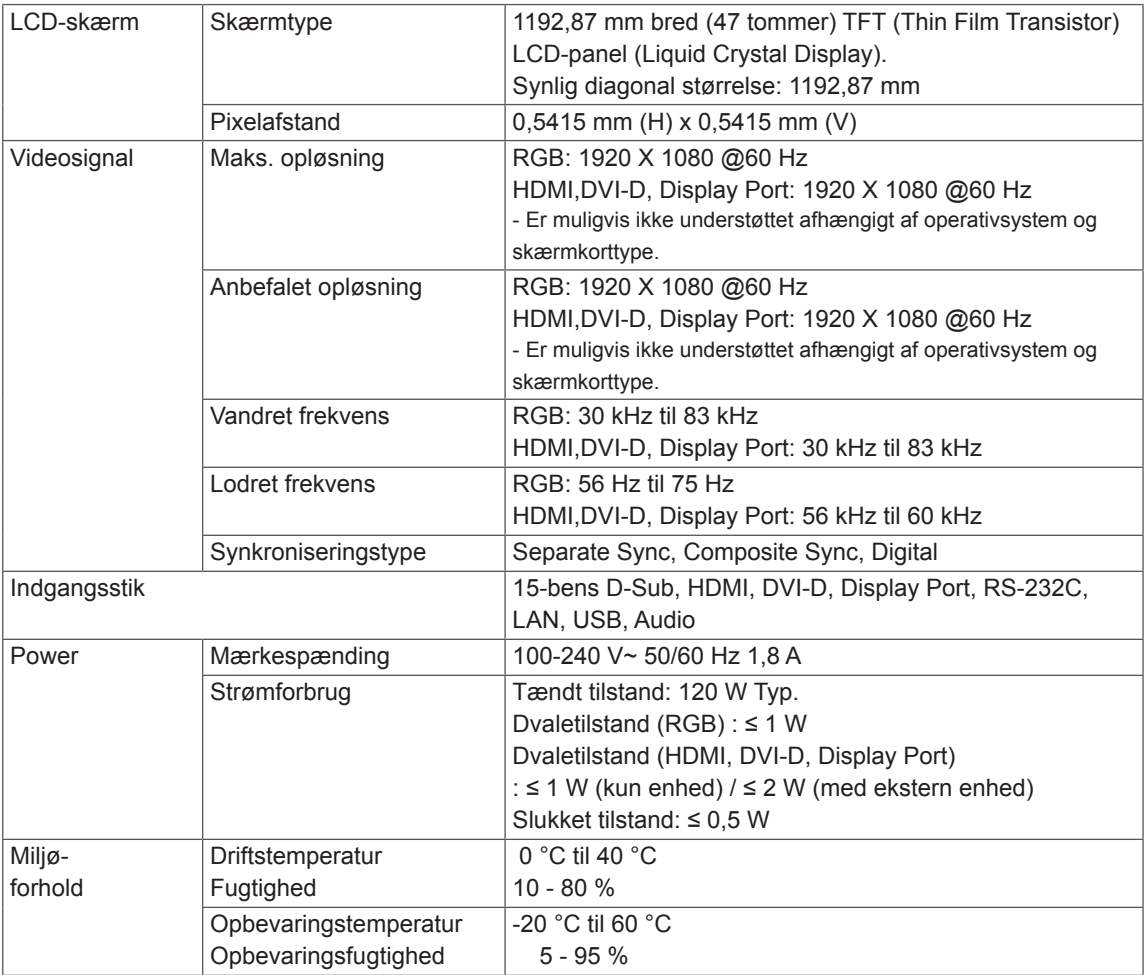

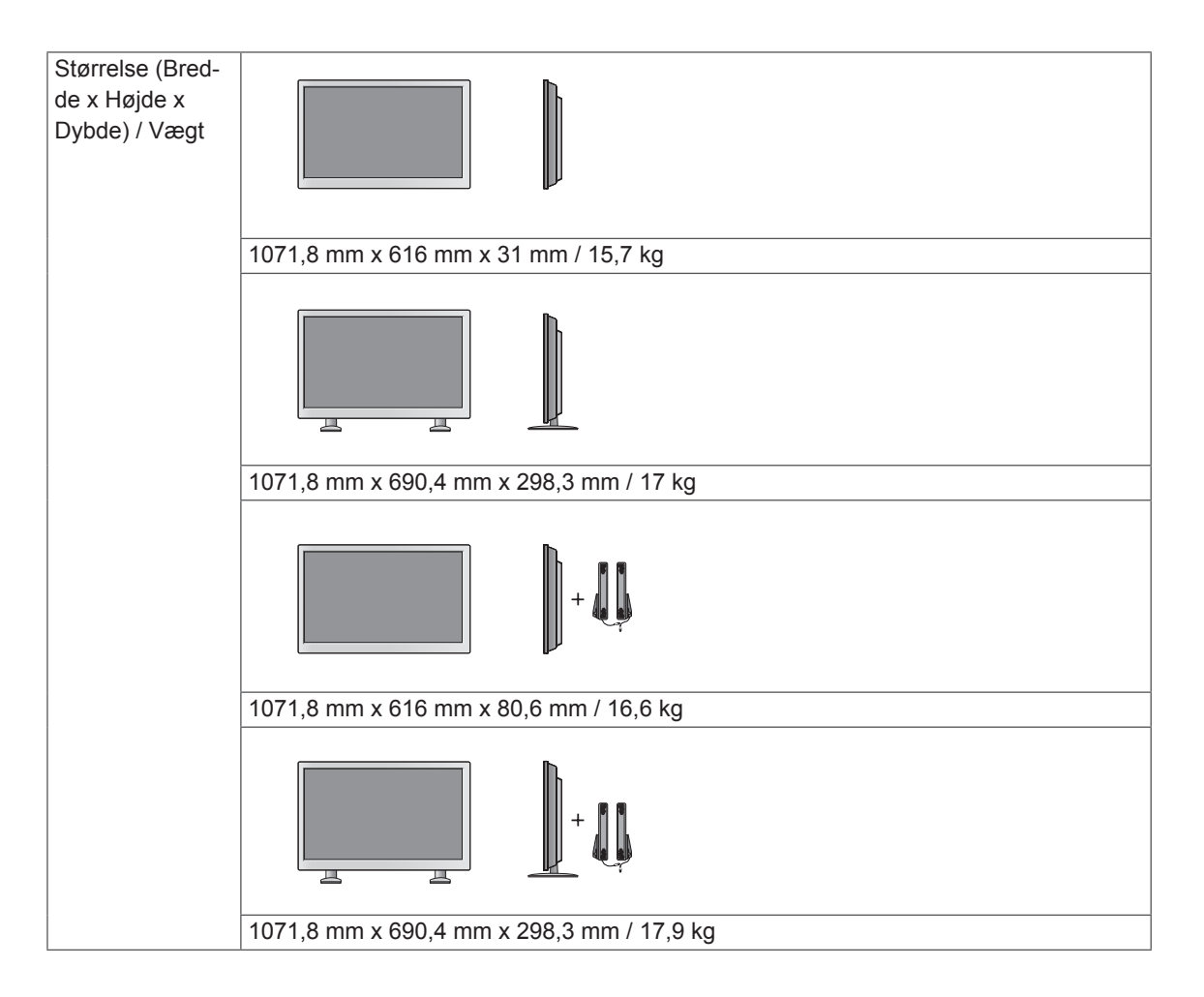

#### **Mål**

Illustrationerne i denne vejledning kan være anderledes end det pågældende produkt eller tilbehør. Se afsnittet "Montering på en væg" for skruernes størrelse. ( **Se [s.12](#page-11-0)** )

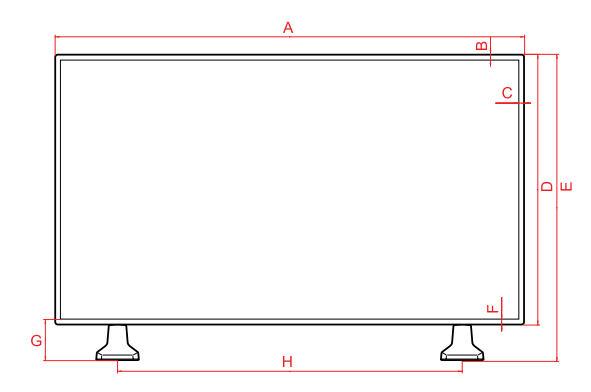

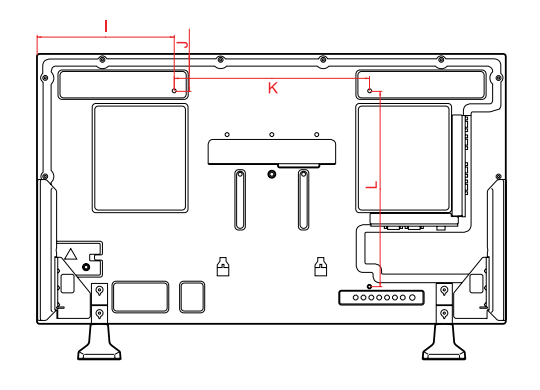

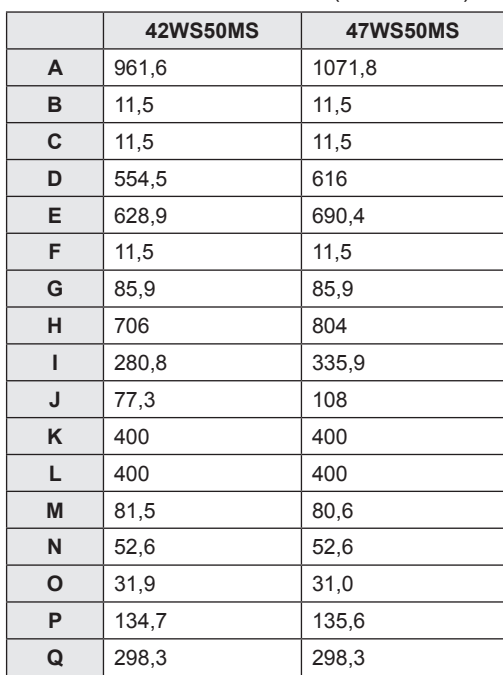

De produktspecifikationer, der vises ovenfor, kan ændres uden forudgående varsel på grund af opgradering af produktfunktioner.

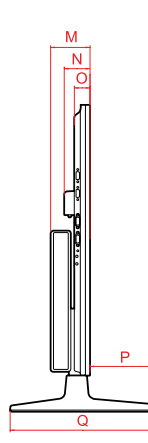

#### (Enhed: mm)

#### **RGB-understøttet tilstand (PC)**

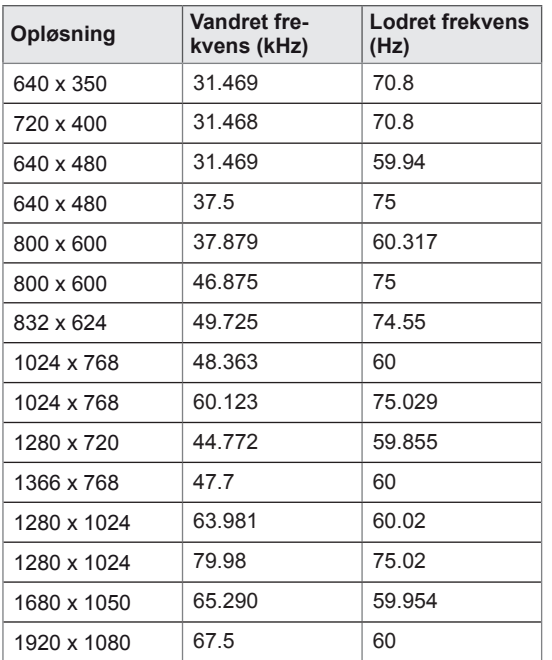

#### **DTV-tilstand**

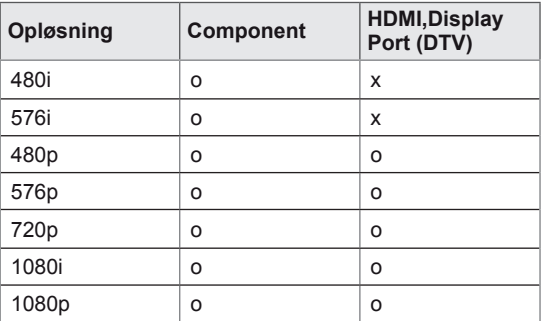

#### **Understøttet tilstand: HDMI, DVI-D, Display Port (PC)**

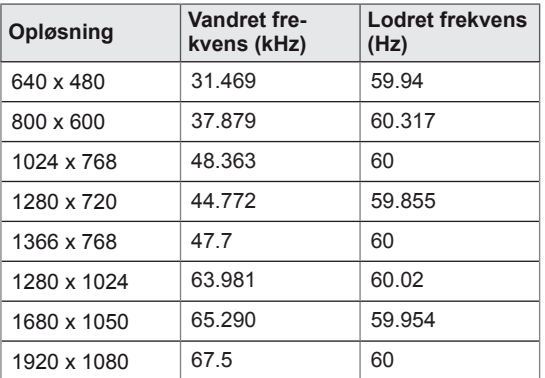

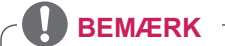

• Når kablet er sluttet til HDMI eller display port, kan du frit vælge tilstanden PC/DTV. Det anbefales, at du indstiller til PC-tilstand, når du tilslutter en PC; DTV-tilstand, når du tilslutter DTV.

### **BEMÆRK**

- Lodret frekvens: Skærmbilledet skal skiftes mange gange pr. sekund som i et lysstofrør for at brugeren kan se produktets skærmbillede. Den lodrette frekvens eller opdateringshastighed er antallet af viste billeder pr. sekunder. Enheden er Hz.
- Vandret frekvens: Det vandrette interval er tiden, det tager at vise én lodret linje. Når 1 divideres med det vandrette interval, kan antallet af vandrette linjer, der vises hvert sekund, beregnes som den vandrette frekvens. Enheden er kHz.

# **IR-KODER**

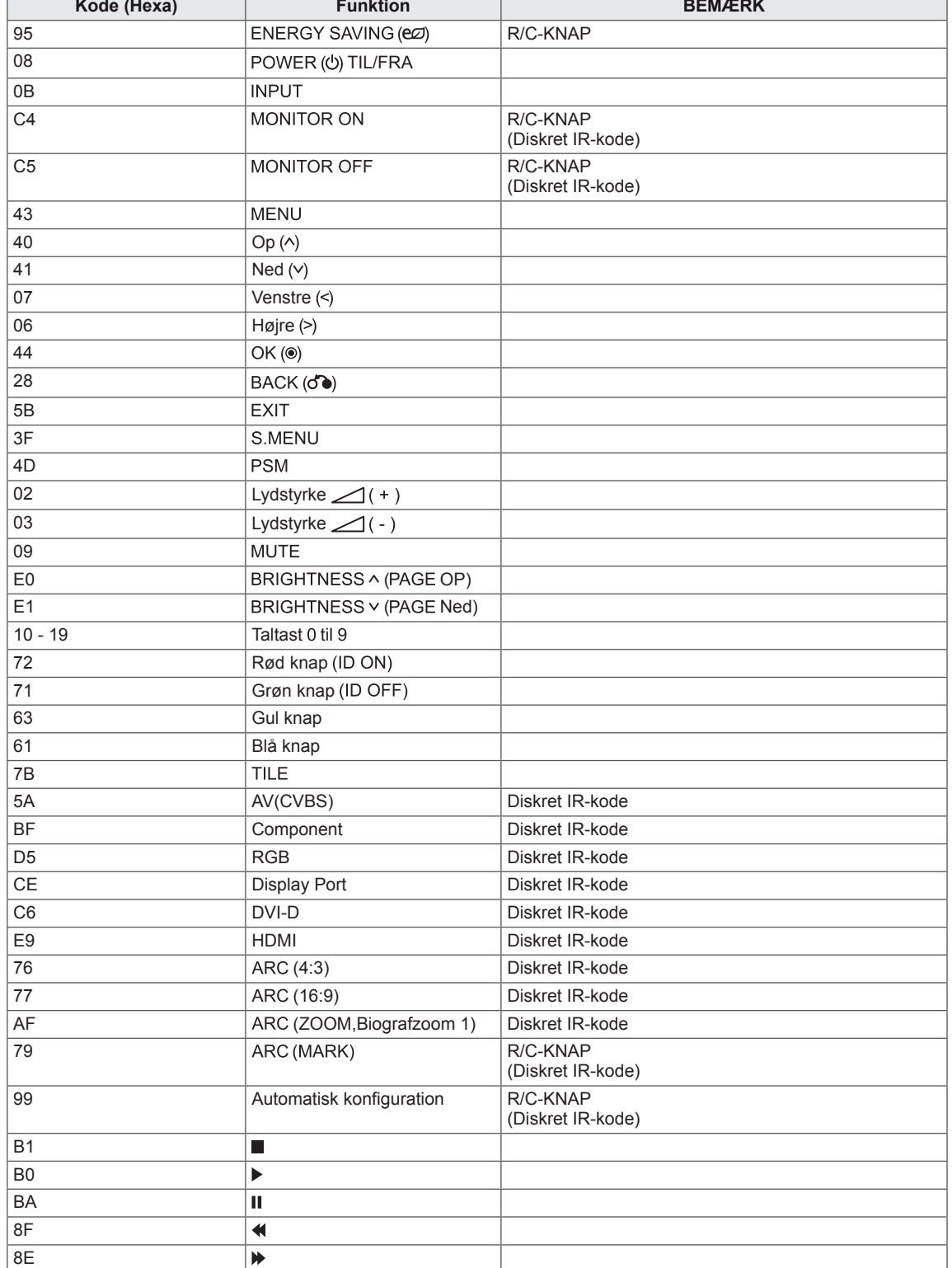

# **STYRING AF FLERE SKÆRME**

- y Brug denne metode til at slutte flere produkter til en enkelt PC. Du kan styre flere skærme ad gangen ved at slutte dem til én PC.
- Enheds-ID'et i menuen Option skal være mellem 1 og 255 uden dubletter.

## **Tilslutning af kablet**

Tilslut RS-232C-kablet som vist i billedet.

y RS-232C-protokollen anvendes til kommunikation mellem PC'en og produktet. Du kan tænde og slukke for produktet, vælge en indgangskilde eller justere OSD-menuen fra din PC.

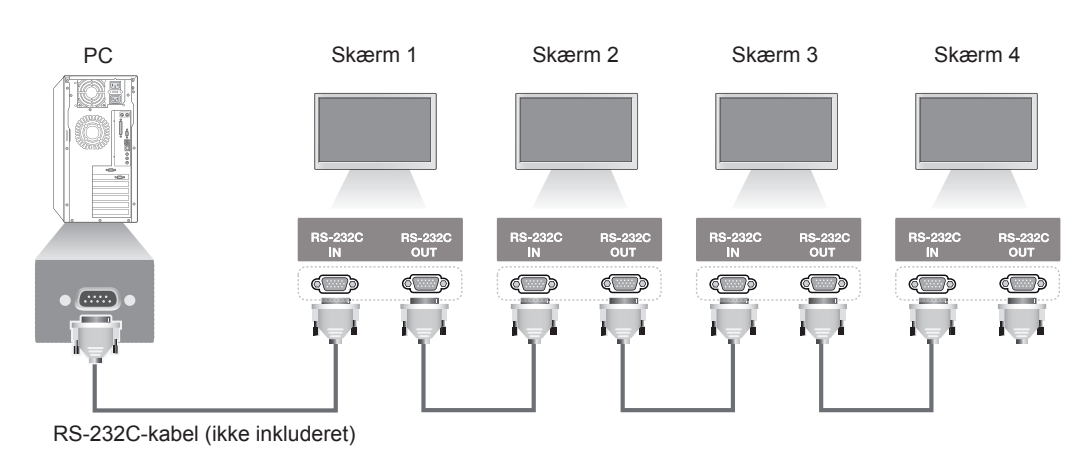

# **Konfiguration af RS-232C**

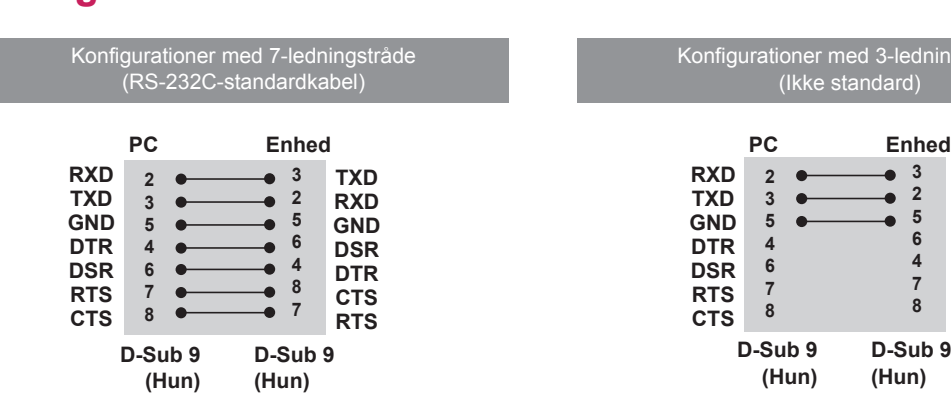

### Konfigurationer med 3-ledningstråde (Ikke standard)

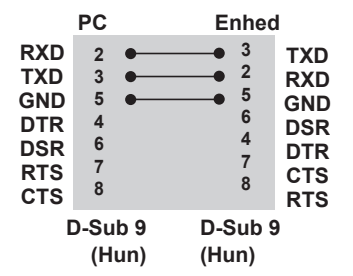

### **Kommunikationsparameter**

- Baudhastighed: 9.600 bps (UART)
- Datalænge: 8 bit
- Paritetbit: Ingen
- Stopbit: 1 bit
- Flowkontrol: Ingen
- Kommunikationskode: ASCII-kode
- Brug et krydskabel (retur).

## **Kommandoreferenceliste**

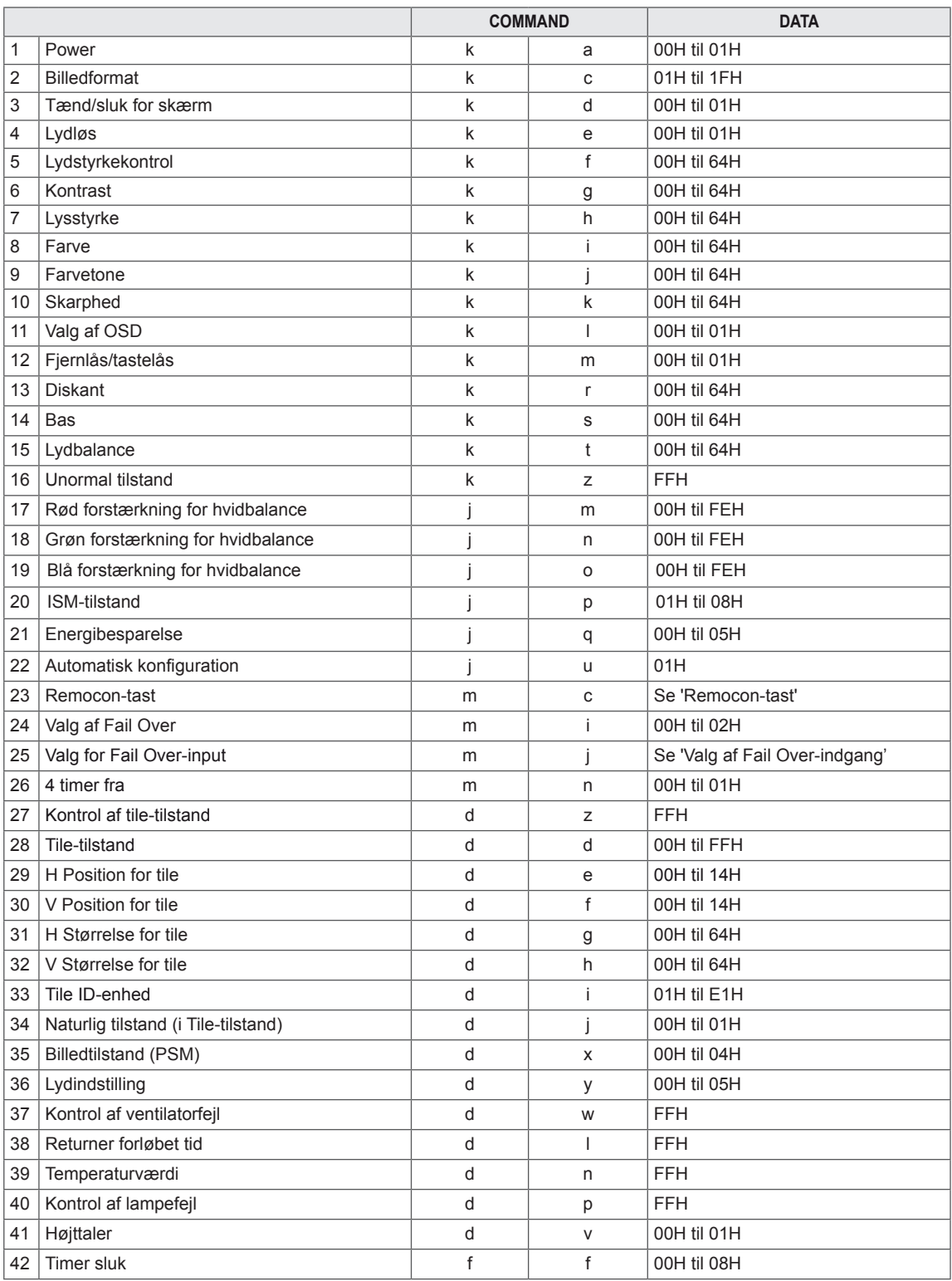

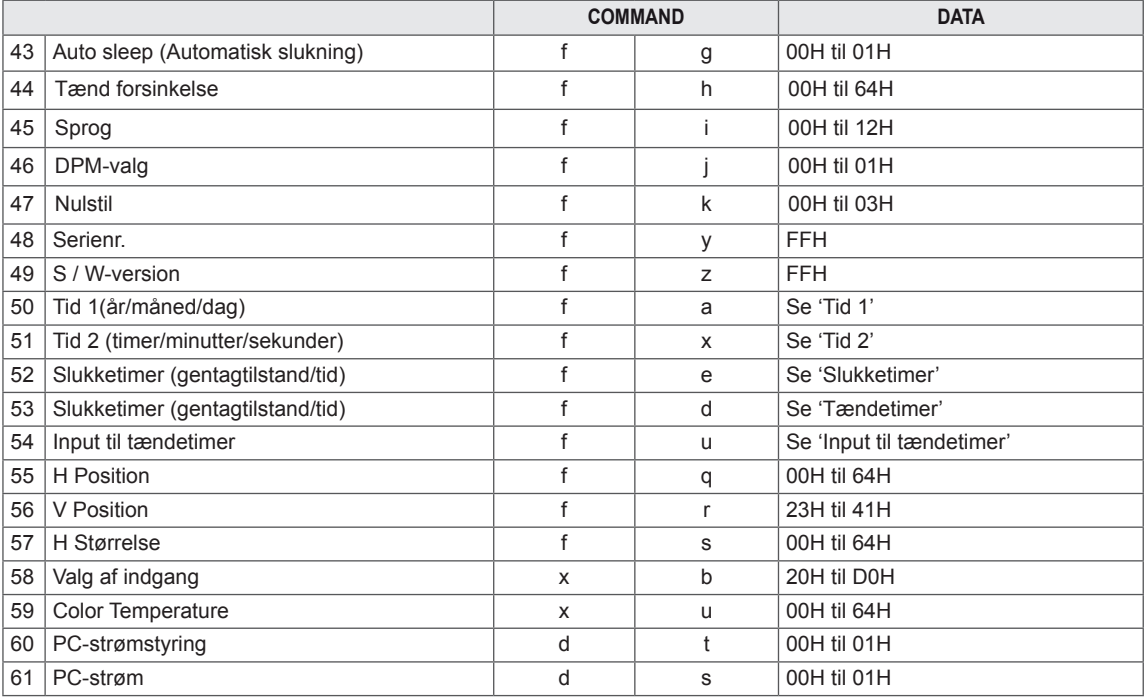

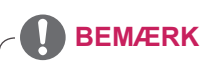

- y Når produktet anvendes med en USB DivX-afspiller, bliver alle kommandoer, bortset fra Strøm (k a), Tast (m c), Unormal tilstand (k z), Kontrol af ventilatorfejl (d w), Returner forløbet tid (d l), Temperaturværdi (d n), Kontrol af lampefejl (d p), Kontrol af serienummer (f y) og S/W-version (f z), ikke udført og håndteret som fejl.
- Kommandoen 'f f', der viser statussen for en vis kommando, viser ikke OSD som resultatet for at være kompatibel med SuperSign-programmet.

## **Transmission/ modtagelsesprotokol**

#### **Transmission**

[Command1][Command2][ ][Set ID][ ][Data][Cr]

\* [Command 1]: Første kommando. (k, j, m, d, f, x)

- \* [Command 2]: Anden kommando.(a til u)
- \* [Set ID]: Angiv Enheds-ID-nummer for produktet.

interval: 01H til 63H. ved at indstille '0' kan serveren kontrollere alle produkter.

\* I tilfælde af at der er mere end 2 enheder, der bruger Enheds-ID som '0' på samme tid, skal det ikke kontrollere godk.meddelelsen. Eftersom alle enheder sender godk.meddelelsen, er det umuligt at kontrollere alle godk.meddelelserne.

\* [DATA]: Overfører kommandodata.

Overfør "FF"-data for at læse status for kommandoen.

- \* [Cr]: Enter (ASCII-kode '0 x 0 D')
- \* [ ]: ASCII-kode "mellemrum" (0 x 20)

#### **OK Godkendelse**

[Command2][ ][Set ID][ ][OK][Data][x]

\* Produktet sender godkendelse (ACK) ud fra dette format ved modtagelse af normale data. På dette tidspunkt angives de aktuelle statusdata, hvis dataene er i datalæsningstilstand. Hvis dataene er i dataskrivningstilstand, returneres dataene for PC'en.

\* Bemærk! I denne tilstand sender skærmen bekræftelsen, efter trinene ved tænding er fuldført.

Der kan være en tidsforsinkelse mellem kommando og bekræftelse.

\* Der sendes ikke noget bekræftelsessignal fra skærmen, hvis enheds-ID i transmissionssignalet er sat til "00"(=0x00).

**Fejl Godkendelse**

[Command2][ ][Set ID][ ][NG][Data][x]

\* Hvis der er fejl, returnerer den NG
### **\* Datatilknytning i realtid**

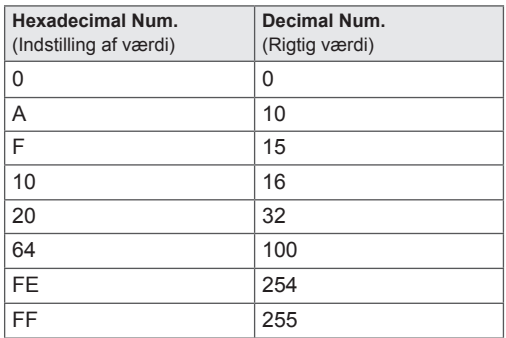

01. Strøm (Kommando: k a)

Til at styre tænding/slukning af apparatet.

**Transmission** 

# [k][a][ ][Set ID][ ][Data][Cr]

Data

00: Strøm slukket 01: Strøm tændt

Acknowledgement

# [u][ ][Set ID][ ][OK][Data][x]

Viser statussen for Tænd/sluk.

**Transmission** [k][a][ ][Set ID][ ][FF][Cr]

### Acknowledgement [u][ ][Set ID][ ][OK][Data][x]

Data 00: Strøm slukket 01: Strøm tændt

02. Aspect Ratio (Billedformat) (Kommando: k c) Justerer skærmformat.

Du kan også justere skærmformatet ved hjælp af knappen ARC

(Aspect Ratio Control) på fjernbetjeningen eller på menuen Skærm.

# **Transmission**

# [k][c][ ][Set ID][ ][Data][Cr]

Data 01: Normal skærm (4 : 3) 02 : Bred skærm (16 : 9) 04: Zoom (AV, Component, HDMI/Display Port DTV) 09: Kun scanning (Komponent,HDMI/Display Port DTV - kun tilgængelig med 720p eller højere) \* Når RGB, DVI-D, HDMI/ Display Port PC-tilstand (1:1) 10 - 1F: Biografzoom 1 - 16 (AV, Komponent, HDMI/Display Port DTV)

Acknowledgement [c][ ][Set ID][ ][OK][Data][x]

03. Skærmdæmpning (Kommando: k d) Til at slå skærmdæmpning til/fra.

**Transmission** [k][d][ ][Set ID][ ][Data][Cr]

# Data

00: Skærmdæmpning deaktiveret (Billede aktiveret) 01: Skærmdæmpning aktiveret (Billede deaktiveret)

Acknowledgement

[d][ ][Set ID][ ][OK][Data][x]

04. Lydstyrkedæmpning (Kommando: k e)

Til at kontrollere Til/Fra for lydstyrkedæmpningen. **Transmission** 

[k][e][ ][Set ID][ ][Data][Cr]

Data

00: Lyddæmpning aktiveret (Lyd deaktiveret) 01 : Lyddæmpning deaktiveret (Lyd aktiveret)

# Acknowledgement

[e][ ][Set ID][ ][OK][Data][x]

Data

00: Lyddæmpning aktiveret (Lyd deaktiveret)

01 : Lyddæmpning deaktiveret (Lyd aktiveret)

05. Lydstyrkekontrol (Kommando: k f) Til at justere lydstyrken.

### **Transmission** [k][f][ ][Set ID][ ][Data][Cr]

Data Min: 00H til maks.: 64H (Hexadecimal kode)

### Acknowledgement [f][ ][Set ID][ ][OK][Data][x]

Data Min: 00H til maks.: 64H 06. Kontrast (Kommando: k g) Til at justere skærmens kontrast. Du kan også justere kontrasten i menuen Billede. **Transmission** 

[k][g][ ][Set ID][ ][Data][Cr]

Data Min: 00H til maks.: 64H: 0 til 100

Acknowledgement

# [g][ ][Set ID][ ][OK][Data][x]

Data Min: 00H til maks.: 64H \* Se 'Datatilknytning i realtid'.

07. Lysstyrke (Kommando: k h) Til at justere skærmens lysstyrke. Du kan også justere lysstyrken i menuen Billede.

**Transmission** [k][h][ ][Set ID][ ][Data][Cr] Data

Min: 00H til maks.: 64H: 0 til 100 (Hexadecimal kode) \* Se 'Datatilknytning i realtid'.

Acknowledgement [h][ ][Set ID][ ][OK][Data][x]

\* Se 'Datatilknytning i realtid'.

09. Farvetone (Kommando: k j) Til at justere skærmens farvetone. Du kan også justere farvetonen i menuen Billede. **Transmission** 

# [k][j][ ][Set ID][ ][Data][Cr]

Data Min: 00H til maks.: 64H (Hexadecimal kode) 00H: Trin R50 64H: Trin G50

#### Acknowledgement [i][ ][Set ID][ ][OK][Data][x]

Data Min: 00H til maks.: 64H \* Datatilknytning i realtid 0: Trin 0 til rød 64: Trin 100 til grøn

10. Skarphed (Kommando: k k) (kun videoindgang) Til at justere skærmens skarphed. Du kan også justere skarpheden i menuen Billede.

### **Transmission**

[k][k][ ][Set ID][ ][Data][Cr] Data Min: 00H til maks.: 64H: 0 til 100 (Hexadecimal kode) \* Se 'Datatilknytning i realtid'.

### Acknowledgement [k][ ][Set ID][ ][OK][Data][x]

Data Min: 00H til maks.: 64H

08. Farve (Kommando: k i) (kun video-timing) Justerer farverne på skærmbilledet. Du kan også justere farverne i menuen Billede.

### **Transmission**

[k][i][ ][Set ID][ ][Data][Cr] Data

Min: 00H til maks.: 64H: 0 til 100 (Hexadecimal kode) \* Se 'Datatilknytning i realtid'.

# Acknowledgement [i][ ][Set ID][ ][OK][Data][x]

Data Min: 00H til maks.: 64H 11. OSD-valg (Kommando: k l) Slå OSD til/fra på enheden.

### **Transmission**

# [k][l][ ][Set ID][ ][Data][Cr]

Data 00: OSD deaktiveret 01: OSD aktiveret

### Acknowledgement [I][ ][Set ID][ ][OK][Data][x]

Data 00: OSD deaktiveret 01: OSD aktiveret

12. Fjernlås/tastelås (Kommando: k m) Slå fjernlåsen til/fra på enheden. Denne funktion låser fjernbetjeningen og de lokale taster ved brug af RS-232C.

### **Transmission** [k][m][ ][Set ID][ ][Data][Cr] Data

00: Slukket 01: Tændt

### Acknowledgement [m][ ][Set ID][ ][OK][Data][x]

Data 00: Slukket 01: Tændt

15. Balance (Kommando: k t) Justerer lydbalancen.

# **Transmission**

[k][t][ ][Set ID][ ][Data][Cr]

Data Min: 00H til maks.: 64H (Hexadecimal kode) 00H: Trin L50 64H: Trin R50

#### Acknowledgement [t][ ][Set ID][ ][OK][Data][x]

Data Min: 00H til maks.: 64H (Hexadecimal kode) 00H: Trin 0 til L50 64H: Trin 100 til R50 \* Balance: L50 til R50

### 13. Diskant (Kommando: k r) Til at justere diskanten. **Transmission** [k][r][ ][Set ID][ ][Data][Cr] Data

00~64: Diskant 0~100

# Acknowledgement<br>[r][ ][Set ID][ ][OK/NG][Data][x]

14. Bas (Kommando: k s) Til at justere baslyden.

# **Transmission**

[k][s][ ][Set ID][ ][Data][Cr] Data 

00~64: Bas 0~100

Acknowledgement [s][ ][Set ID][ ][OK/NG][Data][x] 16. Unormal tilstand (Kommando: k z) Bruges til at aflæse statussen for slukket, når den er i standbytilstand.

### **Transmission** [k][z][ ][Set ID][ ][Data][Cr] Data

FF: Læs

Acknowledgement [z][ ][Set ID][ ][OK][Data][x]

### Data 00: Normal (Tændt, og der er signal) 01: Intet signal (Tændt) 02: Sluk for skærmen med fjernbetjeningen 03: Sluk for skærmen med funktionen timer sluk 04: Sluk for skærmen med RS-232C-funktionen 08: Sluk for skærmen med funktionen Sluk Tid 09: Sluk for skærmen med funktionen Sluk Automatisk

17. Rød forstærkning for hvidbalance (Kommando: j m) Sådan justeres rød forstærkning for hvidbalance. **Transmission** [j][m][ ][Set ID][ ][Data][Cr] Data 00~FE: Rød forstærkning 0~254 Acknowledgement [z][ ][Set ID][ ][OK/NG][Data][x]

20. ISM-tilstand (Kommando: j p) Bruges til at vælge funktionen til forhindring af efterbillede.

**Transmission** [j][p][ ][Set ID][ ][Data][Cr] Data 01: Invertering 02: Orbiter 04: Hvidvask 08: Normal Acknowledgement [p][ ][Set ID][ ][OK][Data][x]

18. Grøn forstærkning for hvidbalance (Kommando: j n) Sådan justeres grøn forstærkning for hvidbalance.

**Transmission** [i][n][ ][Set ID][ ][Data][Cr] Data 00~FE: Grøn forstærkning 0~254 Acknowledgement [n][ ][Set ID][ ][OK/NG][Data][x]

21. Energy Saving (Kommando: j q) Til at reducere skærmens strømforbrug.

**Transmission** [il[q][ ][Set ID][ ][Data][Cr] Data 00: Slukket 01: Minimum 02: Medium 03: Maximum 05: Skærm slukket Acknowledgement [q][ ][Set ID][ ][OK][Data][x]

19. Blå forstærkning for hvidbalance (Kommando: j o) Sådan justeres blå forstærkning for hvidbalance.

#### **Transmission**

[j][o][ ][Set ID][ ][Data][Cr] Data 

00~FE: Blå forstærkning 0~254 Acknowledgement [o][ ][Set ID][ ][OK/NG][Data][x]

22. Auto-konfig. (Kommando: j u) Til at justere billedposition og minimere billedrystelser. Automatisk. NB: Gælder kun i RGB-tilstand (PC).

**Transmission** [i][u][ ][Set ID][ ][Data][Cr] Data

01: Til enhed

Acknowledgement [u][ ][Set ID][ ][OK][Data][x] 23. Knap (Kommando: m c) Til at sende IR-fjerntastekode. **Transmission** [m][c][ ][Set ID][ ][Data][Cr] Data Nøglekode: Se 'IR-KODER'. **Acknowledgement** [c][ ][Set ID][ ][OK][Data][x]

26. Automatisk standby (Kommando: m n) Sådan indstilles funktionen Automatisk standby. **Transmission** 

# [m][n][ ][Set ID][ ][Data][Cr]

Data

00: Sluk (Bruger ikke funktionen Automatisk standby) 01: 4 timer (Skærmen vil være slukket i 4 timer).

Acknowledgement [n][ ][Set ID][ ][OK/NG][Data][x]

24. Valg for Fail Over (Kommando: m i) Til at vælge Fail Over-tilstand. **Transmission** [m][i][ ][Set ID][ ][Data][Cr]

Data 00: Sluk 01: Auto 02: Manuelt **Acknowledgement** [i][ ][Set ID][ ][OK/NG][Data][x]

25. Valg af input for Fail Over (Kommando: m j) Sådan vælges Fail Over-tilstand. \*Kun tilgængelig i manuel Fail Over-tilstand.

**Transmission** 

[m][j][ ][Set ID][ ][Data1][ ][Data2][ ][Data3] [ ][Data4][Cr]

Data (Prioritet 1~4) 60: RGB 70: DVI-D 90: HDMI C0: Display Port \* Brug 0x70 som data for DVI-D-indgang, 0x90 som data for HDMI-indgang, 0xC0 som data for Display-Port-indgang, uanset deres indgangsetiketter. Acknowledgement

[i][ ][Set ID][ ][OK/NG][Data1][Data2][Data3][x]

27. Kontrol af tiletilstand (Kommando: d z) Sådan kontrolleres status for tiletilstand.

**Transmission** [d][z][ ][Set ID][ ][Data][Cr]

Data FF: Kontroller status for Tile-tilstand

Acknowledgement [z][ ][Set ID][ ][OK/NG][Data1][Data2][Data3][x]

Data1 00: Tile-tilstand Fra 01: Tiletilstand Til Data2 00 til 0F: Tilerækkeværdi Data3 00 til 0F: Tilekolonneværdi 28. Tile-tilstand (kommando: d d) Skift en Tile-tilstand.

**Transmission** 

# [d][d][ ][Set ID][ ][Data][Cr]

Data

00~FE: Første bit - Kolonne Anden bit - Række \* OSD er markeret med række efter kolon-

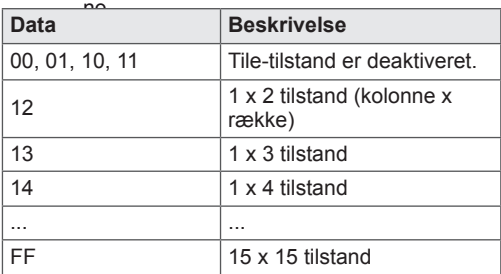

Acknowledgement [d][ ][Set ID][ ][OK/NG][Data][x] 31. Tile H Størrelse (Kommando: d g) Sådan angives vandret størrelse. \* Denne funktion fungerer, når Tile-tilstand er aktiveret, og Naturlig tilstand er deaktiveret. **Transmission** [d][g][ ][Set ID][ ][Data][Cr] Data

Min: 00H til maks : 64H: 0 til 100 \* Se 'Datatilknytning i realtid'.

### Acknowledgement [a][ ][Set ID][ ][OK/NG][Data][x]

29. H-tileposition (Kommando: d e) Sådan angives vandret position. Indstillingen af Tile H Størrelse skal ændres for at justere skærmens position.

# **Transmission**

[d][e][ ][Set ID][ ][Data][Cr]

Data Min: 00H til maks.: 14H 00H: Trin 10 (Venstre) 14H: Trin 10 (Højre)

Acknowledgement [e][ ][Set ID][ ][OK/NG][Data][x] 32. Tile V Størrelse (Kommando: d h)

Til angivelse af den lodrette størrelse.

\* Denne funktion fungerer, når Tile-tilstand er aktiveret, og Naturlig tilstand er deaktiveret.

# **Transmission**

# [d][h][ ][Set ID][ ][Data][Cr]

Data

Min: 00H til maks.: 64H: 0 til 100 \* Se 'Datatilknytning i realtid'.

Acknowledgement [h][ ][Set ID][ ][OK/NG][Data][x]

30. V-tileposition(Kommando: d f) Sådan angives lodret position. Indstillingen af Tile V Størrelse skal ændres for at justere skærmens position.

### **Transmission**

[d][x][ ][Set ID][ ][Data][Cr]

Data Min: 00H til maks.: 14H 00H: Trin 0 (Ned) 14H: Trin 20 (Op)

Acknowledgement [f][ ][Set ID][ ][OK/NG][Data][x] 33. Tile ID (Kommando: d i) Til tildeling af Tile ID til opsætningsfunktionen.

### **Transmission** [d][i][ ][Set ID][ ][Data][Cr]

Data Min: 01H til maks.: E1H (Hexadecimal kode) 1 til 225 for Tile ID FF: Kontrollerer Tile ID Dataværdien kan ikke overstige værdien i række x kolonne. Acknowledgement [i][ ][Set ID][ ][OK/NG][Data][x]

34. Naturlig tilstand (Kommando: d j) Når denne indstilling er aktiveret, fjernes den del af billedet, der normalt vises i mellemrummet mellem skærmene.

**Transmission** [d][j][ ][Set ID][ ][Data][Cr]

Data 00: Naturlig deaktiveret 01: Naturlig aktiveret ff : Læs status

**Acknowledgement** [j][ ][Set ID][ ][OK/NG][Data][x] 37. Kontrol af ventilatorfejl (Kommando: d w) Til kontrol af ventilatorfejl på enheden.

**Transmission** [d][w][ ][Set ID][ ][Data][Cr]

\* Dataene er altid FF (i Hex). Data

 $ff \cdot l$  æs status

Acknowledgement [w][ ][Set ID][ ][OK/NG][Data][x]

\* Data er statusværdien af ventilatorfejlen. Data 00: Ventilatorfejl 01: Ventilator ok

02: I/T (Ikke tilgængelig)

35. Billedtilstand (kommando: d x) Justerer billedtilstanden.

**Transmission** [d][x][ ][Set ID][ ][Data][Cr] Datastruktur

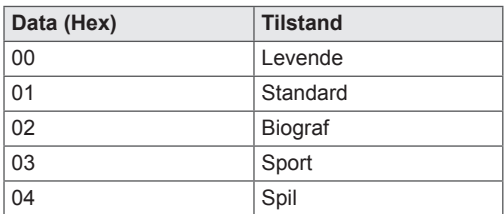

Acknowledgement [x][ ][Set ID][ ][OK/NG][Data][x]

36. Lydtilstand (kommando: d y) Justerer lydtilstanden.

**Transmission** 

[d][y][ ][Set ID][ ][Data][Cr] Datastruktur

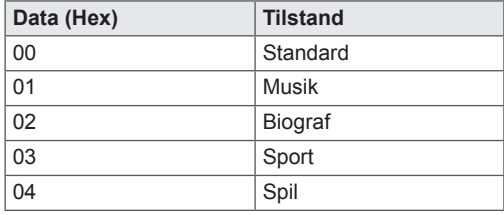

Acknowledgement [y][ ][Set ID][ ][OK/NG][Data][x] 38. Returnering af forløbet tid (Kommando: d l) Til aflæsning af forløbet tid.

**Transmission** 

[d][I][ ][Set ID][ ][Data][Cr]

\* Dataene er altid FF (i Hex).

Acknowledgement [I][ ][Set ID][ ][OK/NG][Data][x]

\* Dataene er altid FF (i Hex).

(Hexadecimal kode)

39. Temperaturværdi (Kommando: d n) Til aflæsning af den indvendige temperaturværdi.

**Transmission** [d][n][ ][Set ID][ ][Data][Cr]

\* Dataene er altid FF (i Hex).

Acknowledgement

[n][ ][Set ID][ ][OK/NG][Data][x]

\* Dataene er 1 byte lang i Hexadecimal.

40. Kontrol af lampefejl (Kommando: d p) Til kontrol af lampefejl. **Transmission** [d][p][ ][Set ID][ ][Data][Cr]

\* Dataene er altid FF (i Hex).

Acknowledgement [p][ ][Set ID][ ][OK/NG][Data][x]

\* Dataene er 1 byte lang i Hexadecimal. Data 00: Lampefejl 01: Lampe ok 02: I/T (DPM/Slukket)

43. Automatisk slukning (Kommando: f g) Indstil automatisk slukning.

**Transmission** [f][g][ ][Set ID][ ][Data][Cr] Data

00: Deaktiveret (Bruger ikke funktionen Sluk Automatisk) 01: 15 minutter (Enhed slukket, når der ikke er angivet noget signal i 15 min.) Acknowledgement [a][ ][Set ID][ ][OK/NG][Data][x]

41. Højttaler (Kommando: d v) Tænd eller sluk højttaleren.

**Transmission** [d][v][ ][Set ID][ ][Data][Cr]

Data 00: Sluk 01: Tændt **Acknowledgement** [v][ ][Set ID][ ][OK/NG][Data][x] 44. Tænd forsinkelse (Kommando: f h) Angiv planlagt forsinkelse, når enheden tændes (enhed: sekunder).

**Transmission** [f][h][ ][Set ID][ ][Data][Cr] Data 00H til 64H (Dataværdi): 0 til 100 \* Se 'Datatilknytning i realtid'.

Acknowledgement [h][ ][Set ID][ ][OK/NG][Data][x]

42. Timer sluk (Kommando: f f) Indstil Timer sluk.

**Transmission** 

[f][f][ ][Set ID][ ][Data][Cr]

Data 00: Fra 01 : 10 02 : 20 03 : 30 04 : 60 05 : 90 06 : 120 07 : 180 08 : 240 Acknowledgement [f][ ][Set ID][ ][OK/NG][Data][x] 45. Sprog (Kommando: f i) Indstil OSD-sproget. **Transmission** [f][i][ ][Set ID][ ][Data][Cr] Data 00: Tjekkisk 01: Dansk 02: Tysk 03: Engelsk 04: Spansk (EU) 05: Græsk 06: Fransk 07: Italiensk 08: Hollandsk 09: Norsk 0a: Portugisisk (EU) 0b: Portugisisk (Brasilien) 0c: Russisk 0d: Finsk 0e: Svensk 0f: Koreansk 10: Kinesisk (forenklet) 11: Japansk 12: Kinesisk (traditionelt) Acknowledgement [i][ ][Set ID][ ][OK/NG][Data][x] 47. Nulstil (Kommando: f k) Udfør funktioner for Billede, Skærm og Nulstil alt. **Transmission** [f][k][ ][Set ID][ ][Data][Cr] Data 00: Nulstil billede (Nulstil de angivne værdier i menuen BILLEDE). 01: Skærm Nulstil (Nulstil de angivne værdier under indstillingen Skærm). 02: Nulstil alt (Nulstil de angivne værdier i menuen OPTION). 03: Lyd Nulstil (Nulstil de angivne værdier i menuen LYD). Acknowledgement

[k][ ][Set ID][ ][OK/NG][Data][x]

48. Kontrol af serienummer (Kommando: f y) Kontrollerer serienummer

**Transmission** [f][y][ ][Set ID][ ][Data][Cr]

Data

FF (aflæsning af serienumre)

Acknowledgement

[y][ ][Set ID][ ][OK/NG][Data1] til [Data13][x]

\* Dataformatet er ASCII-kode.

46. DPM Valg (Kommando: f j) Indstil funktionen DPM (Display Power Management).

**Transmission** [f][j][ ][Set ID][ ][Data][Cr]

Data

00: Fra 01: Til

**Acknowledgement** [j][ ][Set ID][ ][OK/NG][Data][x] 49. Softwareversion (Kommando: f z) Kontrol af softwareversion. **Transmission** [f][z][ ][Set ID][ ][Data][Cr] Data

FFH: Læs Acknowledgement [z][ ][Set ID][ ][OK/NG][Data][x]

### [f][a][ ][Set ID][ ][Data1][ ][Data2][ ][Data3][Cr]

Data 1 00 til 14: 2010 til 2030 Data 2 01 til 0C: januar til december Data 3

01 til 1F: 1 til 31

\* Indtast "fa [Set ID] ff" for kontrol af værdier for tid 1. Acknowledgement

[a][ ][Set ID][ ][OK/NG][Data1][Data2][Data3][x]

51. Tid 2 (timer/minutter/sekunder) (Kommando: f x) Sådan angives værdier for tid 2 (timer/minutter/sekunder).

**Transmission** 

# [f][x][ ][Set ID][ ][Data1][ ][Data2][ ][Data3][Cr]

Data1 00 til 17: 00 til 23 timer Data<sub>2</sub> 00 til 3B: 00 til 59 minutter Data3

00 til 3B: 00 til 59 sekunder

\* Indtast "fx [Set ID] ff" for kontrol af værdier for tid 2. \*\* Denne kommando virker ikke, hvis Tid 1 ikke først er angivet.

Acknowledgement

[x][ ][Set ID][ ][OK/NG][Data1][Data2][Data3][x]

52. Sluk Tid (gentagtilstand/tid) (Kommando: f e) 1) For at indstille funktionen Sluk Tid (gentagtilstand/ tid). **Transmission** [f][e][ ][Set ID][ ][Data1][ ][Data2][ ][Data3][Cr] Data1 00: Gentag deaktiveret 01: Gentag én gang 02. Gentag dagligt 03: Gentag fra mandag til fredag 04: Gentag fra mandag til lørdag 05: Gentag fra lørdag til søndag 06. Gentag på søndag 07: Gentag på mandag 08: Gentag på tirsdag 09: Gentag på onsdag 0A: Gentag på torsdag 0B: Gentag på fredag 0C: Gentag på lørdag

Data2

00 til 17: 00 til 23 timer Data3 00 til 3B: 00 til 59 minutter \* Indtast "fe [Set ID] ff" for kontrol at værdier for Timer sluk' (gentag tilstand/tid). \* Kontroller, om Tid1 og Tid2 er blevet indstillet inden

indstilling af denne funktion.

Acknowledgement [e][ ][Set ID][ ][OK/NG][Data1][Data2][Data3][x]

2) For at kontrollere indstillingsværdien af funktionen Sluk Tid (gentagtilstand/ tid).

### **Transmission**

[f][e][ ][Set ID][ ][Data][ ][f][f][ ][f][f][Cr]

Data1

 $f1$  ~ f7: Fra det første til det syvende indeksnr. fra listen Sluk Tid

Acknowledgement [e][ ][Set ID][ ][OK/NG][Data1][Data2][Data3] [Data4][x] Data1 f`1 ~ f7: Fra det første til det syvende indeksnr. fra listen Sluk Tid Data<sub>2</sub> 00: Gentag deaktiveret 01: Gentag én gang 02. Gentag dagligt 03: Gentag fra mandag til fredag 04: Gentag fra mandag til lørdag 05: Gentag fra lørdag til søndag 06. Gentag på søndag 07: Gentag på mandag 08: Gentag på tirsdag 09: Gentag på onsdag 0A: Gentag på torsdag

0B: Gentag på fredag

- 0C: Gentag på lørdag
- Data3
- 00 til 17: 00 til 23 timer

Data4 00 til 3B: 00 til 59 minutter 53. Tænd tid (gentagtilstand/ tid) (Kommando: f d) 1) For at indstille funktionen Tænd Tid (gentagtilstand/ tid).

**Transmission** 

# [f][d][ ][Set ID][ ][Data1][ ][Data2][ ][Data3][Cr]

Data1

- 00: Gentag deaktiveret 01: Gentag én gang
- 02. Gentag dagligt
- 03: Gentag fra mandag til fredag
- 04: Gentag fra mandag til lørdag
- 05: Gentag fra lørdag til søndag
- 06. Gentag på søndag
- 07: Gentag på mandag
- 08: Gentag på tirsdag
- 09: Gentag på onsdag
- 0A: Gentag på torsdag
- 0B: Gentag på fredag
- 0C: Gentag på lørdag

### Data<sub>2</sub>

00 til 17: 00 til 23 timer Data3

- 00 til 3B: 00 til 59 minutter
- \* Indtast "fd [Set ID] ff" for kontrol af værdier for timer tænd (gentagtilstand/tid).
- \* Kontroller, om Tid1 og Tid2 er blevet indstillet inden indstilling af denne funktion.

### Acknowledgement

[d][ ][Set ID][ ][OK/NG][Data1][Data2][Data3][x]

2) For at kontrollere indstillingsværdien af funktionen Tænd Tid (gentagtilstand/ tid).

### **Transmission**

[f][d][ ][Set ID][ ][Data][ ][f][f][ ][f][f][Cr]

Data1

f 1 ~ f7: Fra det første til det syvende indeksnr. fra listen Tænd Tid

### Acknowledgement

[d][ ][Set ID][ ][OK/NG][Data1][Data2][Data3] [Data4][x] Data1 Fra det første til det syvende indeksnr. fra listen Tænd Tid Data<sub>2</sub> 00: Gentag deaktiveret 01: Gentag én gang 02. Gentag dagligt 03: Gentag fra mandag til fredag 04: Gentag fra mandag til lørdag 05: Gentag fra lørdag til søndag 06. Gentag på søndag 07: Gentag på mandag 08: Gentag på tirsdag 09: Gentag på onsdag 0A: Gentag på torsdag 0B: Gentag på fredag 0C: Gentag på lørdag Data3 00 til 17: 00 til 23 timer Data4 00 til 3B: 00 til 59 minutter

54. Input for tændetimer (Kommando: f u) 1) For at indstille funktionen Input for tændetimer.

### **Transmission** [f][u][ ][Set ID][ ][Data][Cr]

Data

 $20 \cdot AN$ 40: Komponent  $60 \cdot \text{RGB}$ 70: DVI-D 90: HDMI C0: Display Port B0: SuperSign \* Kontroller, om funktionerne Tid1 og Tid2 og Tænd Tid (gentagtilstand/tid) er blevet indstillet inden indstilling af denne funktion. \* Kommandoen Input for tændetimer bør udføres, efter denne kommando, for at indstille plan for tændetimer korrekt.

# Acknowledgement [u][ ][Set ID][ ][OK/NG][Data][x]

2) For at kontrollere indstillingsværdien af funktionen Input for tændetimer.

### **Transmission**

[f][u][ ][Set ID][ ][Data][ ][f][f][Cr]

Data1

f 1 ~ f7: Fra det første til det syvende indeksnr. fra listen Input for tændetimer

### Acknowledgement

[u][ ][Set ID][ ][OK/NG][Data1][Data2]

Data1 f`1 ~ f7: Fra det første til det syvende indeksnr. fra listen Input for tændetimer Data<sub>2</sub>  $20 \cdot$  AV 40: Komponent 60: RGB 70: DVI-D 90: HDMI C0: Display Port B0: SuperSign

55. H Position (Kommando: f q) Sådan angives vandret position. \* Denne funktion fungerer, når Tile-tilstanden er deaktiveret. \* Denne funktion fungerer, når der er RGB-indgangssignaler. **Transmission** [f][q][ ][Set ID][ ][Data][Cr] Data 00~64: Venstre -50 ~ Højre 50 Acknowledgement

[q][ ][Set ID][ ][OK/NG][Data][x]

56. V Position (Kommando: f r) Sådan angives lodret position. \* Denne funktion fungerer, når Tile-tilstanden er deaktiveret. \* Denne funktion fungerer, når der er RGB-indgangssignaler. **Transmission** [f][q][ ][Set ID][ ][Data][Cr]

Data 23~41: Nederst -15 ~ Øverst 15 Acknowledgement [r][ ][Set ID][ ][OK/NG][Data][x]

59. Farvetemperatur (Kommando:ku) Justerer skærmens farvetemperatur. **Transmission** [x][u][ ][Set ID][ ][Data][Cr] Data 00~64: Varm 50~Kold 50 Acknowledgement [u][ ][Set ID][ ][OK][Data][x] Data 00~64: Varm 50~Kold 50

57. H Størrelse (Kommando: f s) Sådan angives vandret størrelse. \* Denne funktion fungerer, når Tile-tilstanden er deaktiveret. \* Denne funktion fungerer, når der er RGB-indgangssignaler.

**Transmission** [f][s][ ][Set ID][ ][Data][Cr]

Data 00~64: Størrelse -50 ~ 50

Acknowledgement [s][ ][Set ID][ ][OK/NG][Data][x] 60. PC-strømstyring (Kommando: d t) Til at kontrollere PC-strømmen, hvis PC'en og skærmen er synkroniseret.

#### **Transmission**

[d][t][ ][Set ID][ ][Data][Cr]

#### Data

00: Synkroniseret (Når skærmen er slukket, er PC'en også slukket). 01: Ikke synkroniseret (Skærmen er slukket, men PC'en er tændt).

# Acknowledgement

[t][ ][Set ID][ ][OK][Data][x]

# Data

00: Synkroniseret (Når skærmen er slukket, er PC'en også slukket). 01: Ikke synkroniseret (Skærmen er slukket, men PC'en er tændt).

58. Indgangsvalg (Kommando: x b) For at vælge indgangskilden til enheden.

# **Transmission**

[x][b][ ][Set ID][ ][Data][Cr]

# Data

20: AV (CVBS) 40: Komponent 60: RGB (PC) 70: DVI-D 90: HDMI (DTV) A0: HDMI (PC) B0: SuperSign C0: Display Port (DTV) D0: Display Port (PC) Acknowledgement [b][ ][Set ID][ ][OK/NG][Data][x] 61. PC-strøm (Kommando: d s) Til at kontrollere PC-strømmen, hvis PC'en og skærmen ikke er synkroniseret.

### **Transmission**

[d][s][ ][Set ID][ ][Data][Cr] Data 00: PC er slukket. 01: PC er tændt. Acknowledgement [s][ ][Set ID][ ][OK][Data][x] Data 00: PC er slukket. 01: PC er tændt.

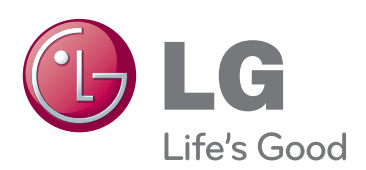

ENERGY STAR is a set of power-saving guidelines issued by the U.S. Environmental Protection Agency(EPA).

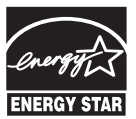

As an ENERGY STAR Partner LGE U. S. A., Inc. has determined that this product meets the ENERGY STAR **ENERGY STAR** guidelines for energy efficiency.

Sørg for at læse Sikkerhedsmæssige foranstaltninger, før du tager produktet i brug. Opbevar brugervejledningen (cd) på et lettilgængeligt sted med henblik på senere brug. Modellen og serienummeret for apparatet er placeret på bagsiden og den ene side af apparatet. Noter nummeret herunder i tilfælde af, at du skulle få brug for service.

MODEL

SERIE

Du kan hente kildekoden til GPL, LGPL, MPL og andre open source-licenser, der findes i dette produkt, på http://opensource.lge.com. Ud over kildekoden er det muligt at hente alle licensbetingelser, garantifraskrivelser og meddelelser om ophavsret.

LG Electronics tilbyder også levering af open source-kode på en CD-ROM til en pris, der dækker omkostningerne ved en sådan distribution (f.eks. omkostningerne til medier, forsendelse og håndteringen) ved e-mailforespørgsel sendt til opensource@lge.com. Dette tilbud gælder i tre (3) år fra produktets købsdato.

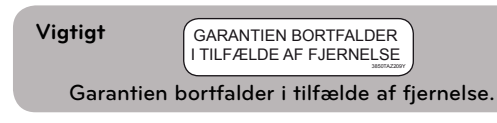

**ADVARSEL** -Dette er et klasse A-produkt. I private hjem kan dette produkt forårsage radiointerferens, og i det tilfælde kræves det muligvis, at brugeren tager passende forholdsregler.

Midlertidig støj er normalt, når enheden tændes eller slukkes.